BC-20s Auto Hematology Analyzer

## Operator's Manual

# $\epsilon$

© 2012-2015 Shenzhen Mindray Bio-medical Electronics Co., Ltd. All rights Reserved. For this Operator's Manual, the issued Date is 2015-02.

#### Intellectual Property Statement

SHENZHEN MINDRAY BIO-MEDICAL ELECTRONICS CO., LTD. (hereinafter called Mindray) owns the intellectual property rights to this Mindray product and this manual. This manual may refer to information protected by copyright or patents and does not convey any license under the patent rights or copyright of Mindray, or of others.

Mindray intends to maintain the contents of this manual as confidential information. Disclosure of the information in this manual in any manner whatsoever without the written permission of Mindray is strictly forbidden.

Release, amendment, reproduction, distribution, rental, adaptation, translation or any other derivative work of this manual in any manner whatsoever without the written permission of Mindray is strictly forbidden.

mindray **WELF** , MINDRAY are the trademarks, registered or otherwise, of Mindray in China and other countries. All other trademarks that appear in this manual are used only for informational or editorial purposes. They are the property of their respective owners. Responsibility on the Manufacturer Party

Contents of this manual are subject to changes without prior notice.

All information contained in this manual is believed to be correct. Mindray shall not be liable for errors contained herein nor for incidental or consequential damages in connection with the furnishing, performance, or use of this manual.

Mindray is responsible for the effects on safety, reliability and performance of this product, only if:

- all installation operations, expansions, changes, modifications and repairs of this product are conducted by Mindray authorized personnel.
- the electrical installation of the relevant room complies with the applicable national and local requirements.
- the product is used in accordance with the instructions for use.

#### A WARNING

 **It is important for the hospital or organization that employs this equipment to carry out a reasonable service/maintenance plan. Neglect of this may**  **result in machine breakdown or injury of human health.** 

 **Be sure to operate the analyzer under the situation specified in this manual; otherwise, the analyzer will not work normally and the analysis results will be unreliable, which would damage the analyzer components and cause personal injury.**

### **NOTE**

**This equipment must be operated by skilled/trained clinical professionals.**

#### **Warranty**

THIS WARRANTY IS EXCLUSIVE AND IS IN LIEU OF ALL OTHER WARRANTIES, EXPRESSED OR IMPLIED, INCLUDING WARRANTIES OF MERCHANTABILITY OR FITNESS FOR ANY PARTICULAR PURPOSE.

#### **Exemptions**

Mindray's obligation or liability under this warranty does not include any transportation or other charges or liability for direct, indirect or consequential damages or delay resulting from the improper use or application of the product or the use of parts or accessories not approved by Mindray or repairs by people other than Mindray authorized personnel.

This warranty shall not extend to:

- Malfunction or damage caused by improper use or man-made failure.
- Malfunction or damage caused by unstable or out-of-range power input.
- Malfunction or damage caused by force majeure such as fire and earthquake.
- Malfunction or damage caused by improper operation or repair by unqualified or unauthorized service people.
- Malfunction of the instrument or part whose serial number is not legible enough.
- Others not caused by instrument or part itself.

#### Customer Service Department

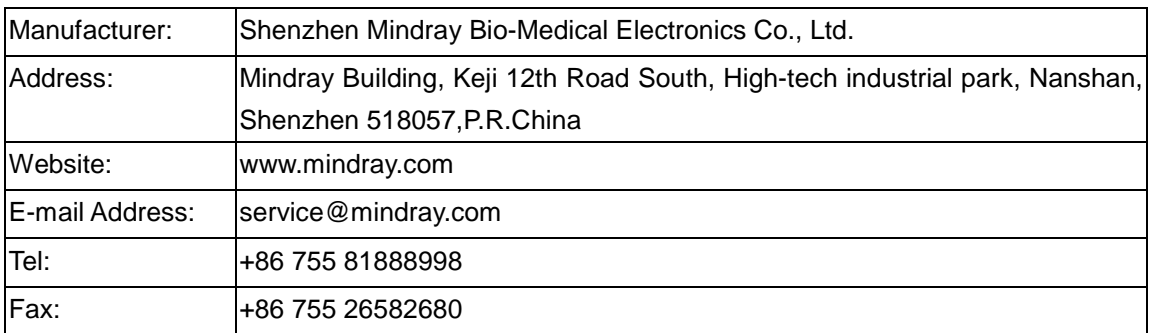

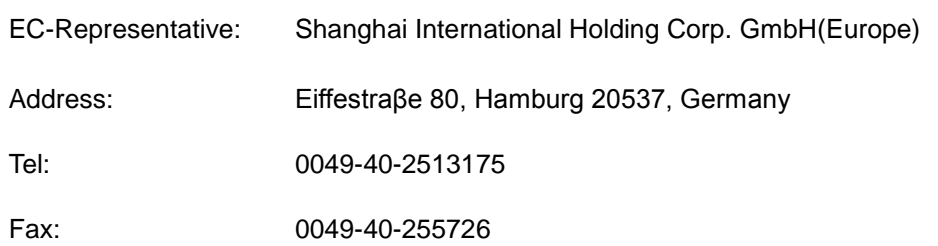

## **Table of Contents**

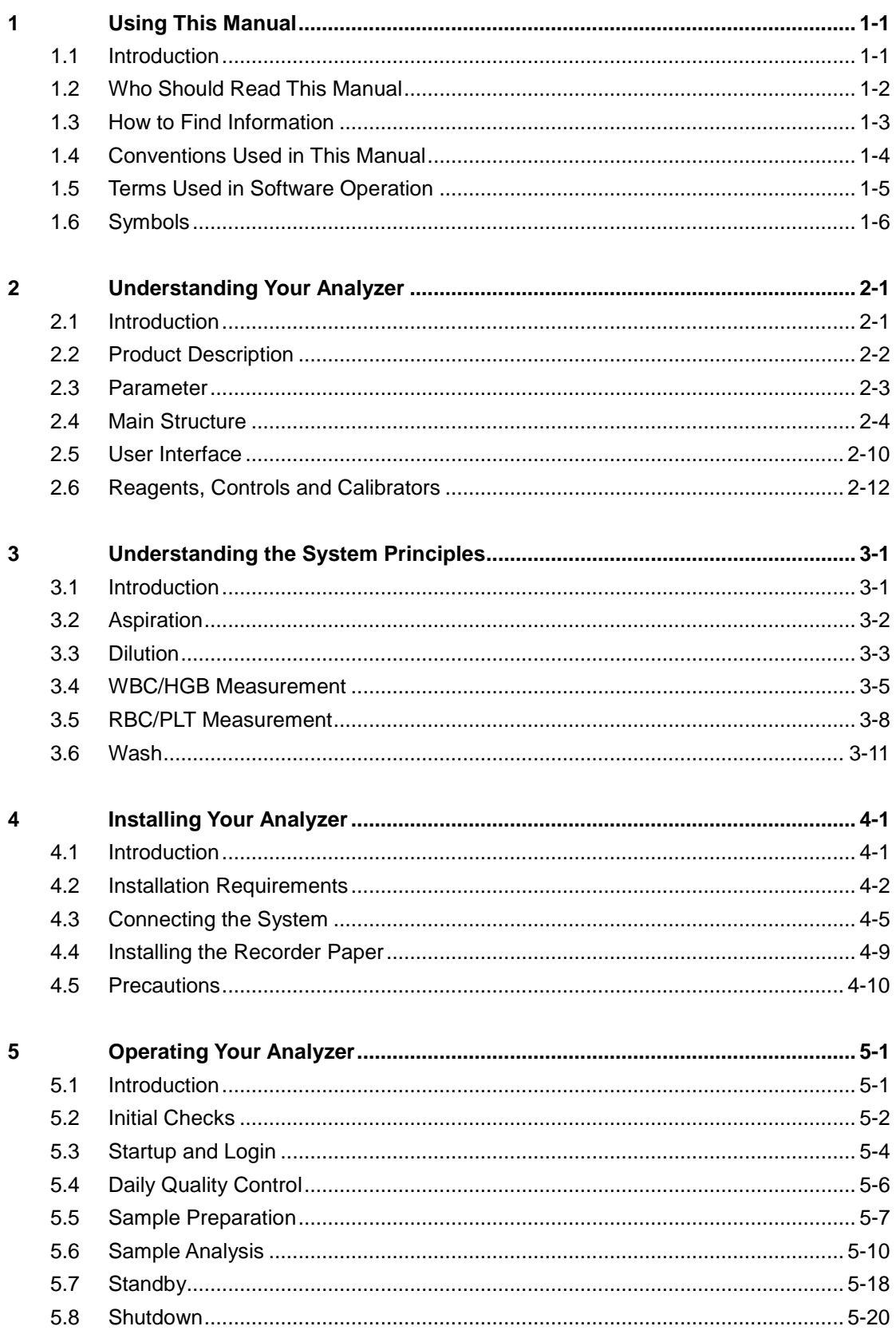

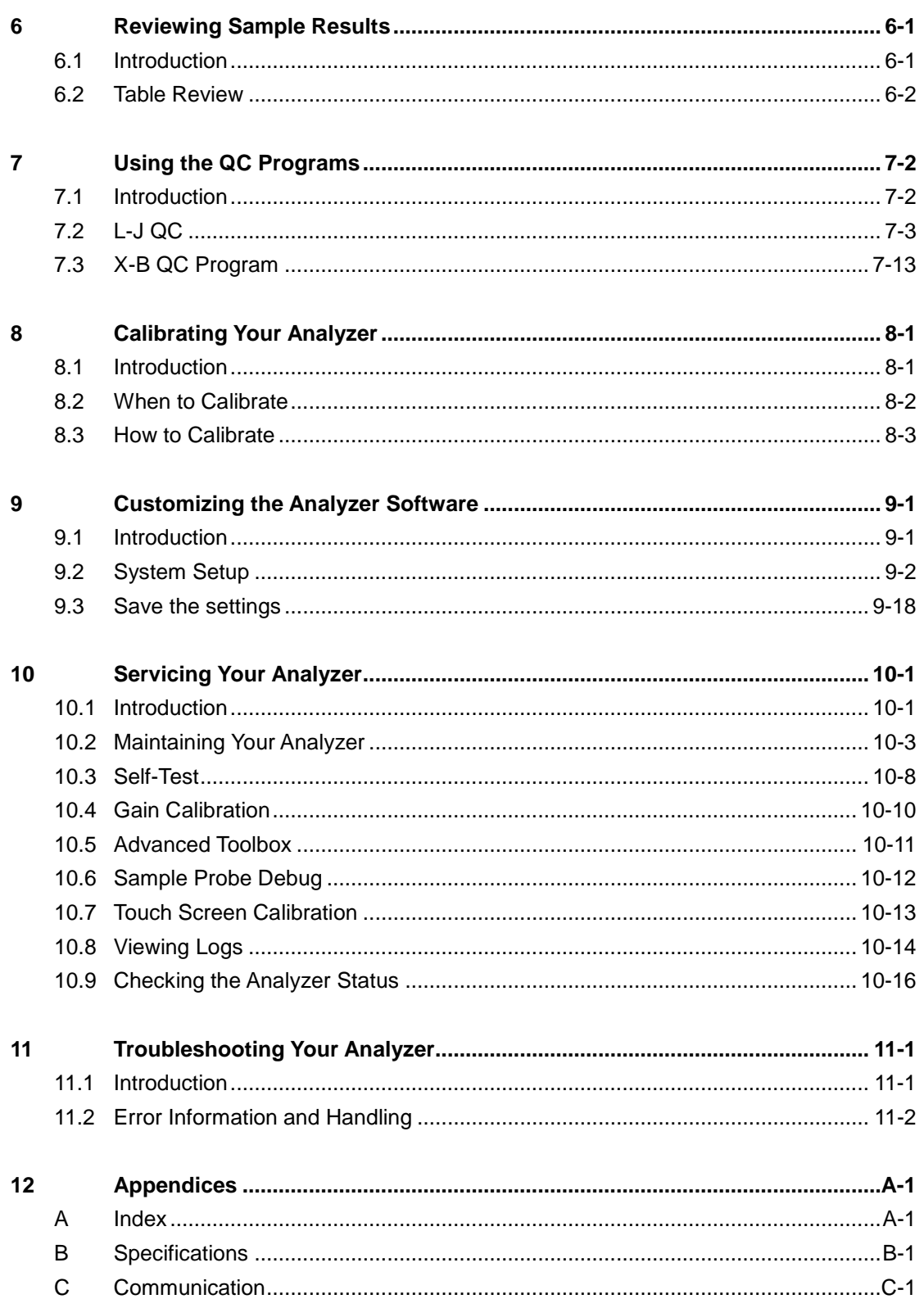

#### <span id="page-8-1"></span><span id="page-8-0"></span>**1.1 Introduction**

This chapter explains how to use your Operator's Manual of BC-20s Auto Hematology Analyzer which is shipped with your instrument and contains reference information about the BC-20s and procedures for operating, troubleshooting and maintaining the instrument. Read this manual carefully before operating your analyzer and operate your analyzer strictly as instructed in this manual.

## **NOTE**

**Be sure to operate the analyzer strictly as instructed in this manual.**

## <span id="page-9-0"></span>**1.2 Who Should Read This Manual**

This manual contains information written for clinical laboratory professionals to :

- learn about the BC-20s hardware and software;
- set up system parameters;
- perform daily operating tasks;
- $\blacksquare$  perform system maintenance and troubleshooting.

## <span id="page-10-0"></span>**1.3 How to Find Information**

This operator's manual comprises 11 chapters and 3 appendices. Refer to the table below to find the information you need.

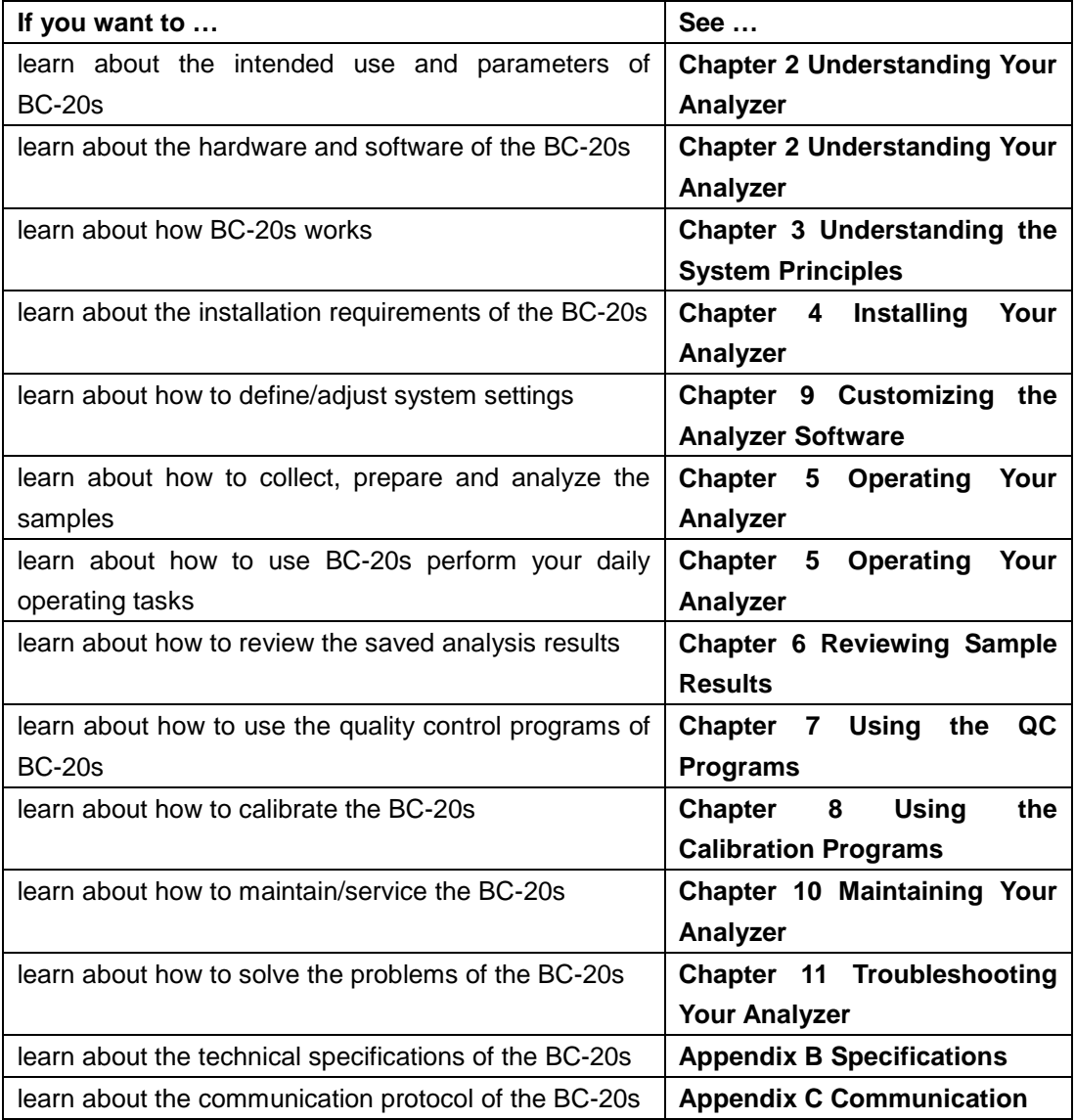

## <span id="page-11-0"></span>**1.4 Conventions Used in This Manual**

This manual uses certain typographical conventions to clarify meaning in the text:

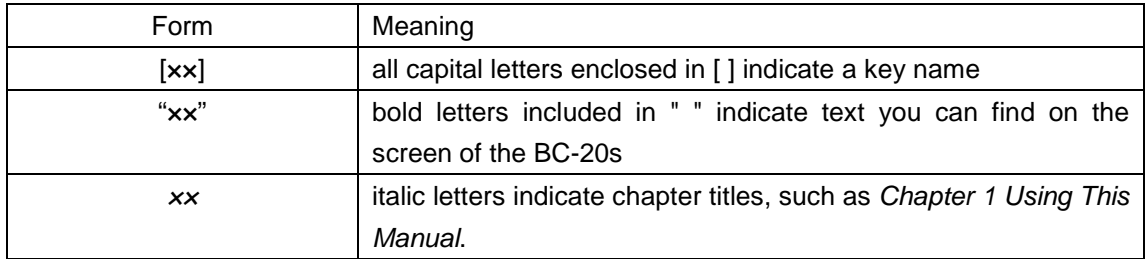

All illustrations in this manual are provided as examples only. They may not necessarily reflect your BC-20s setup or data displayed.

## <span id="page-12-0"></span>**1.5 Terms Used in Software Operation**

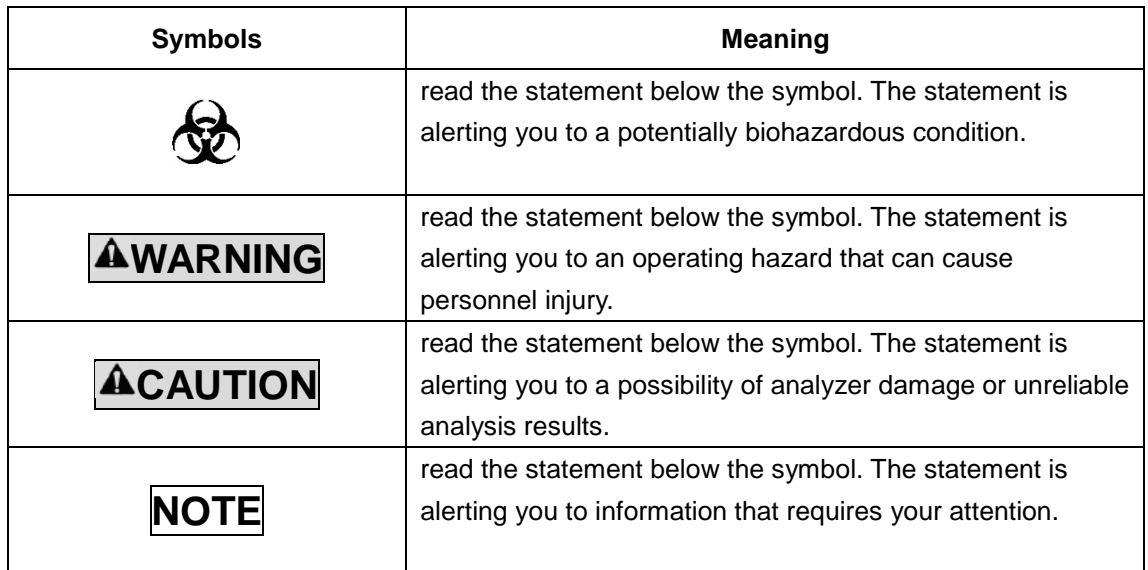

## <span id="page-13-0"></span>**1.6 Symbols**

Symbols used in this manual:

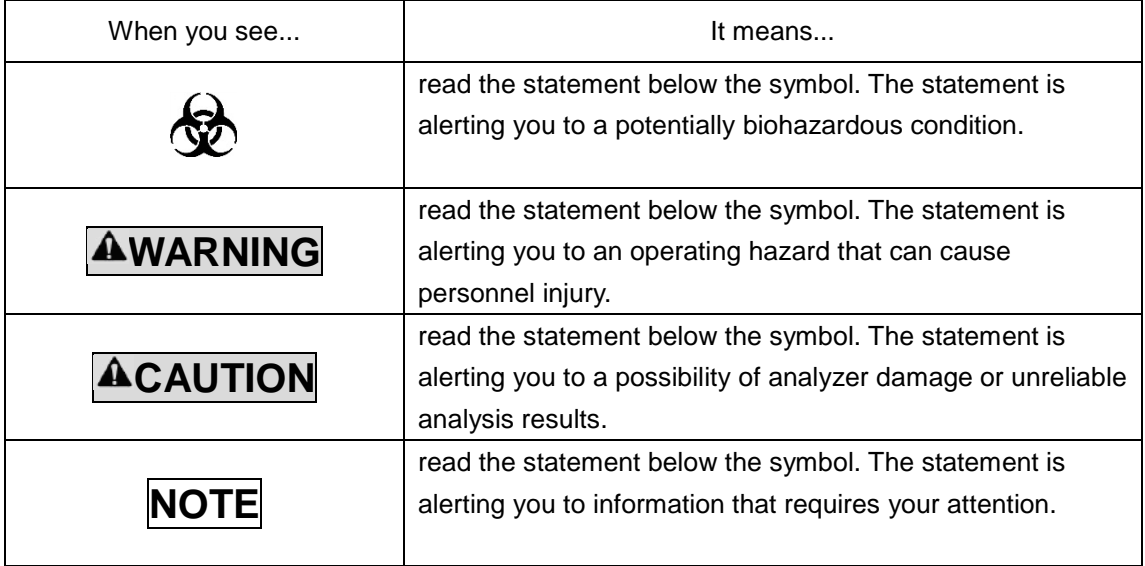

You may find the following symbols on package or the body of the instrument:

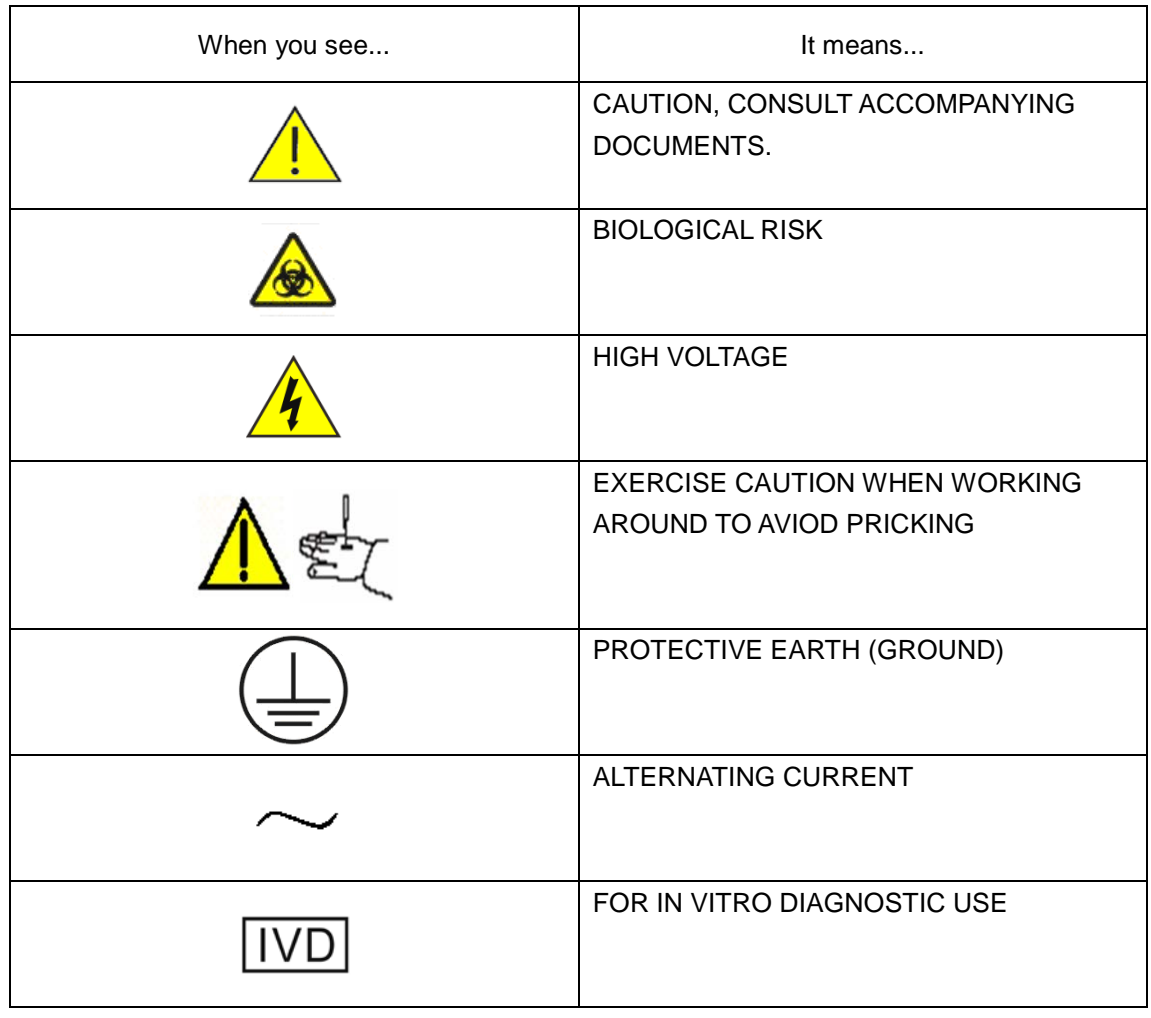

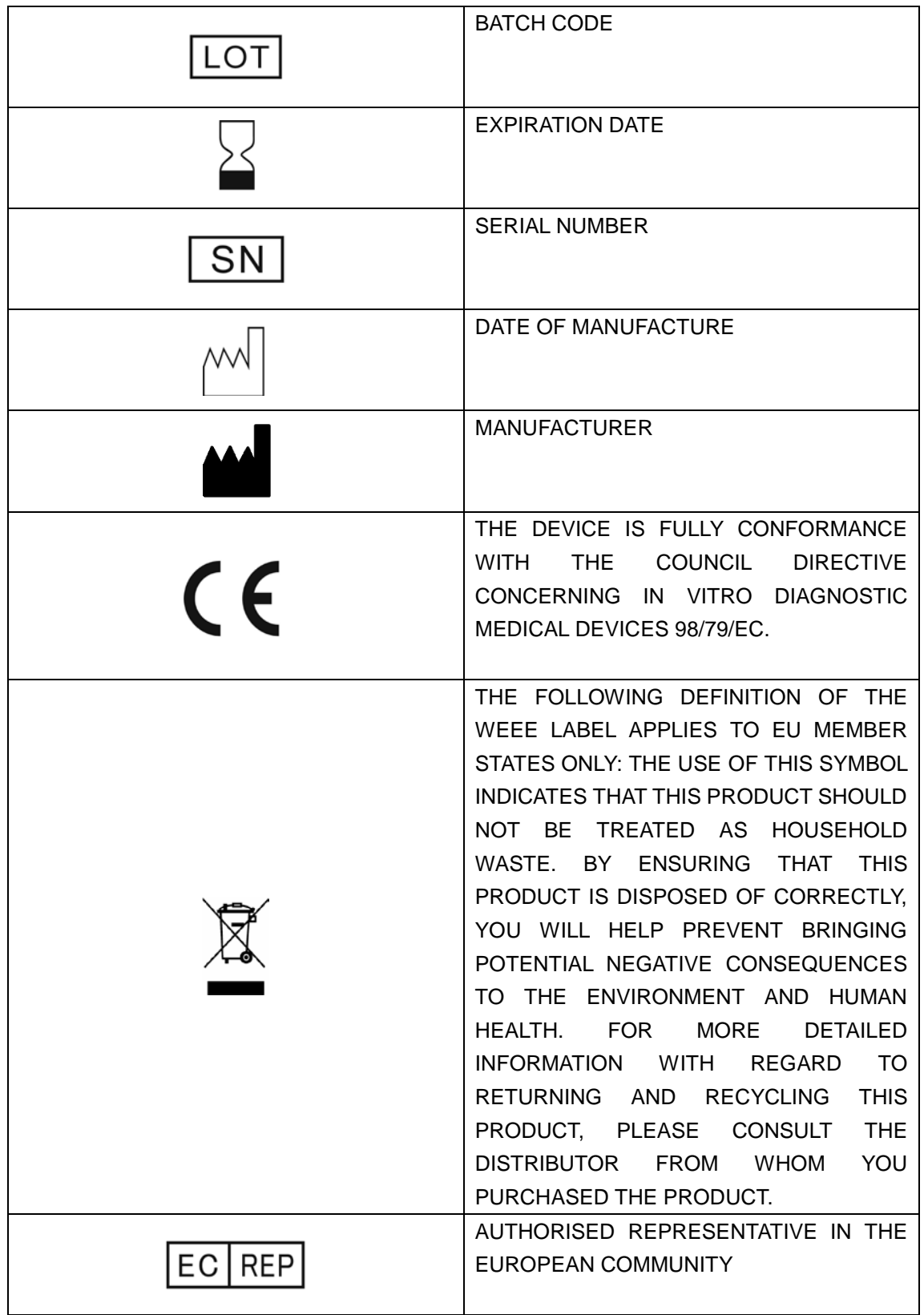

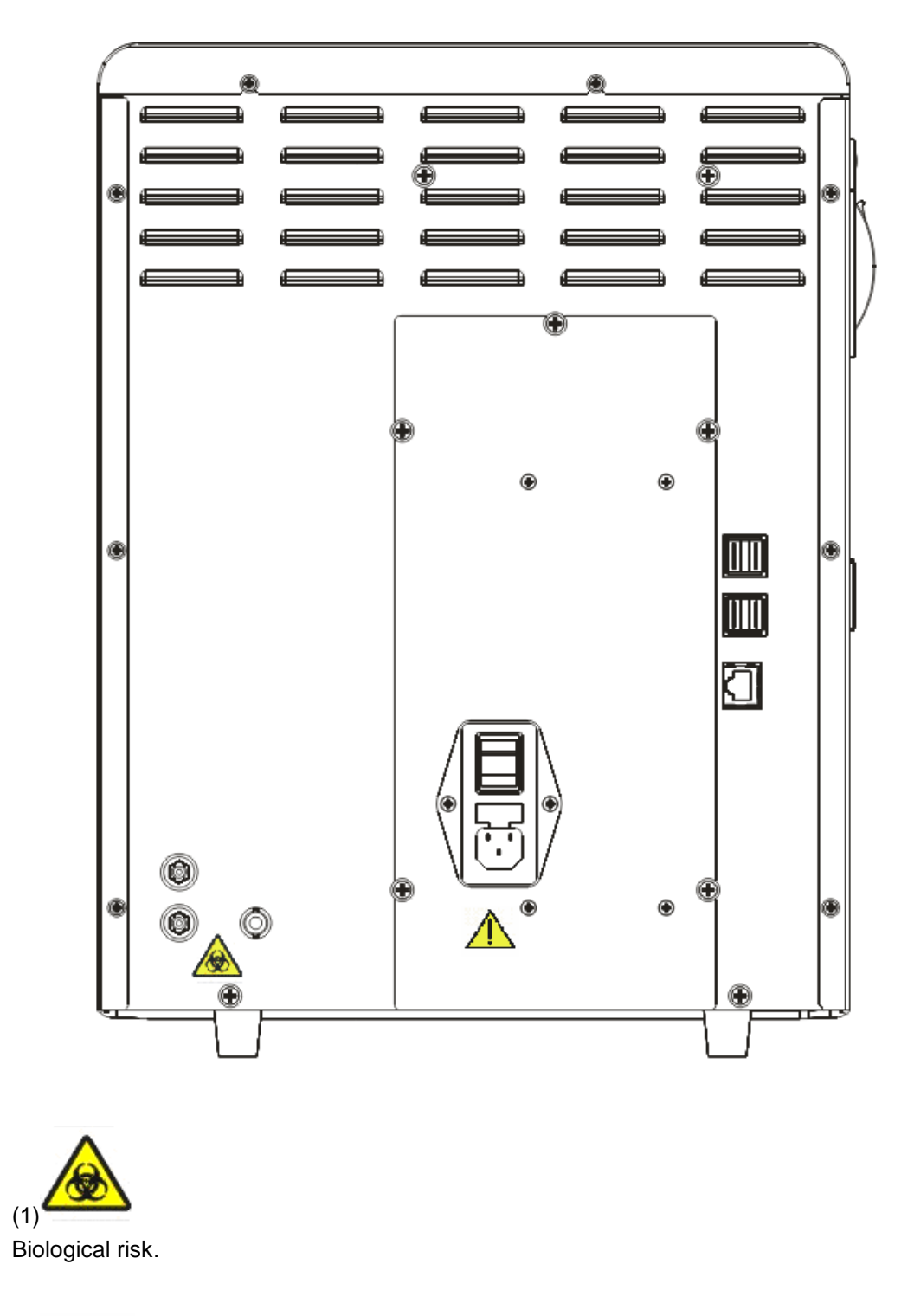

(2)

- Connect only to a properly earth grounded outlet.
- To avoid electrical shock, disconnect power prior to maintenance.
- To prevent fire, only use the fuse of specified type and rating.

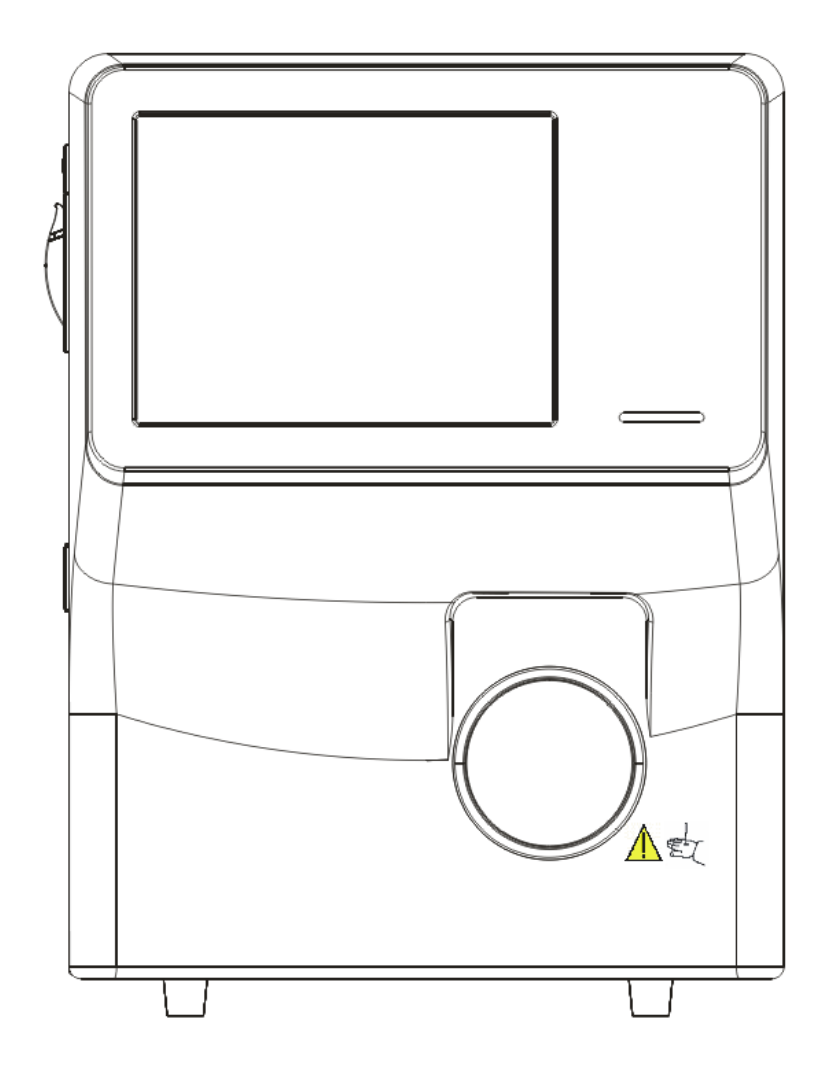

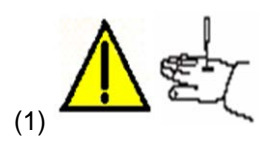

Warning: the sample probe is sharp and potentially biohazardous. Exercise caution when working around it!

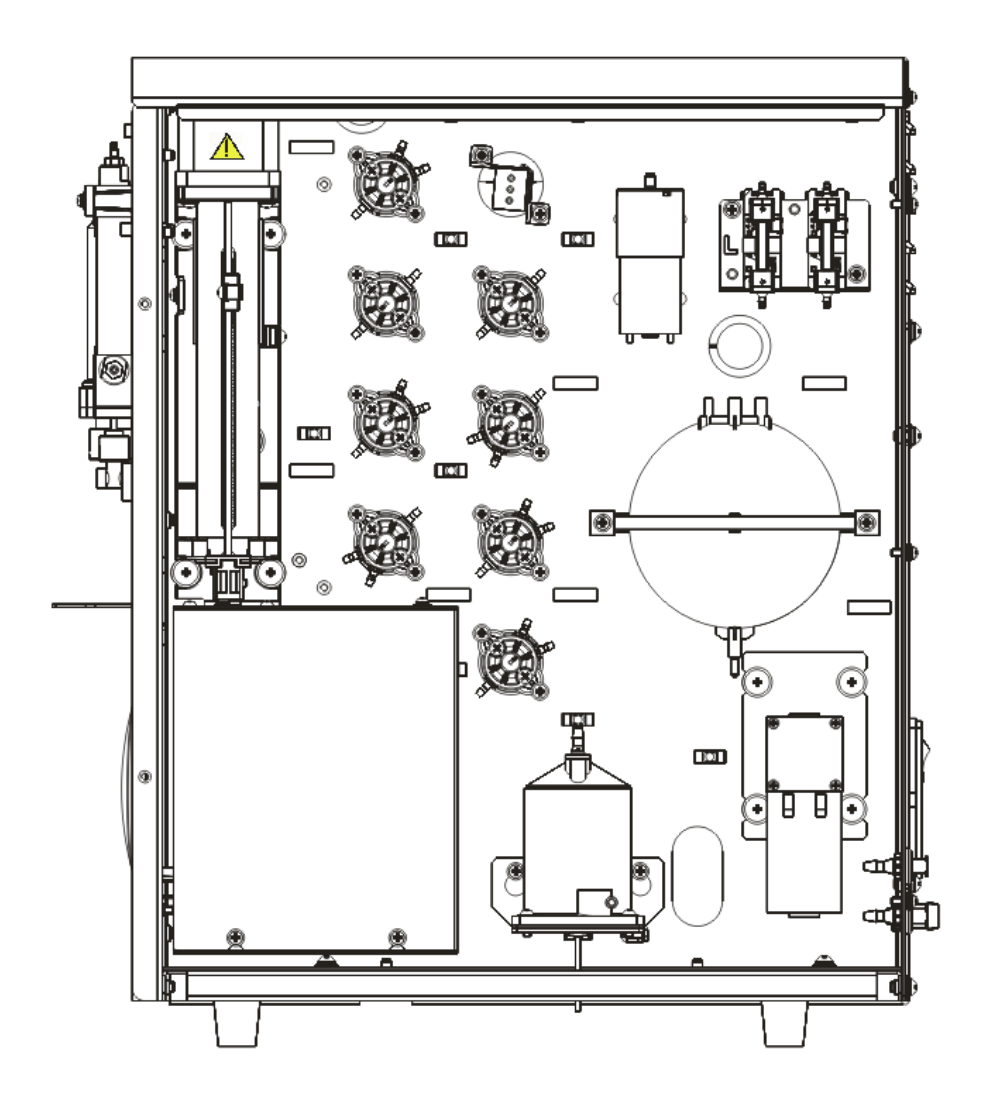

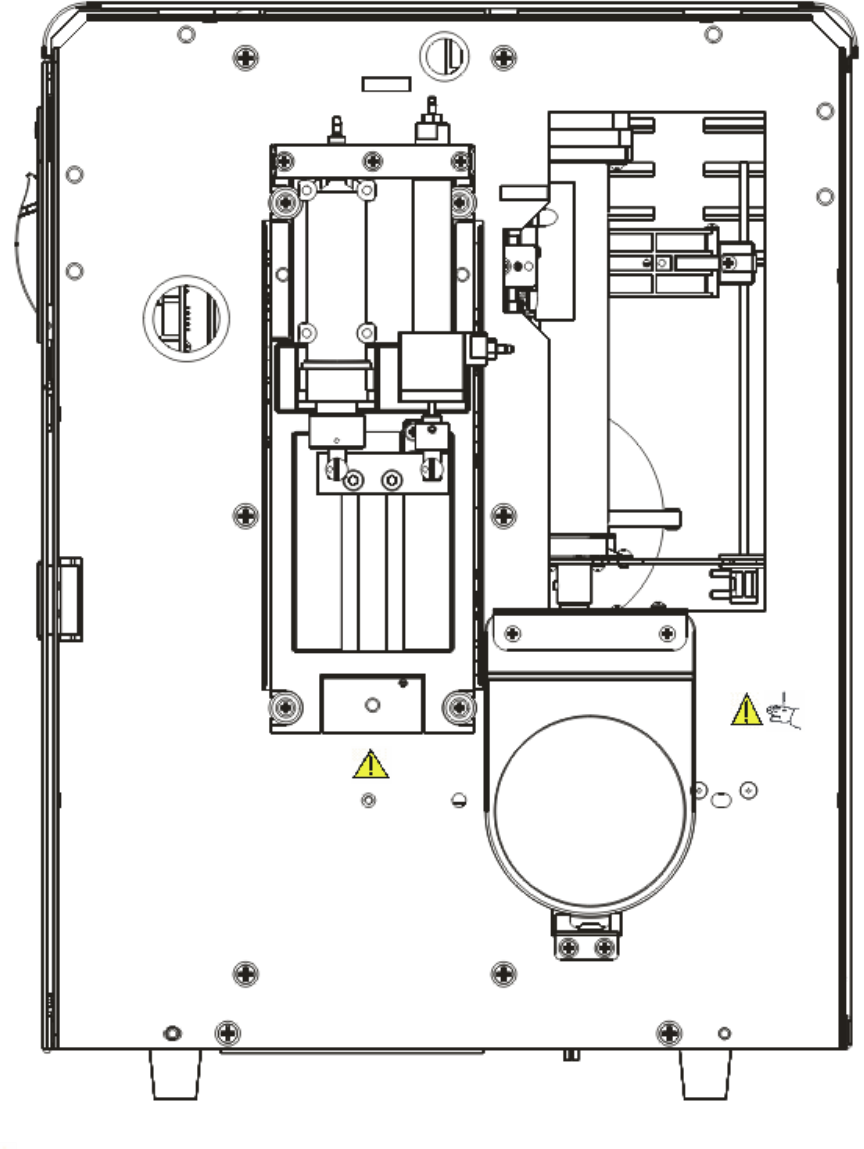

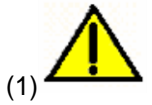

Warning: make sure that the protective cover is closed before operating the analyzer.

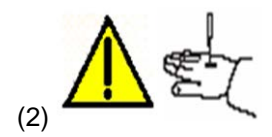

Warning

- To avoid injury, do not place your hands anywhere near the the aspiration module when the analyzer is working.
- The sample probe is sharp and potentially biohazardous. Exercise caution when working around it!

## **2 Understanding Your Analyzer**

## <span id="page-20-1"></span><span id="page-20-0"></span>**2.1 Introduction**

The BC-20s is a hematology analyzer and 3-part counter for In Vitro Diagnostic Use in clinical laboratories.

## <span id="page-21-0"></span>**2.2 Product Description**

#### $\bullet$  Intended Use

BC-20s Auto Hematology Analyzer is a quantitative, automated hematology analyzer and 3-part differential counter for in Vitro Diagnostic Use in clinical laboratories.

The purpose of this analyzer is to identify the normal patient, with all normal system-generated parameters, and to flag or identify patient results that require additional studies.

#### **Product Composition**

Auto Hematology Analyzer (hereinafter called BC-20s) system consists of the main unit (analyzer), reagents, controls and calibrators, manuals, and accessories. Performance of the system depends on the combined integrity of all components.

## <span id="page-22-0"></span>**2.3 Parameter**

## **NOTE**

 **The purpose of this analyzer is to identify the normal patient, with all normal system-generated parameters, and to flag or identify patient results that require additional studies.**

The analyzer is used for the quantitative determination of the following 19 parameters and provides 3 histograms.

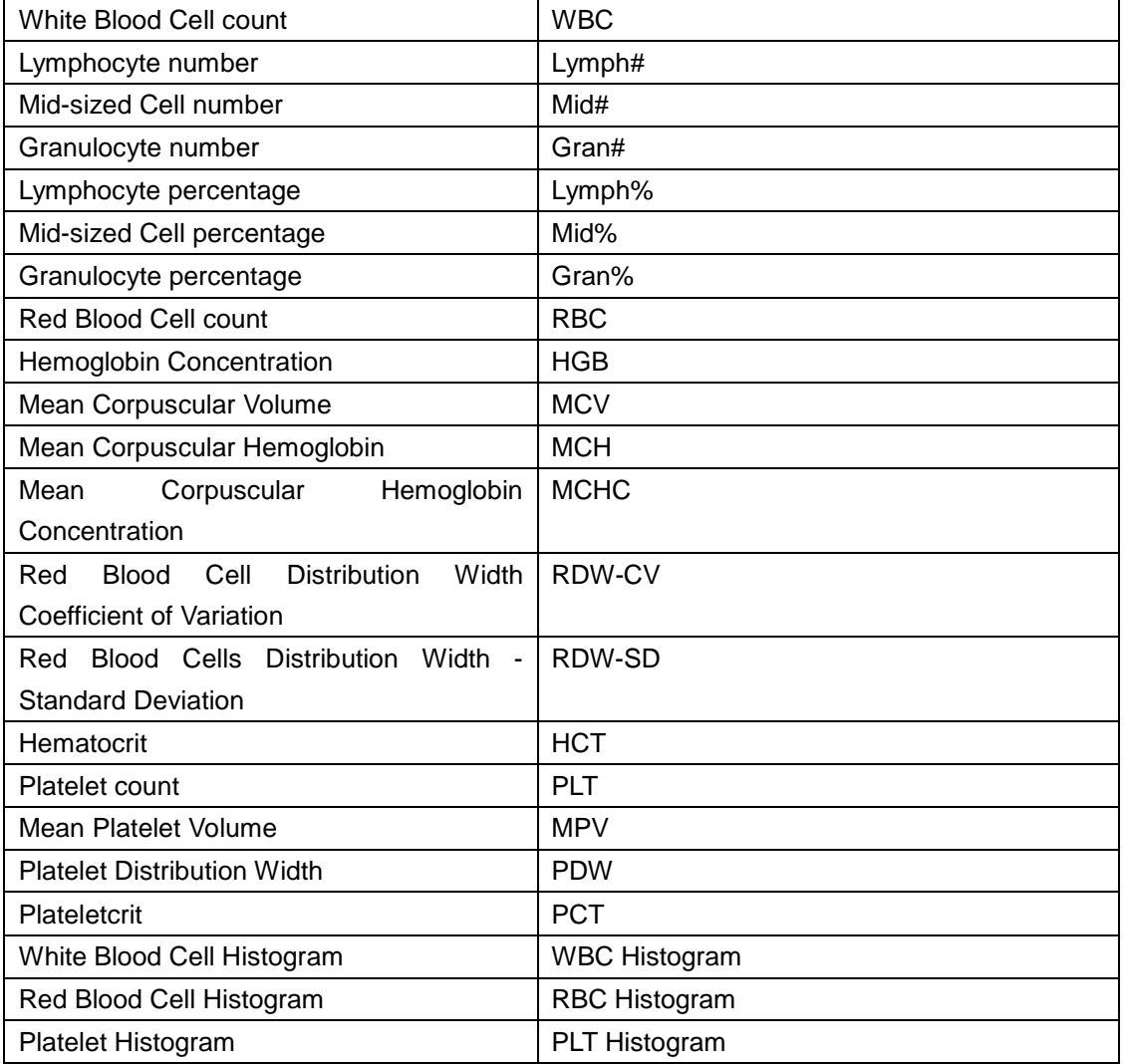

## <span id="page-23-0"></span>**2.4 Main Structure**

BC-20s Auto Hematology Analyzer consists of the main unit (analyzer) and accessories.

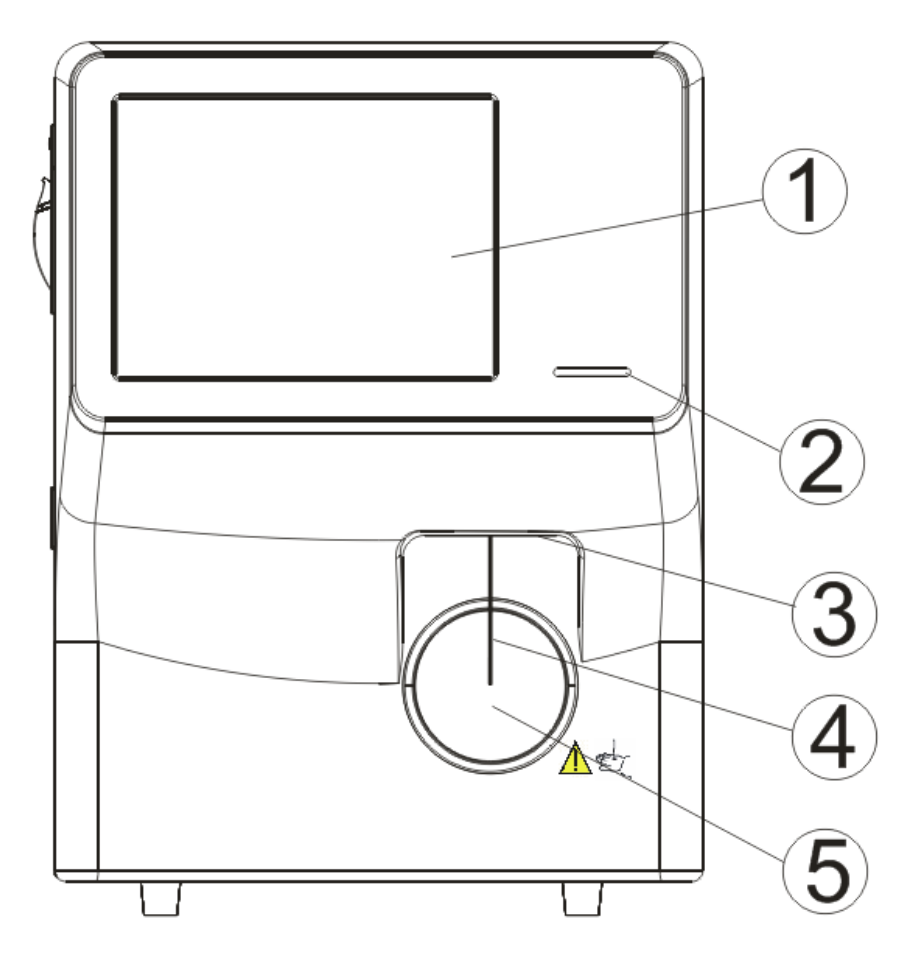

**Figure 2-1 Front of the analyzer**

- 1 ---- Touch screen 2 ---- Indicator
- 3 ---- Probe wipe block 4 ---- Sample probe
- 5 ---- [Aspirate] key

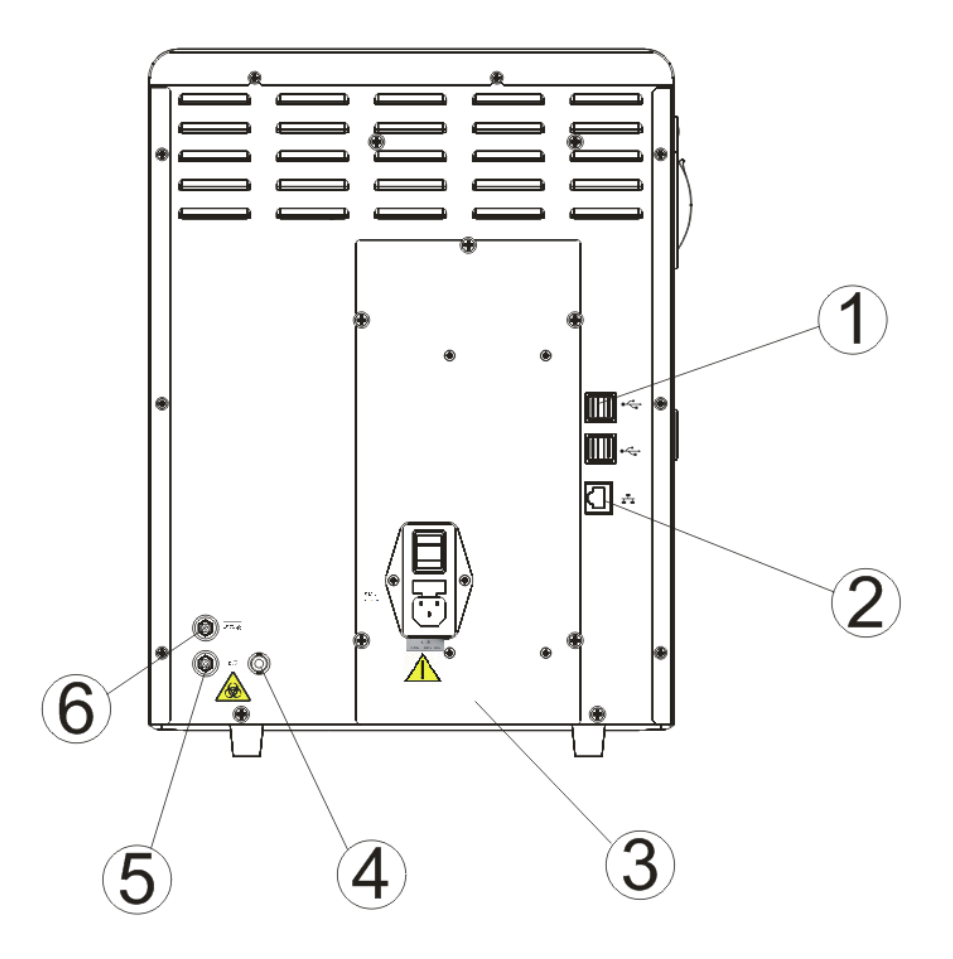

**Figure 2-2 Back of the main unit**

- 
- 
- 5 --- Waste outlet 6 --- Diluent inlet
- 1 ---- USB port 2 --- Network interface
- 3 --- Power assembly 1 --- Waste sensor connector
	-

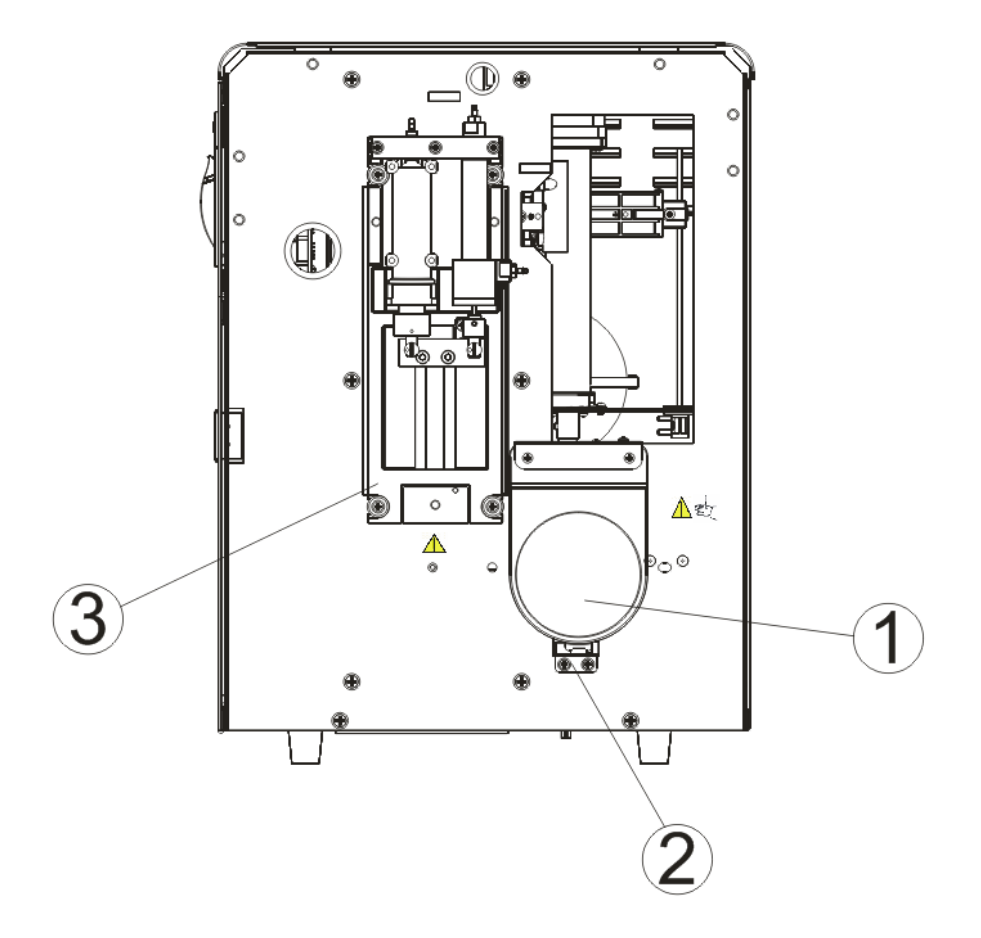

**Figure 2-3 Inside of the analyzer (front cover removed)**

- 
- 1 --- [Aspirate] key 2 --- Start assembly
- 3 ---Syringe module

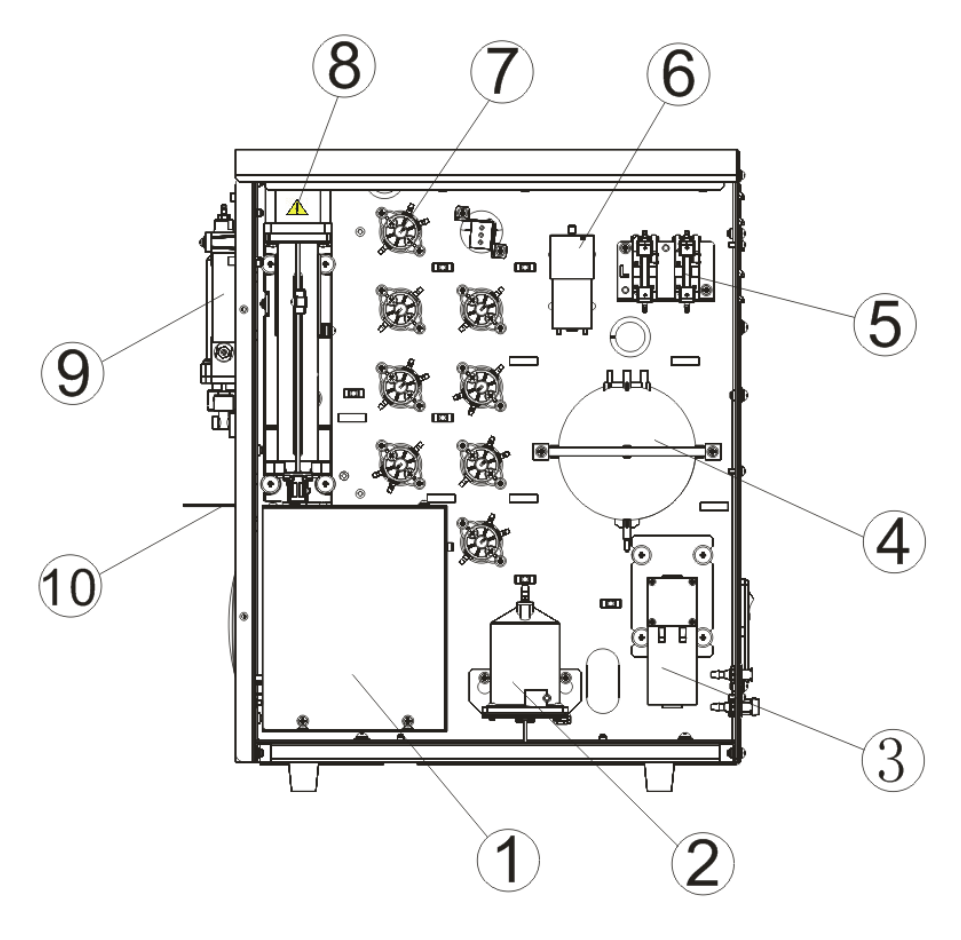

**Figure 2-4 Right side of the analyzer (right door open)**

- 
- 3 --- Waste pump 4 --- Vacuum chamber
- 5 --- Reagent detection assembly 6 --- Air pump
- 
- 
- 1 --- Baths 2 --- Diluent heating assembly
	-
	-
- 7 --- Valves **8 --- Aspiration module**
- 9 ---Syringe module 10 ---- Probe wipe block

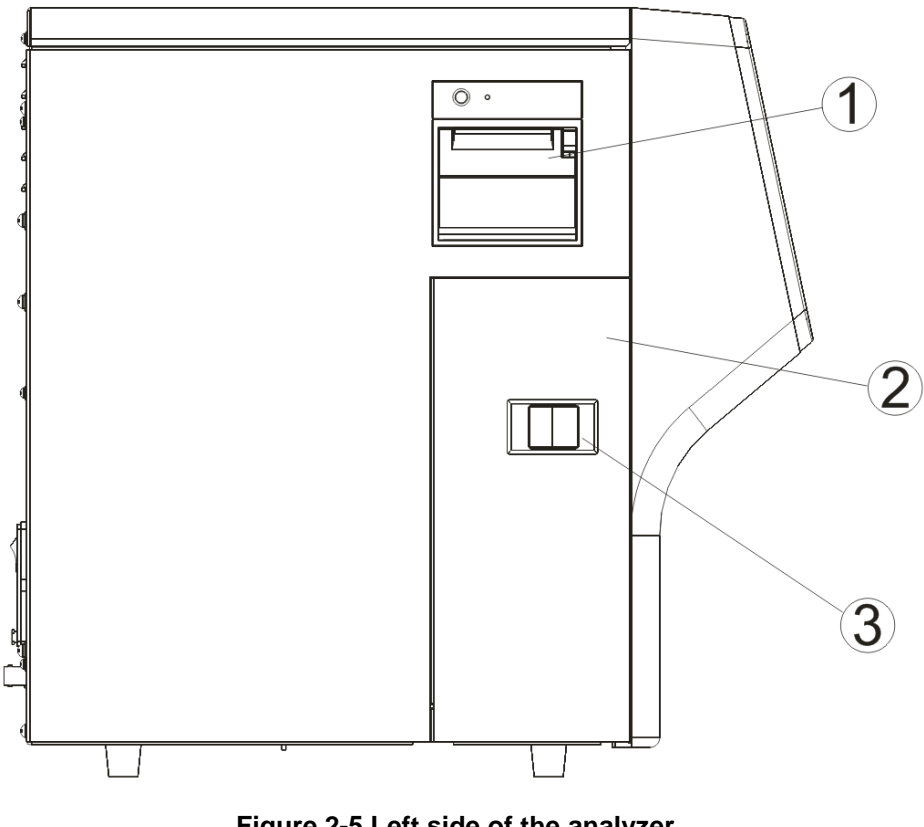

**Figure 2-5 Left side of the analyzer**

1 --- Recorder 2 --- Left door

3 --- Lock latch of the side door

#### **2.4.1 Touch screen**

The touch screen locates on the front of the main unit, which can be used to operate the instrument and display information.

#### **2.4.2 [Aspirate] key**

The [Aspirate] key is located behind the sample probe. You can press the key to start the analysis, dispense diluent or perform reagent maintenance.

#### **2.4.3 Indicator**

The indicator may light in red, yellow and green to indicate current status of the system. When the indicator stays in green, the analyzer is "Ready"; when it flickers in green, the analyzer is running; when it stays in red, the analyzer encounters error and has stopped running; when it flickers in red, the analyzer encounters error but is still running; and when it stays in yellow, the analyzer is sleeping.

#### **2.4.4 USB Ports**

The analyzer has 4 USB ports to connect the printer, barcode scanner, recorder, WiFi

wireless network card, etc.. The analyzer supports software upgrade through USB.

#### **2.4.5 Network Interface**

A PC can be connected to the network interface located on the back of the analyzer for automatic data transmission.

#### **2.4.6 Peripherals**

#### ■ Keyboard (Optional)

A Keyboard can be connected to a USB port on the analyzer. You can use it to operate your analyzer.

#### ■ Mouse (Optional)

A mouse can be connected to a USB port on the back of the analyzer. You can use it to operate your analyzer.

USB Printer (Optional)

A USB printer can be connected to a USB port on the back of the analyzer. You can use it to print out reports or other interested information displayed on the screen. Supported printers: HP LaserJet P1606dn.

Barcode scanner (Optional)

A barcode scanner can be connected to a USB port on the back of the analyzer. You can use it to scan the barcode information into the analyzer.

■ WiFi wireless network card (Optional)

Supported WiFi wireless network card: NETGEAR® WNA3100M.

## **NOTE**

 **When you purchase a wireless WiFi module by yourself, make sure you comply the relevant local laws and regulations.**

## <span id="page-29-0"></span>**2.5 User Interface**

#### **2.5.1 Screen**

After the starting procedure, you will enter the "**Sample Analysis**" screen as shown in below figure.

| Menu                           | Ħ            | Sample Analysis   | G<br><b>Table Review</b> |                  | $\Delta \mathsf{R}$<br>QC |                   | <b>Reagent Setup</b> | <b>Diluent</b>       | £5               | Print    |  |
|--------------------------------|--------------|-------------------|--------------------------|------------------|---------------------------|-------------------|----------------------|----------------------|------------------|----------|--|
| Sample ID                      | $\mathbf{1}$ |                   |                          | Name             |                           |                   |                      | Gender               |                  |          |  |
| Time                           |              | 06-09-2015 16:49  |                          | Mode             | <b>WB</b>                 |                   |                      | Age                  |                  | K)       |  |
| <b>Parameter</b>               |              | <b>Result</b>     | Unit                     | <b>Parameter</b> |                           | <b>Result</b>     | Unit                 | <b>Parameter</b>     | <b>Result</b>    | Unit     |  |
| <b>WBC</b>                     |              | 4.5               | 10^9/L                   | <b>RBC</b>       |                           | 4.76              | 10^12/L              | <b>PLT</b>           | 125              | 10^9/L   |  |
| Lymph#                         | R.           | 1.7               | 10^9/L                   | <b>HGB</b>       | $\mathsf{R}$              | 149               | g/L                  | <b>MPV</b>           | 11.5             | fL       |  |
| Mid#                           | R            | 0.6               | 10^9/L                   | HCT              | L                         | 0.363             |                      | <b>PDW</b>           | 16.2             |          |  |
| Gran#                          |              | 2.2               | 10^9/L                   | <b>MCV</b>       | L                         | 76.3              | fL                   | <b>PCT</b>           | 1.44             | mL/L     |  |
| Lymph%                         | R            | 0.387             |                          | <b>MCH</b>       | R                         | 31.2              | pg                   | P-LCC                | 49               | 10^9/L   |  |
| Mid%                           | R.           | 0.134             |                          | <b>MCHC</b>      | <b>RH</b>                 | 409               | g/L                  | <b>P-LCR</b>         | 0.390            |          |  |
| Gran%                          | L            | 0.479             |                          | <b>RDW-CV</b>    |                           | 0.132             |                      |                      |                  |          |  |
|                                |              |                   |                          | <b>RDW-SD</b>    |                           | 37.1              | fL                   |                      |                  |          |  |
| 100<br>0                       |              | WBC<br>200<br>300 |                          | $\mathbf 0$      | 100                       | <b>RBC</b><br>200 | fL<br>300            | 10<br>0              | PLT<br>20<br>30  | fL<br>40 |  |
| the Mode<br><b>Next Sample</b> |              |                   |                          |                  |                           |                   |                      | <b>Validate</b>      |                  |          |  |
| Next Sample ID                 |              | $\mathbf{1}$      |                          | Mode             | <b>WB</b>                 |                   |                      | Administrator: Admin | 06-09-2015 17:10 |          |  |

**Figure 2-6 "Sample Analysis" screen**

#### **2.5.2 Menus**

Tap the "**Menu**" button to display the system menu.

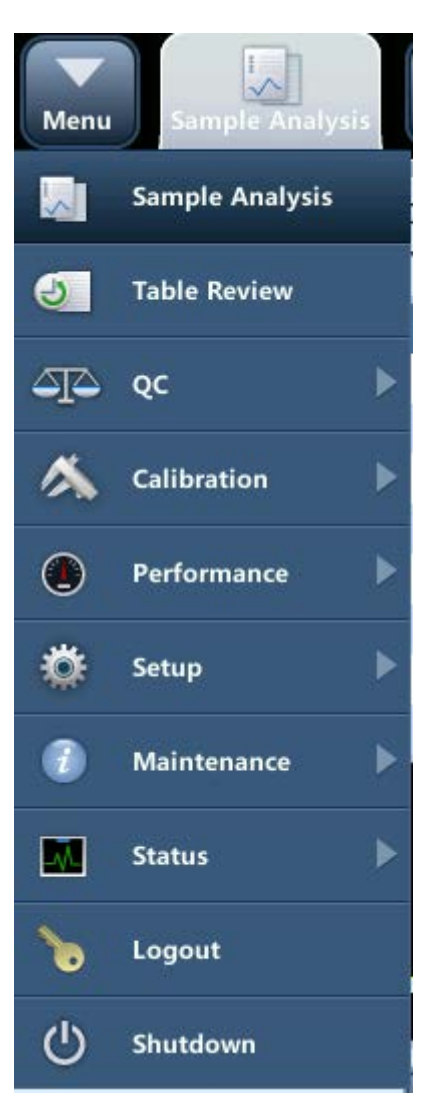

**Figure 2-7 System menu**

Tap one of the 10 options on the system menu to enter corresponding screen.

## <span id="page-31-0"></span>**2.6 Reagents, Controls and Calibrators**

As the analyzer, reagents, controls and calibrators are components of a system, performance of the system depends on the combined integrity of all components. You must only use the Mindray-specified reagents (see *Appendix B Specifications*) which are formulated specifically for the fluidic system of your analyzer in order to provide optimal system performance. Do not use the analyzer with reagents from multiple suppliers. In such use, the analyzer may not meet the performance specified in this manual and may provide unreliable results. All references related to reagents in this manual refer to the reagents specifically formulated for this analyzer.

Each reagent package must be examined before use. Product integrity may be compromised in packages that have been damaged. Inspect the package for signs of leakage or moisture. If there is evidence of leakage or improper handling, do not use the reagent.

## **NOTE**

- **Store and use the reagents as instructed by instructions for use of the reagents.**
- **When you have changed the diluent, lyse, run a background to see if the results meet the requirement.**
- **Pay attention to the expiration dates and open-container stability days of all the reagents. Be sure not to use expired reagents.**
- **After installing a new container of reagent, keep it still for a while before use.**

#### **2.6.1 Reagents**

M-30D Diluent

As an isotonic reagent and with specified conductivity, M-30D diluent provides stable environment for hematology analysis.

M-30CFL Lyse

M-30CFL lyse is formulated to lyse red blood cells and transform the hemoglobin released from red blood cell into hemoglobin complex. It is used for WBC count, WBC 3-part differential and HGB determination.

Probe Cleanser

Probe Cleanser is used for the regular cleaning of the analyzer.

#### **2.6.2 Controls and Calibrators**

The analyzer uses following controls and calibrators: B30 Hematology Analyzer Control (Impedance Method) , BC-3D Hematology Analyzer Control (Impedance Method), S30 Hematology Analyzer Control (Impedance Method), and SC-CAL PLUS Hematology Analyzer Calibrator (Optical Method).

B30 and BC-3D controls are suspension of simulated white cells, human erythrocytes and simulated platelets in a medium containing stabilizers and preservatives. They are used for the quality control of Mindray 3-DIFF BC series hematology analyzers; the QC program monitors and evaluates the precision of the measurement parameters like WBC, RBC, HGB, MCV/HCT and PLT.

S30 and SC-CAL PLUS calibrators are suspension of simulated white cells, human erythrocytes and simulated platelets in a medium containing stabilizers and preservatives. They are used to calibrate some parameters (WBC, RBC, HGB, MCV/HCT and PLT) of Mindray hematology analyzers, so as to build the metrological traceability of analysis results.

All references related to controls in this manual refer to the "controls" and "calibrators" specifically formulated for this analyzer by Mindray. You must buy those controls and calibrators from Mindray or Mindray-authorized distributors.

## <span id="page-34-1"></span><span id="page-34-0"></span>**3.1 Introduction**

The analyzer uses the electrical impedance method to determine the count and size distribution of RBC, WBC and PLT; and uses the colorimetric method to determine HGB. Based on the above data, the analyzer calculates other parameters.

## <span id="page-35-0"></span>**3.2 Aspiration**

If you are to analyze a whole blood sample, present the sample to the analyzer directly, and the analyzer will aspirate 9 μL of the whole blood sample.

If you are to analyze a capillary blood sample under the pre-dilute mode, you should first manually dilute the sample (20 μL capillary sample needs to be diluted by 0.7 mL of diluent to form a 1:36 dilution), and then present the pre-diluted sample to the analyzer, which will aspirate 198uL of the sample.
# **3.3 Dilution**

Usually in blood samples, the cells are too close to each other to be identified or counted. For this reason, the diluent is used to separate the cells so that they draw through the aperture one at a time as well as to create a conductive environment for cell counting. Moreover, red blood cells usually outnumber white blood cells by 1,000 times. For this reason, lyse need to be added to the sample to eliminate the red blood cells before the WBC counting. Because red blood cells usually have no nucleus, they are eliminated when the lyse breaks down their cell walls. The analyzer provides whole blood mode and predilute mode for the analysis of different sample types.

### **3.3.1 Whole Blood Mode**

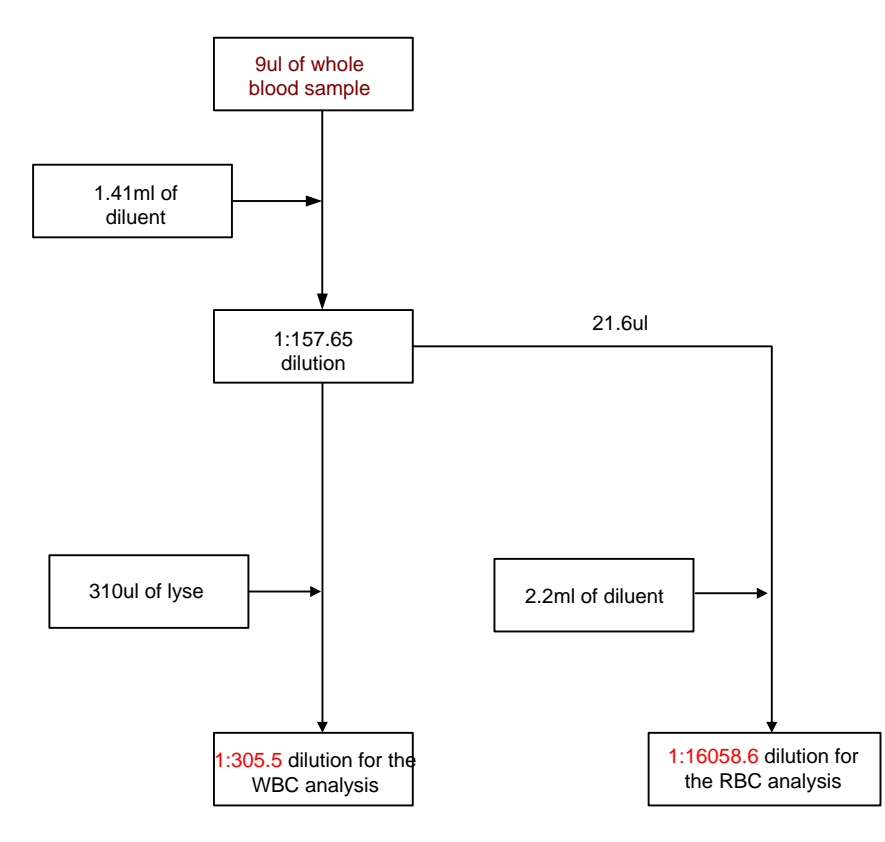

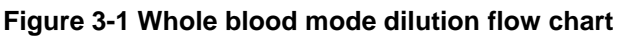

<span id="page-36-0"></span>As shown on **[Figure 3-1](#page-36-0)**, under the whole blood mode, 9 μL of whole blood sample is aspirated and diluted by 1.41mL of diluent, forming a 1:157.65 dilution. The dilution is then divided into 2 parts: the first 21.6 μL is aspirated and diluted by about 2.2 mL of diluent to form a 1:16058.6 dilution. This sample is used for RBC/PLT count and histogram output. The remaining sample will be mixed with 0.31 mL of lyse to make a 1:305.5 diluted sample for HGB, WBC count and the output of WBC histograms.

### **3.3.2 Predilute mode**

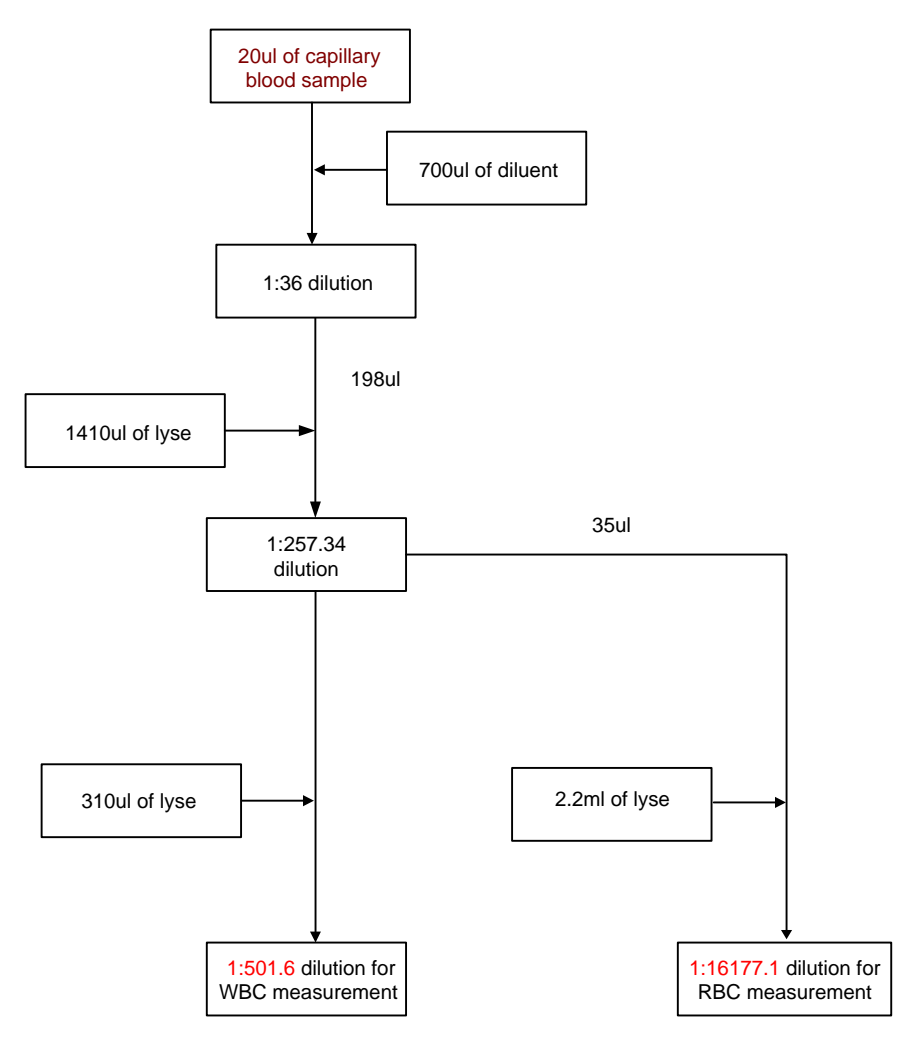

**Figure 3-2 Predilute mode dilution flow chart**

As shown on the figure above, under the predilute mode, you must first manually mix 20 μL of capillary blood with 0.7 mL of diluent to make a dilution of about 1:36. Then present the dilution to the analyzer. The analyzer will aspirate 198uL of the dilution and add in 1.41 mL of diluent to form a 1:257.34 dilution. The dilution is then divided into 2 parts: the first 35 μL is aspirated and diluted by about 2.2 mL of diluent to form a 1:16177.1 dilution. This sample is used for RBC/PLT count and histogram output. The remaining sample will be mixed with 0.31 mL of lyse to make a 1:501.6 diluted sample for HGB, WBC count and the output of WBC histograms.

# **3.4 WBC/HGB Measurement**

### **3.4.1 Measurement Principle:**

WBC measurement principle

The WBCs are counted by the impedance method. The analyzer aspirates certain volume of sample, dilutes it with certain volume of conductive solution, and delivers the dilution to the metering unit. The metering unit has a little opening which is called "aperture". An pair of electrodes is positioned on both sides of the aperture to create a constant-current supply. As cells are poor conductors, when each particle in the diluted sample passes through the aperture under the constant negative pressure, a transitory change in the direct-current resistance between the electrodes is produced. The change in turn produces a measurable electrical pulse which is proportional to the particle size. And when the particles passes the aperture in succession, a series of pulses are produced between the electrodes. The number of pulses generated indicates the number of particles passed through the aperture; and the amplitude of each pulse is proportional to the volume of each particle.

Each pulse is amplified and compared to the internal reference voltage channel, which only accepts the pulses of a certain amplitude. All the collected pulses are thus classified based on the reference voltage ranges of different channels, and the number of the pluses in the WBC channel indicates the number of the WBC particles. The cell size distribution width is represented by the number of particles falling in each channel.

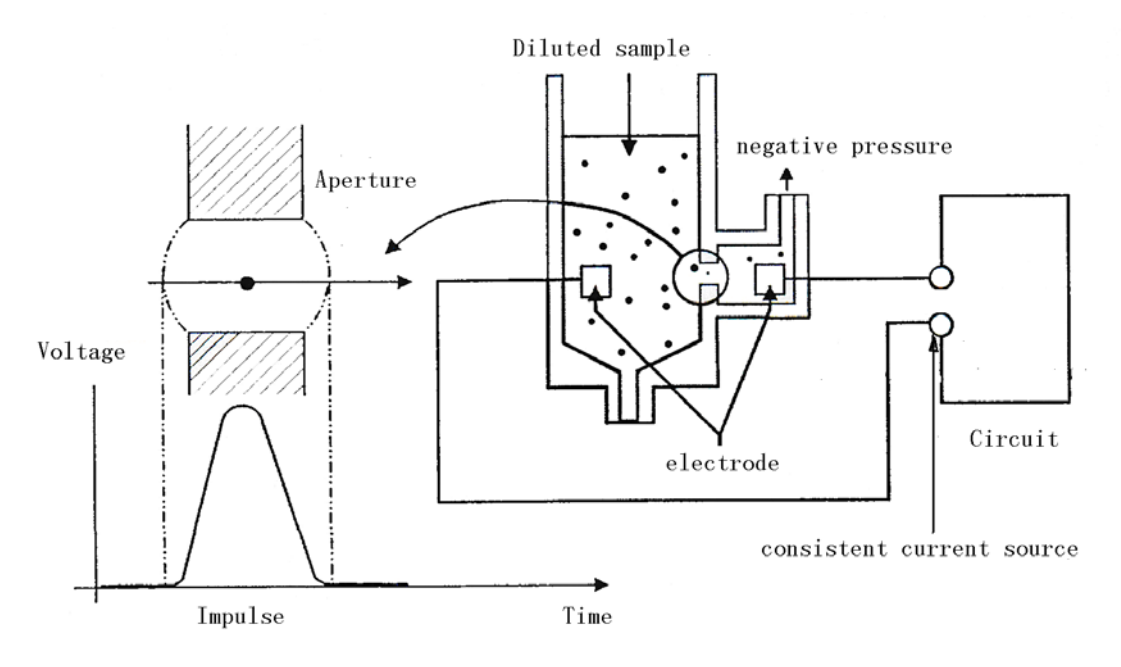

**Figure 3-3 Metering diagram**

### **3.4.2 WBC-Related Parameters**

White Blood Cell count

WBC# (10 $\degree$ /L) is the number of erythrocytes, measured directly by counting the leukocytes

passing through the aperture.

Sometimes there are nucleated red blood cells (NRBC) presenting in the sample. While the lyse will not be able to break their nuclear membrane, these NRBCs will also be counted as WBCs. Therefore when NRBCs are found during microscopic exam, follow below formula to modify the WBC count:

$$
WBC' = WBC \times \frac{100}{100 + NRBC}
$$

In the formula, WBC′ is corrected WBC count result; WBC is the WBC count provided by the analyzer; and NRBC indicates the number of NRBCs found when every 100 WBCs are counted.

#### $\blacksquare$  3-DIFF of WBC

Lyses and diluents change the sizes of each type of WBCs in various ways and at different time. The WBCs are thus separated into 3 parts (from the largest size to the smallest): lymphocytes, mid-sized cells (including monocytes, eosinophils, and basophils) and granulocytes.

The analyzer then calculate the lymphocyte percentage (Lymph%), mid-sized cell percentage (Mid%) and granulocyte percentage (Gran%) (all presented in %) based on the WBC histograms and in accordance with below formulae:

Lymph% = 
$$
\frac{PL}{PL + PM + PG} \times 100
$$
  
Mid% = 
$$
\frac{PM}{PL + PM + PG} \times 100
$$

$$
Gran\% = \frac{PG}{PL + PM + PG} \times 100
$$

In the formulae: PL indicates the number of cells falling in the lymphocyte region, PM the number of cells falling in the mid-sized cell region, and PG the number of cells falling in the granulocyte region. All three parameters are presented in 10 $^9$ /L.

When the three percentages are obtained, the analyzer automatically proceeds to calculate the lymphocyte number (Lymph#), mid-sized cell number (Mid#) and granulocyte number (Gran#) with below formulae, all parameters expressed in 10 $^9$ /L.

$$
Lymph\# = \frac{Lym\% \times WBC}{100}
$$
  
Mid\# = 
$$
\frac{\text{Mid\%} \times \text{WBC}}{100}
$$
  
Gran\# = 
$$
\frac{\text{Gran\%} \times \text{WBC}}{100}
$$

Lymph%, Mid% and Gran% are expressed in %, while WBC is in 10 $^9$ /L.

White blood cell histogram

Besides the count results, the analyzer also provides a WBC histogram which shows the WBC size distribution, with the x-aixs representing the cell size (in fL) and the Y-axis representing relative cell number (in 10<sup>9</sup>/L). After each analysis cycle, you can either check the WBC histogram in the analysis result area on the "**Sample Analysis**" screen or review the histogram on the "**Review**" screen.

 $WBC = n \times 10^9 / I$ .

### **3.4.3 HGB Measurement**

The HGB is determined by the colorimetric method. The diluted sample is delivered to the WBC count bath where it is bubble mixed with a certain amount of lyse, which breaks red blood cells, and converts hemoglobin to a hemoglobin complex. An LED is mounted on one side of the bath and emits a beam of monochromatic light with 530~535nm central wavelength. The light is received by an optical sensor mounted on the opposite side, where the light signal is first converted to current signal and then to voltage signal. The voltage signal is then amplified and measured and compared to the blank reference reading (reading taken when there is only diluent in the bath), and the HGB (g/L) is measured and calculated automatically. The whole measurement and calculation process is completed automatically. You can review the results in the analysis result area on the "**Sample Analysis**" screen. HGB is expressed in g/L.

> $\left(\frac{\text{Blank Photocurrent}}{\text{Sample Photocurrent}}\right)$  $\overline{\mathcal{L}}$  $=$  Constant  $\times$  Ln Sample Photocurrent  $HGB(g/L) =$ Constant  $\times$  Ln  $\left( \frac{\text{Blank Photocurrent}}{\text{Systat}} \right)$

# **3.5 RBC/PLT Measurement**

### **3.5.1 Impedance Method**

RBCs/PLTs are counted by the electrical impedance method. The analyzer aspirates certain volume of sample, dilutes it with certain volume of conductive solution, and delivers the dilution to the metering unit. The metering unit has a little opening which is called "aperture". An pair of electrodes is positioned on both sides of the aperture to creates a constant-current supply. As cells are poor conductors, when each particle in the diluted sample passes through the aperture under the constant negative pressure, a transitory change in the direct-current resistance between the electrodes is produced. The change in turn produces a measurable electrical pulse which is proportional to the particle size. And when the particles passes the aperture in succession, a series of pulses are produced between the electrodes. The number of pulses generated indicates the number of particles passed through the aperture; and the amplitude of each pulse is proportional to the volume of each particle. Each pulse is amplified and compared to the internal reference voltage channel, which only accepts the pulses of a certain amplitude. All the collected pulses are thus classified based

on the reference voltage thresholds of different channels, and the number of the pluses in the RBC/PLT channel indicates the number of the RBC/PLT particles. The cell size distribution width is represented by the number of particles falling in each channel.

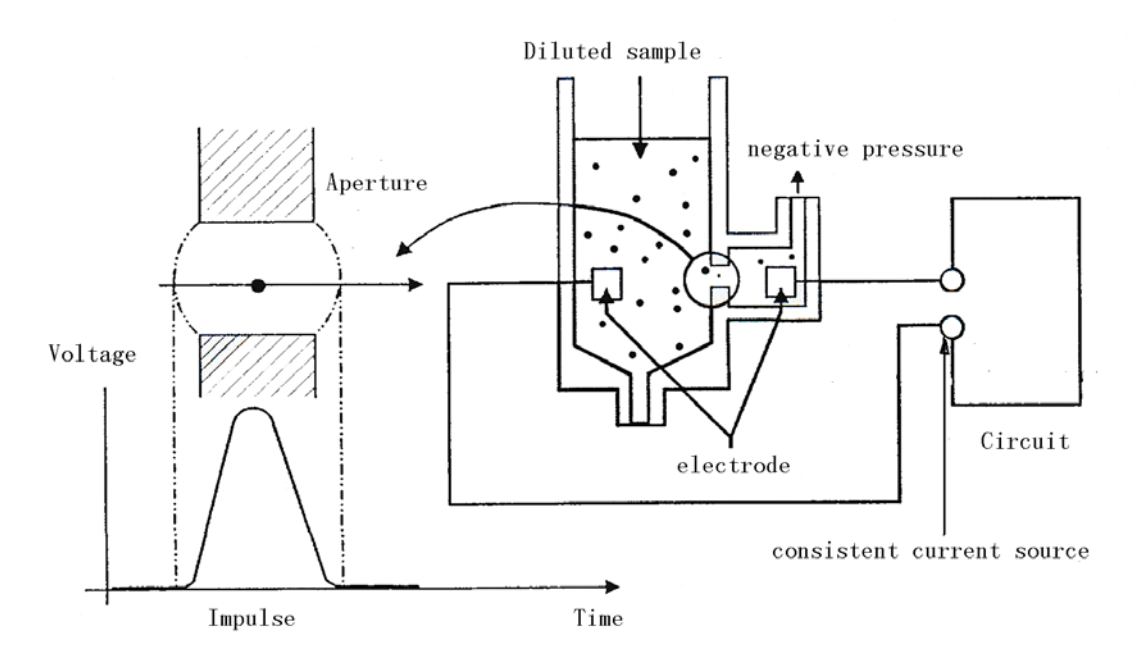

**Figure 3-4 Metering diagram**

### **3.5.2 RBC-Related Parameters**

Red Blood Cell count

RBC (10 $12$ /L) is the number of erythrocytes, measured directly by counting the erythrocytes passing through the aperture.

$$
RBC = n \times 10^{12} \mathbin{/} L
$$

#### **Mean Corpuscular Volume**

The analyzer calculates the mean cell volume (MCV, in fL) based on the RBC histogram.

#### **HCT, MCH and MCHC**

The hematocrit (HCT, %), mean corpuscular hemoglobin (MCH, pg) and mean corpuscular hemoglobin concentration (MCHC, g/L) are calculated as follows:

$$
HCT = \frac{RBC \times MCV}{10}
$$

$$
MCH = \frac{HGB}{RBC}
$$

$$
MCHC = \frac{HGB}{HCT} \times 100
$$

where RBC is expressed in  $10^{12}/L$ , MCV is expressed in fL and HGB is expressed in g/L.

■ RDW-CV

Red Blood Cell Distribution Width - Coefficient of Variation (RDW-CV) is derived based on RBC histogram. It is expressed in %, and indicates the variation level of RBC size distribution.

#### ■ RDW-SD

Red Blood Cells Distribution Width - Standard Deviation (RDW-SD, in fL) measures the width of the 20% level (with the peak taken as 100%) on the RBC histogram, as shown in [Figure](#page-42-0)  [3-5.](#page-42-0).

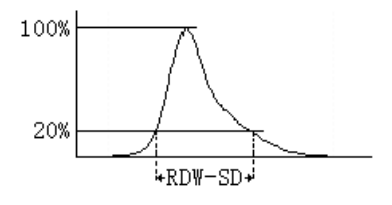

**Figure 3-5**

#### <span id="page-42-0"></span>Red blood Cell Histogram

Besides the count results, the analyzer also provides a RBC histogram which shows the RBC size distribution, with the x-aixs representing the cell size (in fL) and the Y-axis representing relative cell number (10 $^{12}/L$ ). After each analysis cycle, you can either check the RBC histogram in the analysis result area on the "**Sample Analysis**" screen or review the histogram on the "**Review**" screen.

### **3.5.3 PLT-Related Parameters**

#### Platelet count

PLT (10 $9$ /L) is measured directly by counting the platelets passing through the aperture.

$$
PLT = n \times 10^9 / L
$$

**Mean Platelet Volume** 

Based on the PLT histogram, this analyzer calculates the mean platelet volume (MPV, fL).

$$
\blacksquare \quad \text{PDW}
$$

Platelet distribution width (PDW) is derived from the platelet histogram, and is reported as 10 geometric standard deviation (10 GSD).

#### **PCT**

The analyzer calculates the PCT (%) as follows: where the PLT is expressed in 10 $^9$ /L and the MPV in fL.

$$
PCT = \frac{PLT \times MPV}{10000}
$$

**Platelet-Large Cell Ratio** 

Based on the PLT histogram, this analyzer calculates the large platelet ratio (%).

**Platelet Histogram** 

Besides the count results, the analyzer also provides a PLT histogram which shows the PLT size distribution, with the x-aixs representing the cell size (in fL) and the Y-axis representing relative cell number (in 10 $^9$ /L). After each analysis cycle, you can either check the PLT histogram in the analysis result area on the "**Sample Analysis**" screen or review the histogram on the "**Review**" screen.

# **3.6 Wash**

After each analysis cycle, each element of the analyzer is washed:

- The sample probe is washed internally and externally with diluent;
- The baths are washed with diluent;
- Other elements of the fluidic system are also washed diluent.

### **4.1 Introduction**

### ACAUTION

 **Installation by personnel not authorized or trained by Mindray may cause personal injury or damage your analyzer. Do not install your analyzer without the presence of Mindray-authorized personnel.**

The analyzer is tested and packed with care before it is shipped from the factory. When you receive your analyzer, carefully inspect the carton. If you see any signs of mishandling or damage, contact Mindray Customer Service department or your local distributor immediately.

# **4.2 Installation Requirements**

Before installation, you should ensure that the following space, power, environmental and fuse protection requirements are met.

### **4.2.1 Space Requirements**

Check the site for proper space allocation. In addition to the space required for the analyzer itself, arrange for:

- at least 30 cm to both left and right sides;
- $\blacksquare$  at least 10 cm behind the analyzer;
- **E** enough room on or below the countertop to accommodate the reagent (for example diluent) and waste containers.
- the table (or the floor) where the analyzer is placed shall be able to withstand at least 40kg of weight.

### **4.2.2 Power Requirements**

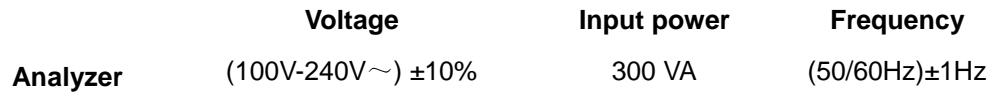

Fuse: 250V T3.15AH

# **WARNING**

- **Make sure the analyzer is properly grounded.**
- **Before turning on the analyzer, make sure the input voltage meets the requirements.**

### **ACAUTION**

- **Using pinboard may bring electrical interference and the analysis results may be unreliable. Place the analyzer near the electrical outlet to avoid using the pinboard.**
- **Please use the original power cable shipped with the analyzer. Using other electrical wire may damage the analyzer or lead to unreliable analysis results.**

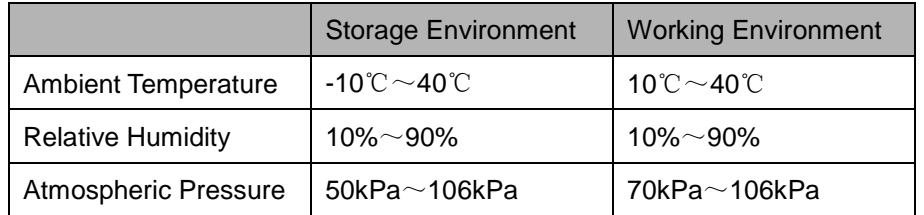

### **4.2.3 Environment Requirements**

The environment shall be as free as possible from dust, mechanical vibrations, loud noises, and electrical interference. Do not place the analyzer in direct sunlight or in front of a source of heat or drafts. Please use a separate power socket; do not use the same socket with devices like air conditioning, refrigerator and ultrasonic system, as they may interfere with the proper operation of the analyzer. It is advisable to evaluate the electromagnetic environment prior to operation of this analyzer. Do not place the analyzer near brush-type motors, flickering fluorescent lights, and electrical contacts that regularly open and close. The environment shall be well ventilated. Do not place the analyzer in direct sunlight. Connect only to a properly earth grounded outlet. Only use this analyzer indoors.

# **WARNING**

**Do not place the analyzer in a flammable or explosive environment.**

### **NOTE**

 **If the ambient temperature is out of the specified operating range, the analyzer will alarm you for abnormal ambient temperature and the analysis results may be unreliable. When temperature errors are reported in the error information area after analysis, see** *Chapter [11](#page-155-0) [Troubleshooting](#page-155-0) Your [Analyzer](#page-155-0)* **for solutions.**

### **4.2.4 Moving and Installing the Analyzer**

### **WARNING**

 **Installation by personnel not authorized or trained by Mindray may cause personal injury or damage your analyzer. Do not install your analyzer without the presence of Mindray-authorized personnel.**

# **NOTE**

 **To protect it from being damaged during transportation, the aspiration module is fixed by cables ties and clamps before the analyzer is shipped out of factory. Remove the cable ties and clamps before using the analyzer.**

Moving and installation of the analyzer shall be conducted by Mindray-authorized personnel. Do not move or install your analyzer without the presence of Mindray-authorized personnel.

# **4.3 Connecting the System**

Connect the power and the reagents as shown below. Make sure the connections are correct and firm.

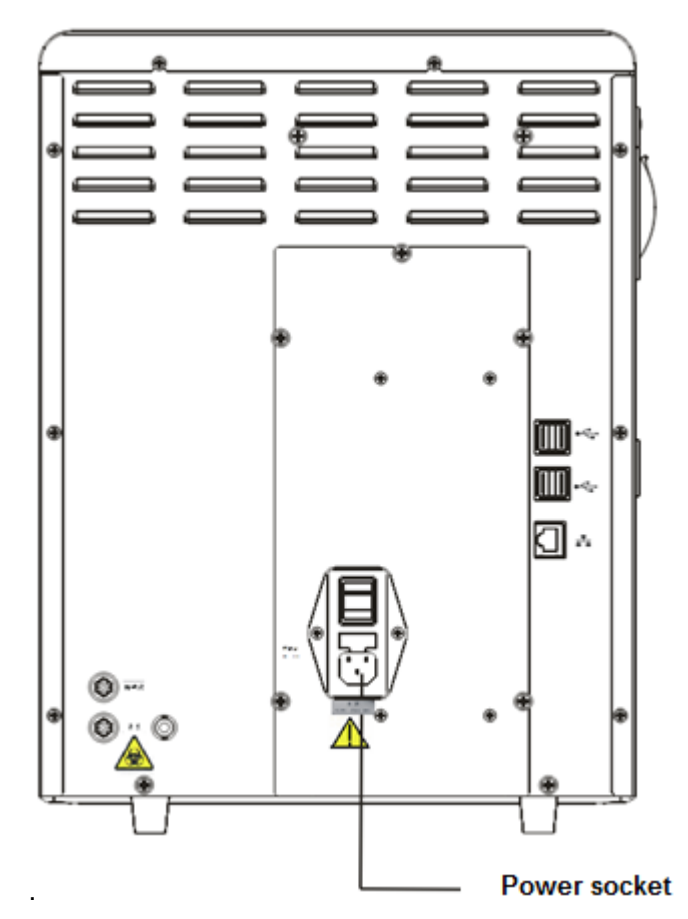

**Figure 4-1 Connecting the analyzer to power outlet**

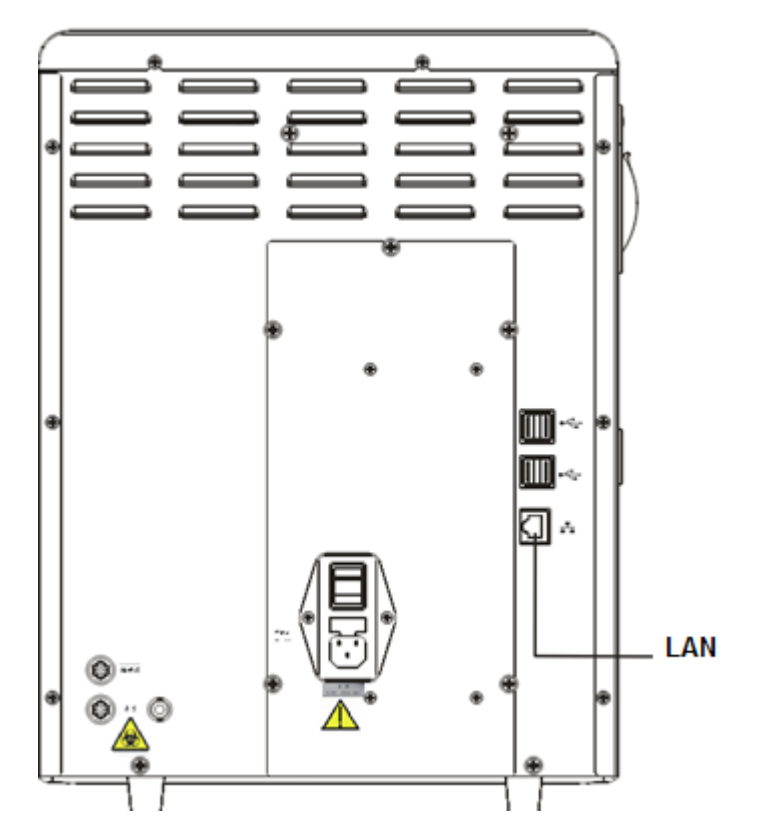

**Figure 4-2 Connecting the analyzer to power outlet**

# **WARNING**

- **Be sure to dispose of reagents, waste, samples, consumables, etc. according to government regulations.**
- **The reagents are irritating to eyes, skin and diaphragm. Wear proper personal protective equipment (e.g. gloves, lab coat, etc.) and follow safe laboratory procedures when handling them and the contacted areas in the laboratory.**
- **If reagents accidentally spill on your skin or in your eyes, rinse the area with ample amount of clean water; seek medical attention immediately.**

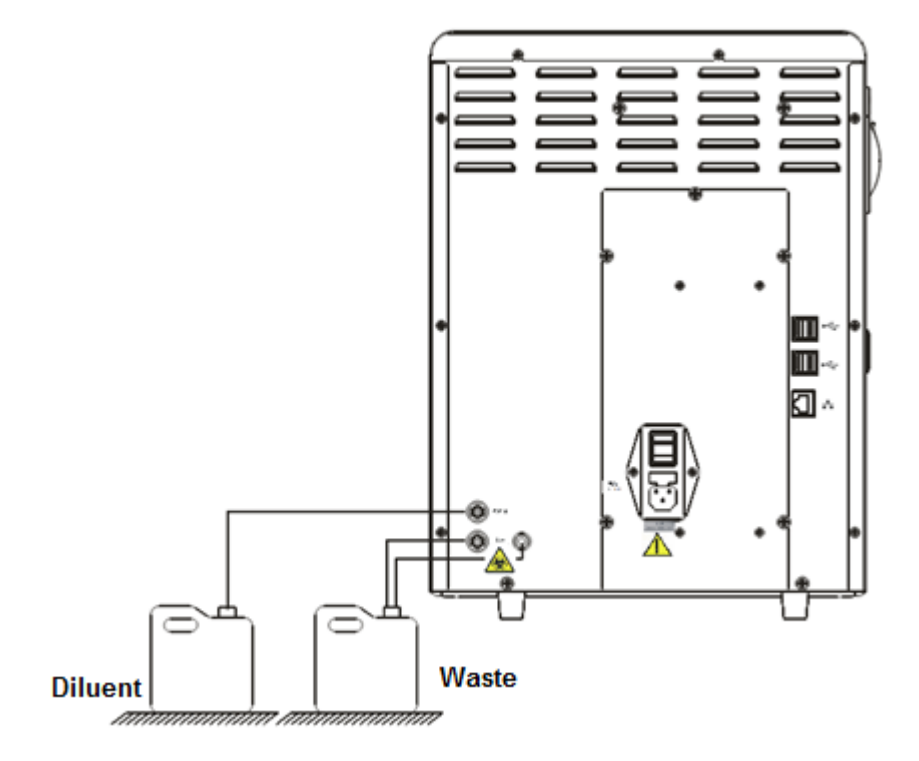

**Figure 4-3 Connecting reagents placed outside the analyzer**

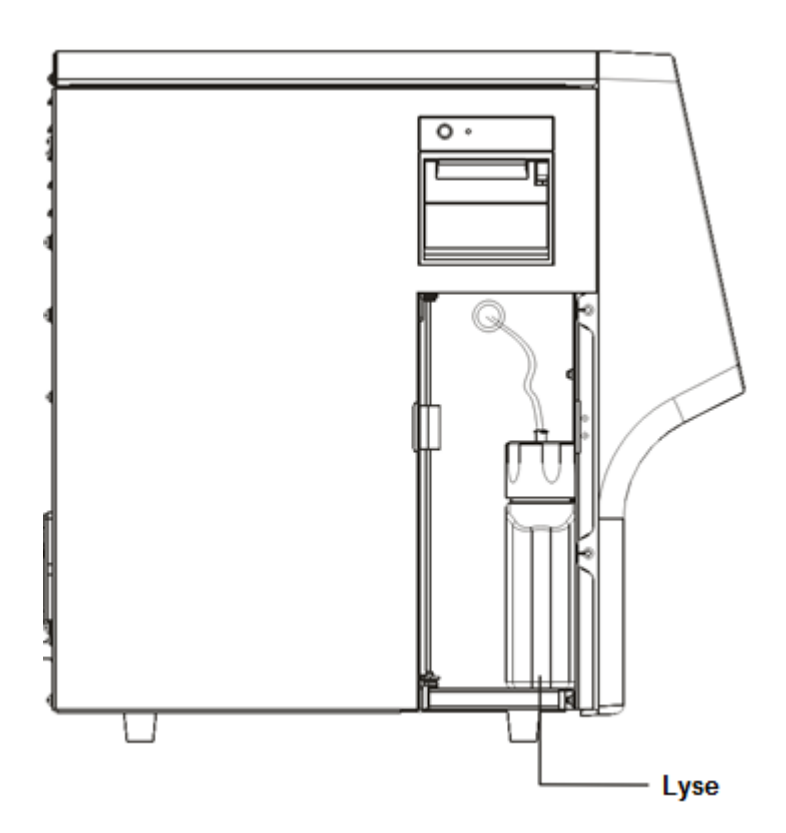

**Figure 4-4 Connecting reagents placed inside the analyzer**

# **ACAUTION**

- **Make sure the diluent pipe and waste pipe are no longer than 1500mm.**
- **The top of the waste container and the diluent container should be lower than the countertop where the analyzer is placed.**

# **4.4 Installing the Recorder Paper**

### **NOTE**

 **Remove the protective paper in the recorder before installing recorder paper.**

Follow the procedure below to install the record paper.

- 1. Use the latch at the upper right corner of the recorder door to pull the door open.
- 2. Insert a new roll into the compartment with the paper end out of the recorder exit, as shown below.
- 3. Close the recorder door.
- 4. Check whether the paper is installed correctly and the paper end is feeding from the top.

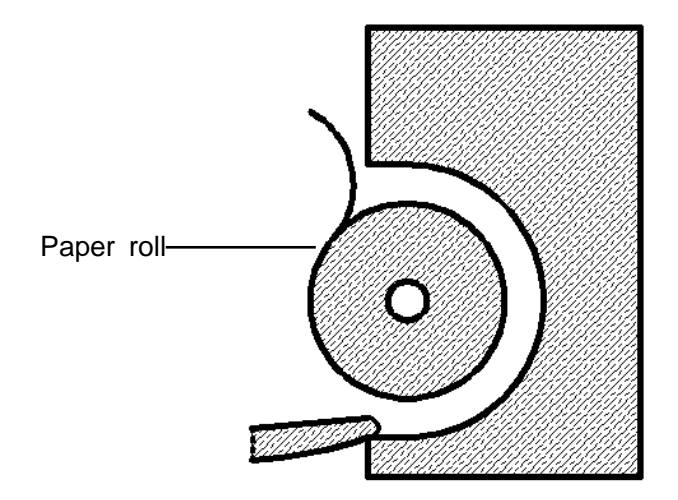

**Figure 4-5 Installing recorder paper**

# **ACAUTION**

- **Use only specified thermal recorder paper. Otherwise, it may cause damage to the recorder head, or the recorder may be unable to print, or poor print quality may result.**
- **Never pull the recorder paper with force when a recording is in process. Otherwise the recorder may be damaged.**
- **Do not leave the recorder door open unless you are installing paper or removing errors.**
- **Improper installation of recorder paper may jam the paper and/or result in blank printout.**

# **4.5 Precautions**

- If the analyzer is kept in an environment with heavy dust for a long time, its performance may be reduced.
- It is recommended to clean and sterilize the outer surface the analyzer with 75% ethanol.
- The probe wipe block of the analyzer (see *Figure 2-1 Front of the analyzer*) shall be wiped with 75% alcohol regularly.
- Collect and prepare samples in accordance with the standard procedure of your laboratory; otherwise it may result in inaccurate analysis results or damage to the analyzer.
- If any of the pipes or fluidic components are worn out, stop using the analyzer and contact Mindray customer service department immediately for inspection or replacement.
- Make sure the tubings of the reagents (including diluent, lyse and waste) are not pressed by heavy objects or bent over.
- Use only Mindray-specified reagents; otherwise it may result in inaccurate results or damage to the analyzer.
- Pay attention to the expiration dates and open-container stability days of all the reagents. Be sure not to use expired reagents. Otherwise it may result in inaccurate results.

# **5.1 Introduction**

This chapter provides step-by-step procedures for operating your analyzer on a daily basis. A flow chart indicating the common daily operating process is presented below.

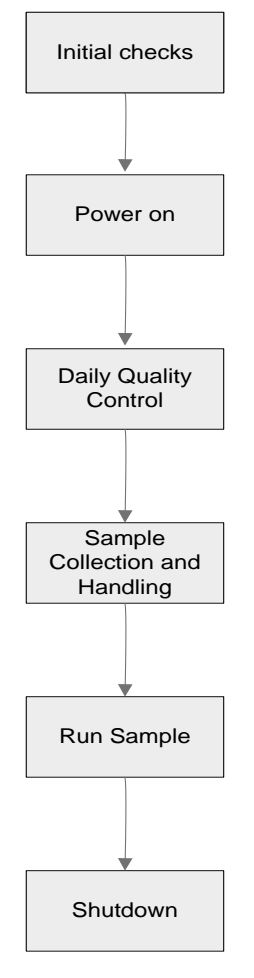

# **5.2 Initial Checks**

Perform the following checks before turning on the analyzer.

 **All the samples, controls, calibrators, reagents, wastes and areas contacted them are potentially biohazardous. Wear proper personal protective equipment (e.g. gloves, lab coat, etc.) and follow safe laboratory procedures when handling them and the contacted areas in the laboratory.**

### **AWARNING**

- **Be sure to dispose of reagents, waste, samples, consumables, etc. according to government regulations.**
- **The reagents are irritating to eyes, skin and diaphragm. Wear proper personal protective equipment (e.g. gloves, lab coat, etc.) and follow safe laboratory procedures when handling them and the contacted areas in the laboratory.**
- **If reagents accidentally spill on your skin or in your eyes, rinse the area with ample amount of clean water; seek medical attention immediately.**
- **To prevent personal injury during the operation, keep your clothes, hairs and hands from the moving parts like sample probe.**

### **NOTE**

- **Use the reagents specified by the manufacturer only. Store and use the reagents as instructed by instructions for use of the reagents.**
- **Check if the reagent tubings are properly connected before using the analyzer.**
- **After installing a new container of reagent, keep it still for a while before use.**
- Checking the waste container

Check and make sure the waste container (not supplied) is empty.

■ Checking tubing and power connections

Check and make sure the reagent, waste and pneumatic unit tubes are properly connected and not bent.

Check and make sure the power cord of the analyzer is properly plugged into the power outlet.

■ Checking recorder (optional) and printer (optional)

Check and make sure the printer and recorder are properly installed, and have enough paper.

# **5.3 Startup and Login**

- Power on the analyzer:
	- 1. Place the power switch at the back of the analyzer in the "I" position. The switch will light on.
	- 2. Make sure that the power indicator on the analyzer lights on.
	- 3. Enter your user ID and password in the login dialog box.

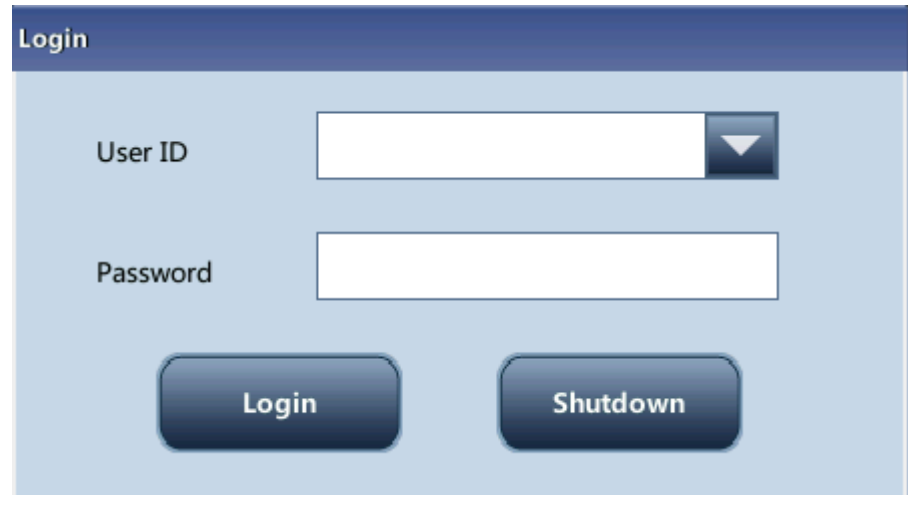

#### **Figure 5-1 Login dialog box**

4. The analyzer will sequentially do the self-test and initialize the system.

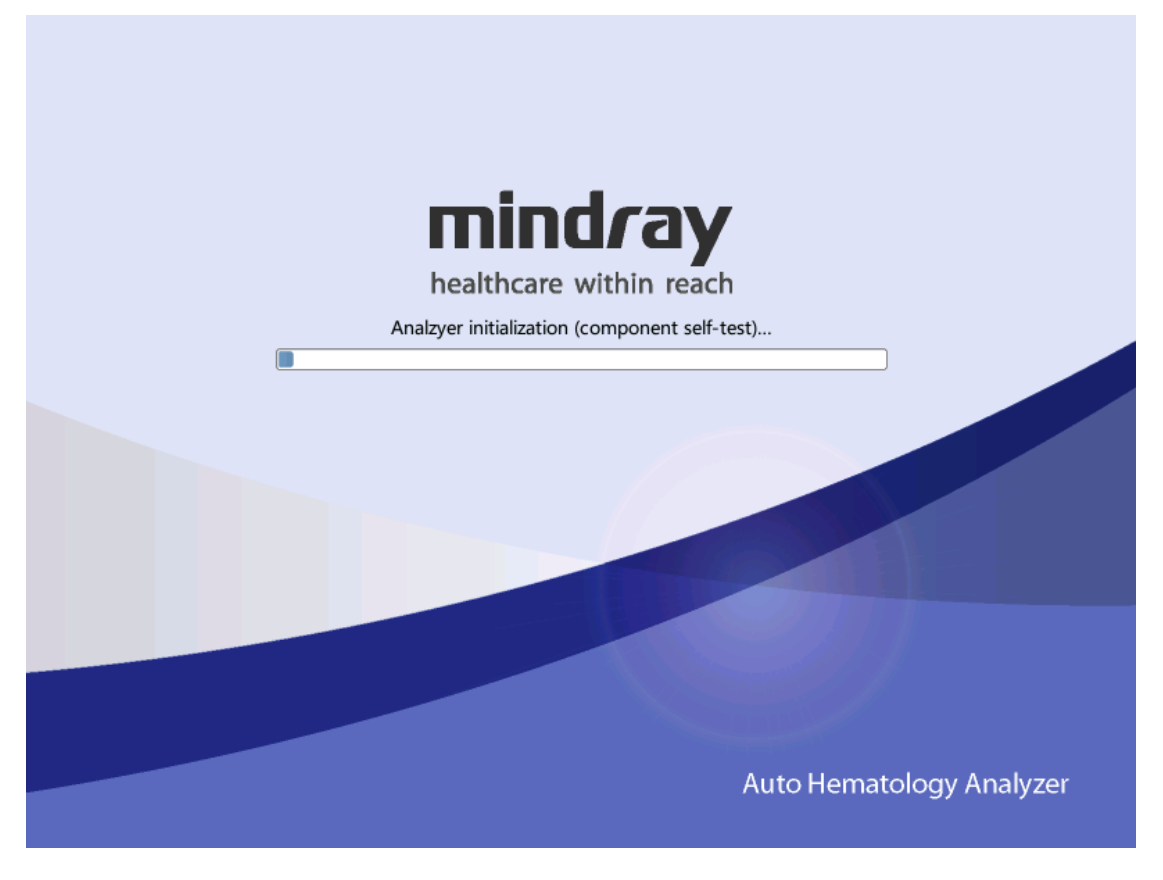

## **NOTE**

- **When "Background abnormal" is reported during the startup process, follow the corresponding troubleshooting instruction for the error in Chapter 11 Troubleshooting to remove the error.**
- **The system opens different function for the user according to the user level. The user level depends on the user ID and the password when the user logs in.**
- **To switch to another user, tap the "Logout" button first. Enter the desired user ID and password in the displayed login dialog box, and then tap "OK" to log in.**
- **If you failed to run the software continuously, please contact Mindray Customer Service Department or your local distributor.**
- **After startup, please make sure the date/time of the computer is correct.**
- **The default user ID and password for administrator are both "Admin".**
- **1-12 characters are allowed for user ID and password; Chinese characters are not allowed.**

# **5.4 Daily Quality Control**

Before running any samples, run the controls to finish auto setup and ensure reliable results of the analyzer. See *Chapter 7 QC programs for details.*

# **5.5 Sample Preparation**

The analyzer supports two sample types: whole blood sample (including capillary whole blood sample) and predilute sample.

### **ACAUTION**

- Prepare samples following the recommend procedure of the manufacturer.
- Always shake the samples as shown below to well mix it

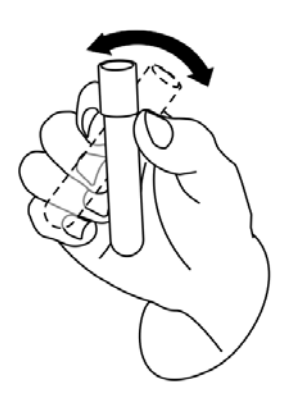

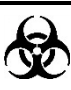

 **All the samples, controls, calibrators, reagents, wastes and areas contacted them are potentially biohazardous. Wear proper personal protective equipment (e.g. gloves, lab coat, etc.) and follow safe laboratory procedures when handling them and the contacted areas in the laboratory.**

### **WARNING**

**Do not contact the patients' sample blood directly.**

### **ACAUTION**

 **Do not reuse disposable products such as collection tubes, test tubes, capillary tubes and so on.**

### **NOTE**

**Be sure to use clean EDTAK2 anticoagulant collection tubes, fused silica** 

**glass/plastic test tubes, centrifugal tubes and borosilicate glass capillary tubes.**

 **Be sure to use the Mindray-specified disposable products including evacuated blood collection tube, anticoagulant collection tubes and capillary tubes etc.**

### **5.5.1 Whole Blood Samples (Including Capillary Whole Blood**

### **Samples)**

- 1. Use clean EDTAK2 anticoagulant collection tubes to collect venous blood samples.
- 2. Mix the sample immediately according to your laboratory's protocol.

# **ACAUTION**

 To attain accurate analysis results, make sure the sample volume is no less than 120uL.

# **NOTE**

- **For the whole blood samples to be used for WBC differential, you shall store them at the room temperature and run them within 8 hours after collection.**
- **Samples stored in a refrigerator at the temperature of 2**℃~**8**℃ **must be analyzed within 24 hours after collection. The refrigerated samples must be kept at room temperature for at least 30 minutes before analysis.**
- **Be sure to mix any sample that has been prepared for a while before running it.**
- **After the sample is prepared, be sure to wait for at least 5 minutes before running it; and you must complete the analysis within 2 hours after its collection.**

### **5.5.2 Prediluted Sample**

1. Tap the mode switching icon to switch the working mode from whole blood to "**PD**".

2. Tap the "**Diluent**" button on the top status bar, a message box will pop up.

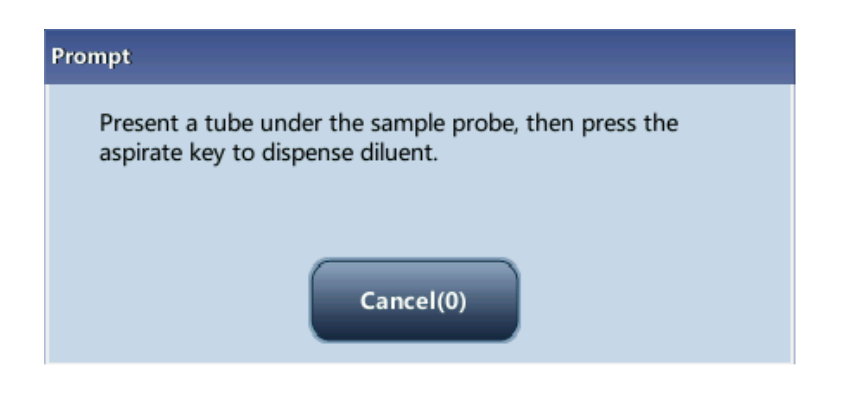

**Figure 5-2 "Diluent" dialog box**

- 3. Present a tube to the analyzer, and tap the [Aspirate] key on the analyzer to dispense diluent (700μL). During dispensing the diluent, a progress bar will display.
- 4. If more portions of diluent are needed, repeat the procedure.
- 5. Add 20μL of capillary blood to the centrifugal tube of diluent, close the tube cap and shake the tube to mix the sample.
- 6. After the prediluted sample is prepared, tap the "Cancel" button to exit dispensing the diluent.

### **NOTE**

- **You can also dispense 700μL of diluent by pipette into the tube.**
- **Take methods to prevent the diluent from dust and volatilization; otherwise the results may be unreliable.**
- **After mixing the capillary sample with the diluent, be sure to wait at least for 3 minutes, and mix the sample again before running the sample.**
- **Be sure to run the prediluted samples within 30 minutes after the dilution.**
- **Be sure to mix any sample that has been prepared for a while before running it. Do not use a vortex mixer for mixing, for the shaking be too violent and cause hemolysis.**
- **Be sure to evaluate predilute stability based on your laboratory's sample population and sample collection techniques or methods.**

# **5.6 Sample Analysis**

Tap "**Sample Analysis**" to enter the sample analysis screen. Tap the "**Mode**" switching button on the sample analysis screen to select from "**WB**" and "**PD**" modes.

### **5.6.1 Enter Sample Information**

You can either enter the ID or the full information of samples.

You can skip the sample information entering procedure at this stage, but enter the information based on sample ID or sample result saving time after analysis. For details, check *Chapter [6](#page-78-0) [Reviewing Sample Results.](#page-78-0)*

Before entering sample information on the "**Sample Analysis**" screen, set up your desired way for entering sample information on the "**Setup**→**Auxiliary Setup**" screen (see *Chapter [9](#page-119-0) [Customizing the Analyzer Software](#page-119-0)*).

#### **Enter all information**

When you have set "**Entry of next sample info**" to "**Enter all information**", tap "**Next sample**" on the "**Sample Analysis**" screen, and a dialog box pops up as below. You can enter full sample information for the next sample except for "**Ref. group**", for the system will assign a matched group automatically.

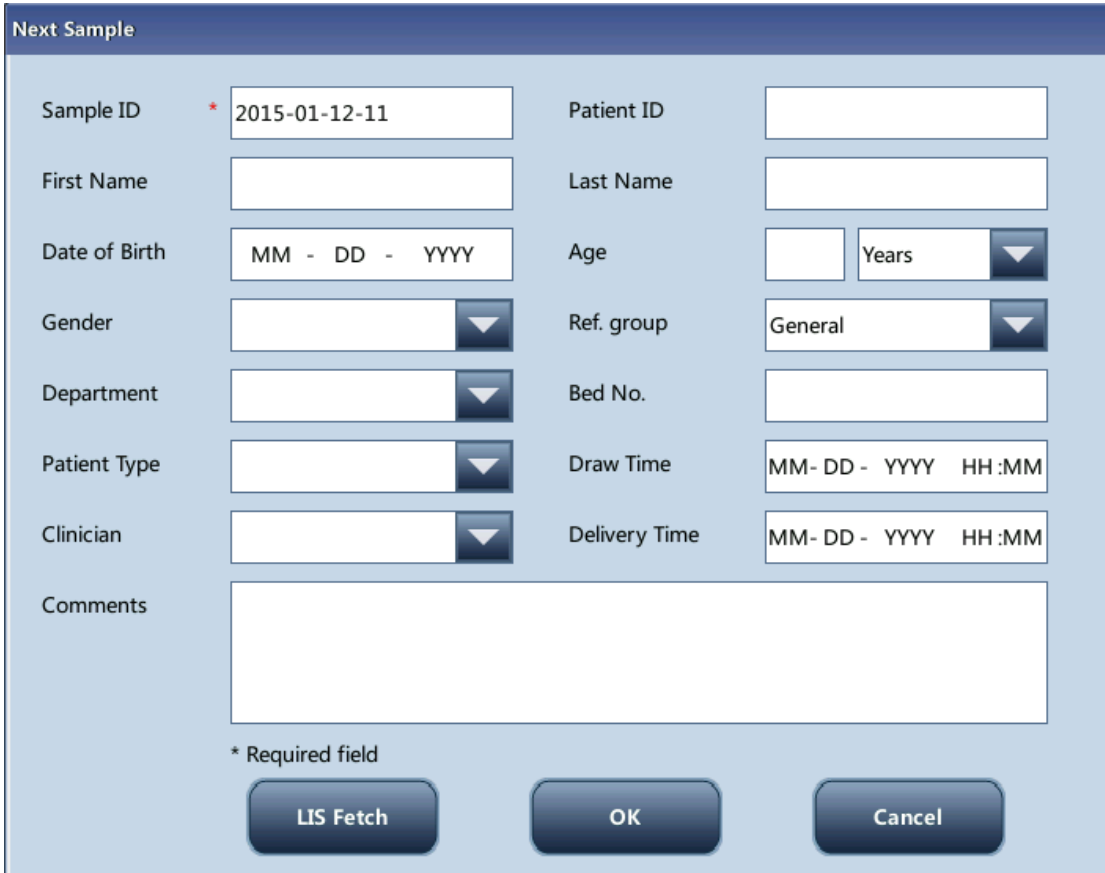

**Figure 5-3 Enter all information**

Entering the sample ID

Enter the ID in the "**Sample ID**" box.

## **NOTE**

- **You can enter letters, digits and all other characters on the keyboard for sample ID, only for [a-z][A-Z][0-9][-\_].**
- **1 to 20 characters are allowed. It cannot be left empty.**
- **The sample ID must end with a digit; and it cannot only consist of "0".**

#### **Entering the patient ID**

Enter the patient ID to the "**Patient ID**" box*.*

■ Entering the patient name

Enter the patient name in the "**Patient**" box.

■ Entering the patient gender

Select the desired item ("**Male**", "**Female**", or null) from the "**Gender**" pull-down list. The default option is "**Unknown**".

Entering the date of birth

Enter the birth date of the patient into the "**Date of Birth**" box, the birth date format being the same of the system date.

#### **Entering the patient age**

The analyzer provides 5 ways for you to enter patient age – in years, in months, in days and in hours. The first way is designed for the patients no younger than one year; the second for the infant patients of one month to two year; the third for the neonatal of one week to ten weeks; the fourth for the neonatal no older than one month, and the fifth for the neonatal no older than 48 hours. You may choose one of the four ways to enter the patient age. Select the desired item from the "**Age**"pull-down list ("**Years**", "**Month(s)**", "**Weeks**","**Days**" and "**Hours**"), and you may enter the patient age in the box followed by the age unit.

### **NOTE**

- **When you enter the patient birth date, the system will automatically calculate the patient age using the entered "Birth of Date" and current "System Date" and display the result in the "Age" box and the age "Unit" combo box, The "Age" box will then be greyed, and will become editable again when the "Date of Birth" is cleared.**
- **The patient birth date should be no later than current system date.**

**Entering the patient type** 

Select "**Outpatient**", "**Inpatient**", "**Medical Examination**" or "**STAT**" from the "**Patient Type**" pull-down list.

#### **Entering the department name**

You can either enter the department name in the "**Department**" box, or select the desired department from the "Department" pull-down list (if there are previous entries saved in the list)..

#### ■ Entering the bed number

Enter the bed number of the patient to the "**Bed No.**" box.

**Entering the draw time** 

Enter the time when the sample is collected into the "**Draw Time**" box.

**E** Entering the delivery time

Enter the time when the sample is sent into the "**Delivery Time**" box.

**E** Entering the clinician name

You can either enter the clinician name into the "**Clinician**" box, or select the desired clinician from its pull-down list (if there are previous saved entries in the list).

#### ■ Entering the comments

Enter necessary information to the "**Comments**" box.

 $\blacksquare$  OK

When you have finished entering the sample information, tap "**OK**" to save the information and return to the "**Sample Analysis**" screen.

■ Cancel

If you do not want to save the entered sample information, tap "**Cancle**" to return the "**Sample Analysis**" screen without saving the changes.

#### **Enter sample ID**

When you have set "**Entry of next sample info**" to "**Enter sample ID only**", tap "**Next sample**" on the "**Sample Analysis**" screen, and a dialog box pop up as below.

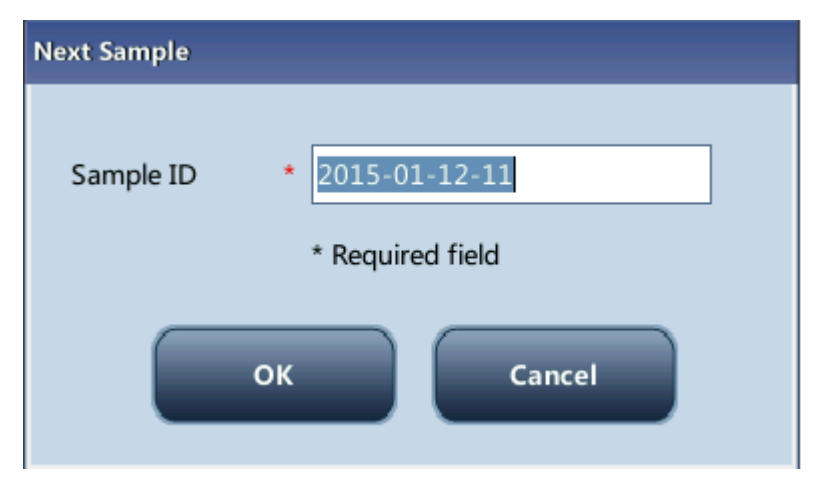

**Figure 5-4 Enter sample ID**

Enter the ID in the "**Sample ID**" box. Tap the "**OK**" button to save the sample ID and close the dialog box. The ID will be displayed in the "**Next Sample**" information area on the bottom of the screen.

#### **Edit current sample information**

Tap the sample information area of the sample analysis screen or graph review screen, the "**Edit Info**" dialog box will pop up. In this dialog box, you can edit the information of the sample whose analysis is just completed. This function does not apply to background analysis and validated samples.

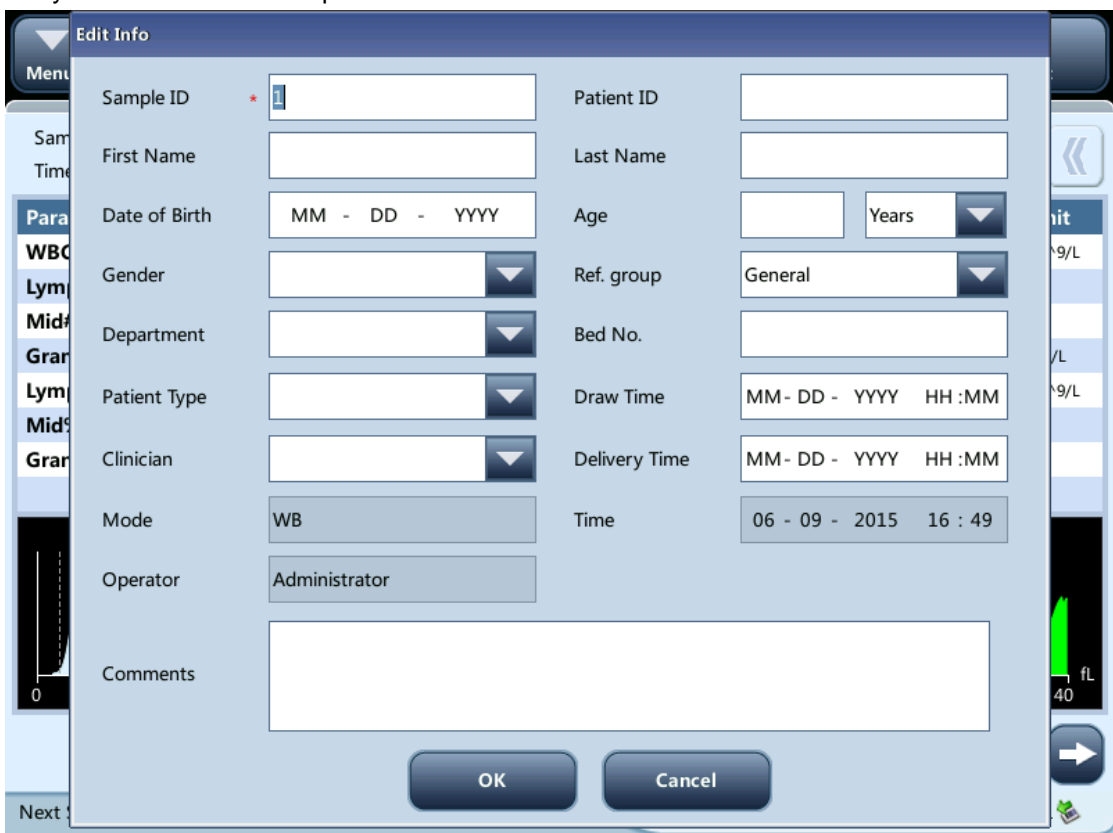

### **5.6.2 Running the Samples**

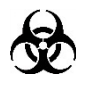

 **All the samples, controls, calibrators, reagents, wastes and areas contacted them are potentially biohazardous. Wear proper personal protective equipment (e.g. gloves, lab coat, etc.) and follow safe laboratory procedures when handling them and the contacted areas in the laboratory.**

### **WARNING**

 **The sample probe tip is sharp and may contain biohazardous materials. Exercise caution to avoid contact with the sharp sample probe when working around it.**

### **ACAUTION**

- **Do not reuse disposable products such as collection tubes, test tubes, capillary tubes and so on.**
- $\bullet$

### **NOTE**

- **Make sure that the sample probe is fully immersed into the sample and not in contact with the tube bottom; otherwise the aspiration volume may be insufficient, or the aspirated volume may not be accurate.**
- **Make sure the sample probe tip does not touch the tube wall, otherwise the blood sample may spill.**

### **Sample Analysis**

Do as follows to run samples:

- 1. Make sure the analyzer indicator shows that the analyzer is ready for sample analysis, and the analysis mode is "**WB**" or "**PD**".
- 2. Present a well mixed sample to the sample probe for aspiration.
- 3. Press the [Aspirate] key to start sample analysis. When the analyzer indicator flickers in green, the analyzer is running.
- 4. The sample probe will automatically aspirate certain volume of the WB or PD samples. When you hear the beeps, remove the sample tube. The probe will ascend and add the aspirated sample to the count baths. The analyzer will automatically run the sample.
- 5. When the analysis is finished, the result will be displayed in the analysis result area on

the screen. The sample probe returns to the original position and gets ready for the next analysis.

- 6. When "**Auto print after sample analysis**" is set to "**On**", the analyzer will automatically print the analysis result report in the preset format; when "**Auto Communicate**" is set to "**On**", the analyzer will automatically upload the eligible sample results as well as sample and patient information to the LIS system.
- 7. Repeat above steps to run other samples.

## **NOTE**

- **If the analyzer detects clogging or bubbles during the analysis, the corresponding error message will be displayed in the error message area and the results of all related parameters will be invalidated. See** *Chapter [11](#page-155-0) [Troubleshooting](#page-155-0) Your Analyzer* **for solutions.**
- **If the ambient temperature is out of the specified operating range, the analyzer will alarm you for abnormal ambient temperature and the analysis results may be unreliable. When temperature errors are reported in the error information area after analysis, see** *Chapter [11](#page-155-0) [Troubleshooting](#page-155-0) Your [Analyzer](#page-155-0)* **for solutions.**

### **5.6.3 Processing Analysis Results**

#### **Saving of analysis results**

The analyzer automatically saves sample results. When the maximum number has been reached, the newest result will overwrite the oldest.

#### **Histogram flags**

The system will flag abnormal histograms. Both WBC histogram and PLT histogram are flagged for abnormal results.

■ WBC histogram flags

Abnormal WBC histograms will be flagged by one of the markings: R1, R2, R3, R4 and Rm. The indications of the markings are as follows:

R1 indicates abnormality on the left side of the lymphocyte hump and possible presence of platelet clump, giant platelet, nucleated red cell, lyse resistant RBC, high molecular weight protein and lipoid debris in sample, or electrical noise.

R2: indicates abnormality between the lymphocyte hump and the mid-sized cell area, possible presence of atypical/immature lymphocyte, plasma cell, blast cell in the sample, eosinophilia or basophilia.

R3: indicates abnormality between the mid-sized cell area and the granulocyte hump, possible presence of immature granulocyte, blast cell, left shift, immature monocyte or eosinophilia.

R4: indicates abnormality on the right side of the granulocytes hump, possible presence of

immature granulocyte, blast cell, agglutinated white cell, or netrophilia. Rm: indicates at least two R flags.

#### **Editing the histogram (for administrators only)**

Tap the WBC histogram to activate the editing function, and then you can edit the position of the discriminator A or B. After the histogram is edited, the system will automatically re-calculate the differential results.

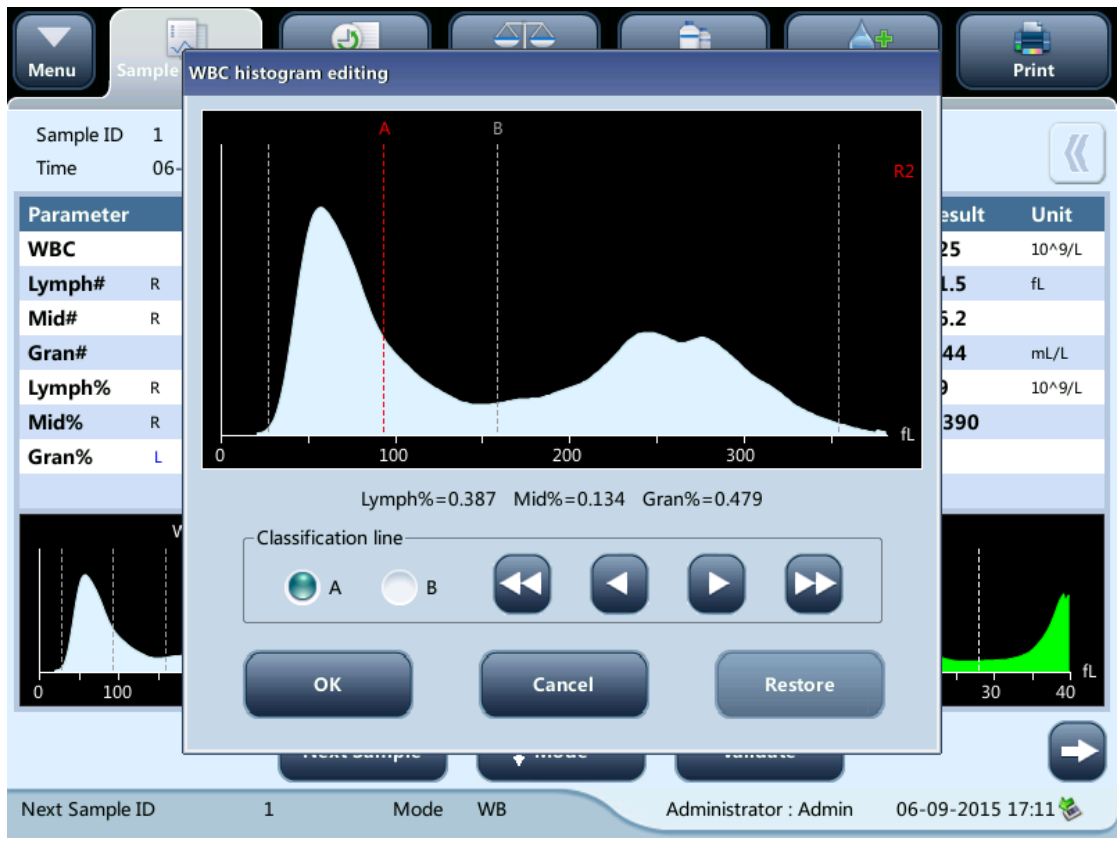

**PLT** histogram flags

Abnormal PLT histograms will be flagged by the marking Pm, PS, PL.

The indication of the marking is as follows:

Pm: indicates blur demarcation between the platelet area and red blood cell area and possible presence of large platelet, platelet clump, small red blood cell, cell debris or high molecular weight protein.

- PS: small platelet possibly high notice.
- PL: giant platelet possibly high notice.

#### **Parameter flags**

Table 1 Flags of abnormal blood cell differential or morphology

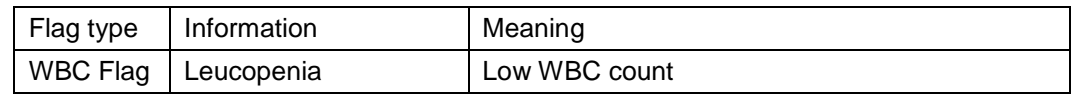
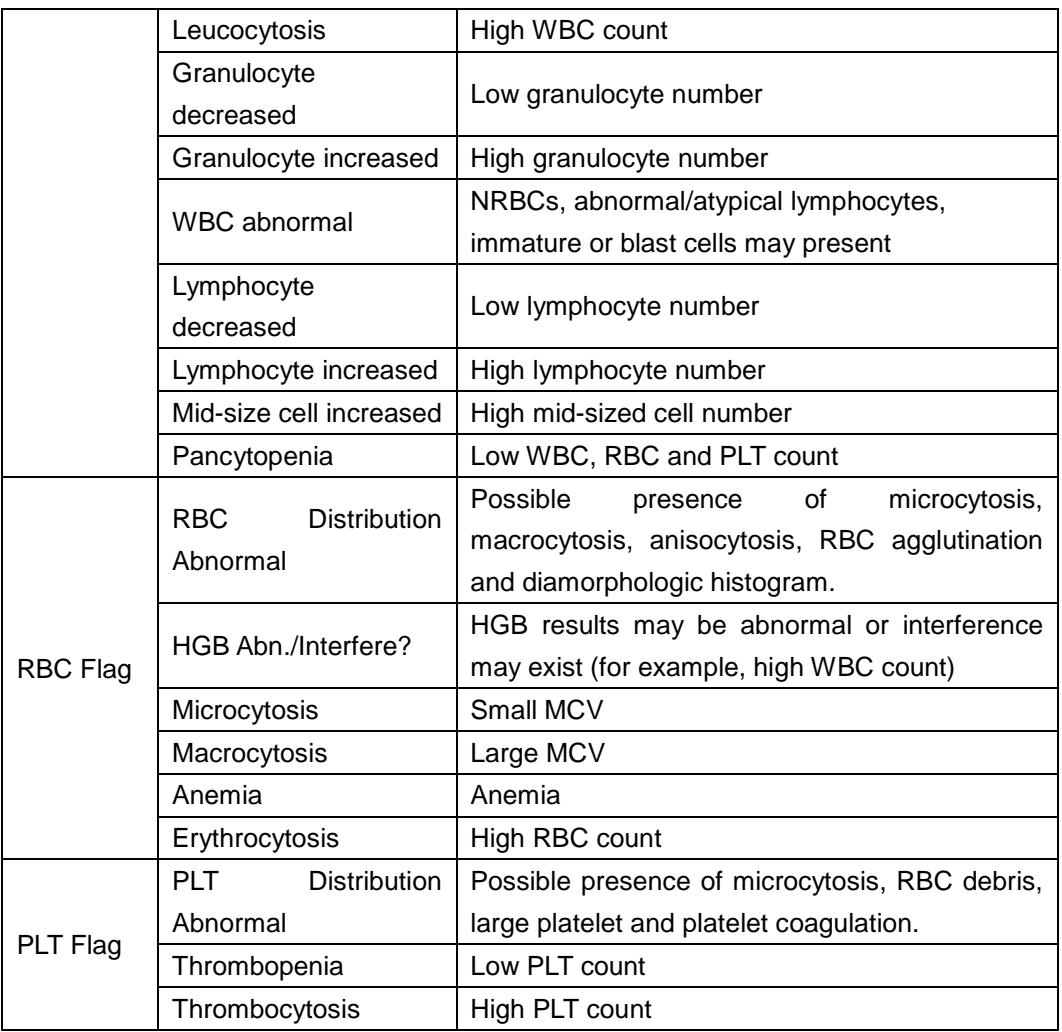

 **Abnormal parameter or histogram results of background check will not be flagged. When the background results do not meet requirements, the analyzer will alarm for abnormal background.**

### **5.7 Standby**

When the fluidics system stop working for 15 minutes (default, which can be set at the setup screen. See *Chapter [9](#page-119-0) [Customizing the Analyzer Software](#page-119-0)* for details), then the analyzer will enter the standby status automatically.

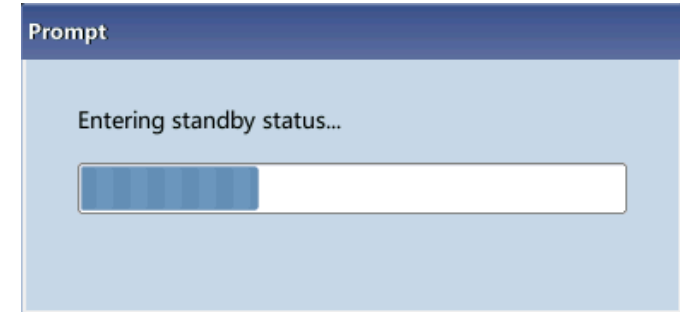

After entering the sleep mode, the bottom right of the screen displays "**Standby. Press the [Aspirate] key to exit.** "

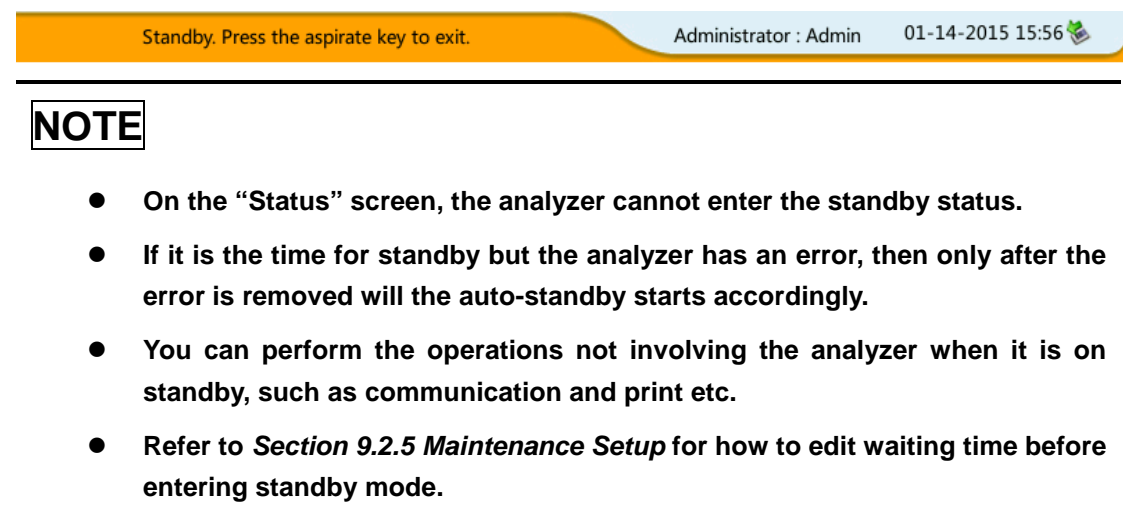

- **Under stand-by mode, if there are unfinished printing or communication tasks, the analyzer will go on processing them.**
- $\bullet$  [Aspirate] key

Press the [Aspirate] key on the analyzer to exit the standby mode.

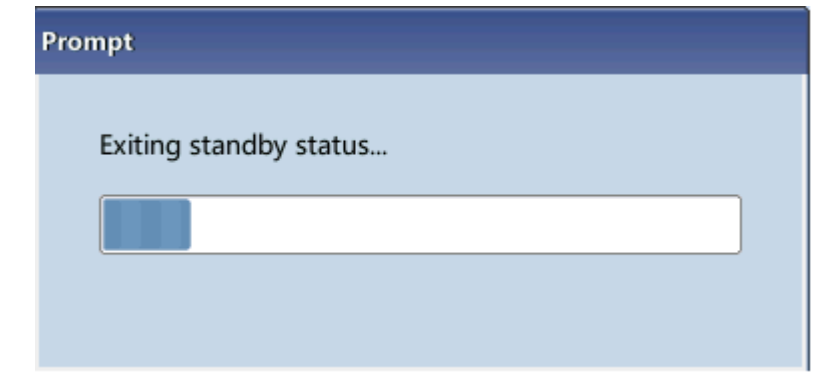

After canceling the standby mode, the progress bar will be closed automatically, the analyzer will exit the standby mode.

### **NOTE**

- **Different maintenances will be performed by the analyzer automatically when exiting the standby status, and the exiting time depends on how long the analyzer was in the standby status.**
- **If any error happens during the process of exiting the standby status, see**  *Chapter [11](#page-155-0) [Troubleshooting](#page-155-0) Your Analyzer* **for details to remove the error.**
- **After exiting standby mode, the analyzer will return to the status before standby. The analysis status icon on at the screen displays in green. The indicator on the analyzer displays in green at the same time.**

### **5.8 Shutdown**

Perform the "**Shutdown**" procedure to shut down the analyzer every day.

 **All the samples, controls, calibrators, reagents, wastes and areas contacted them are potentially biohazardous. Wear proper personal protective equipment (e.g. gloves, lab coat, etc.) and follow safe laboratory procedures when handling them and the contacted areas in the laboratory.**

### **AWARNING**

 **The sample probe tip is sharp and may contain biohazardous materials. Exercise caution to avoid contact with the sharp sample probe when working around it.**

### **NOTE**

- **To ensure stable analyzer performance and accurate analysis results, be sure to perform the "Shutdown" procedure to shut down the analyzer after it has been running continuously for 24 hours.**
- **Be sure to shut down the analyzer strictly as instructed below.**
- **Do not force power off the analyzer during the "Shutdown" procedure.**
- **If error that will affect shutdown occurs during the showdown process, the analyzer will resume to its original status and report the error. See C***hapter [11](#page-155-0) [Troubleshooting](#page-155-0) Your Analyzer* **for solutions.**
- 1. Tap the "**Shutdown**" button on the main menu, the shutdown dialog box shown as below will display:

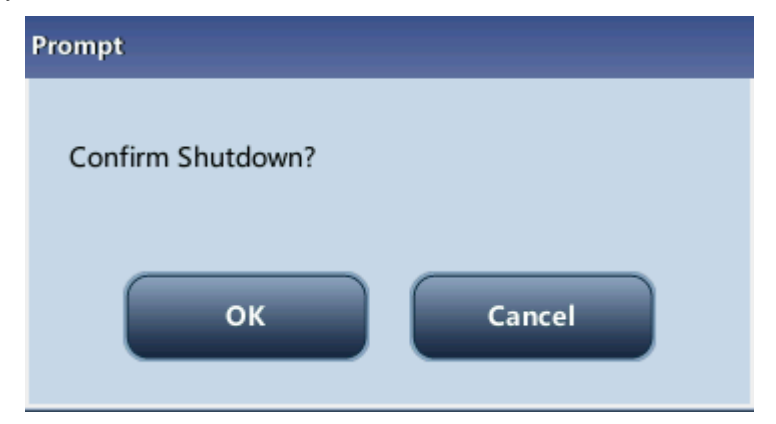

**Figure 5-5 Shutdown**

- 2. Tap "**OK**", and follow the instruction to present probe cleanser to the sample probe, then press the [Aspirate] key. The sample probe automatically aspirates the probe cleanser; then the probe cleanser maintenance starts. A progress bar will be displayed on the screen to indicate the probe cleanser maintenance progress.
- 3. When the shutdown procedure is finished, the screen will display "**Please power off the analyzer**". Turn off the analyzer.
- 4. Empty the waste container and dispose of the waste properly.

### **WARNING**

 **Be sure to dispose of reagents, waste, samples, consumables, etc. according to government regulations.**

### **6.1 Introduction**

After every analysis cycle, the analyzer automatically saves the analysis results into the sample database. Totally 500,000 records (including parameter results and histograms) can be saved.

You can either choose the "**Table Review**" mode to review the parameter results of all samples saved in the sample and search databases; or the "**Graph Review**" mode to review both the parameter results and the histograms of each sample.

### **NOTE**

 **The sample result data must have proper backup in case of data lost caused by hardware or software error.**

### **6.2 Table Review**

You can browse, review, search, edit and export previous saved data on the "**Table Review**" screen. Tap "**Table Review**" to enter the "**Table Review**" screen.

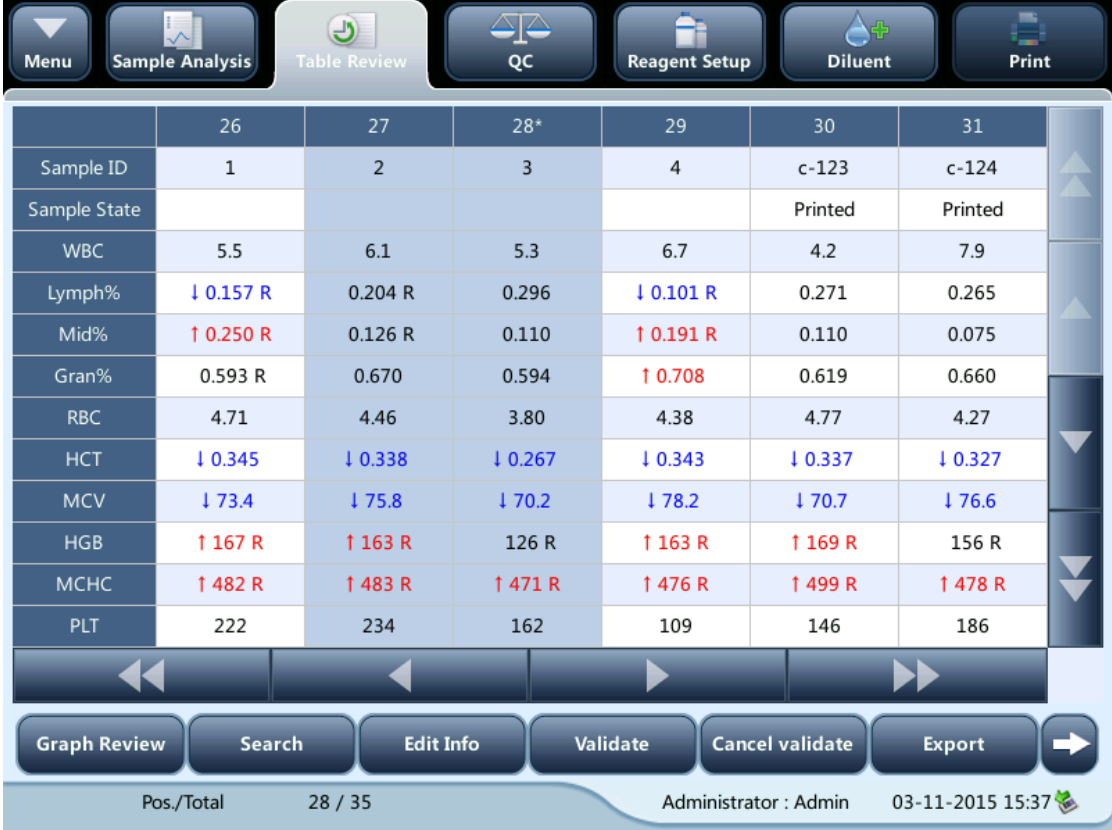

#### **Table area**

The table area displays the list of the analyzed samples with basic information like sample ID and sample state.

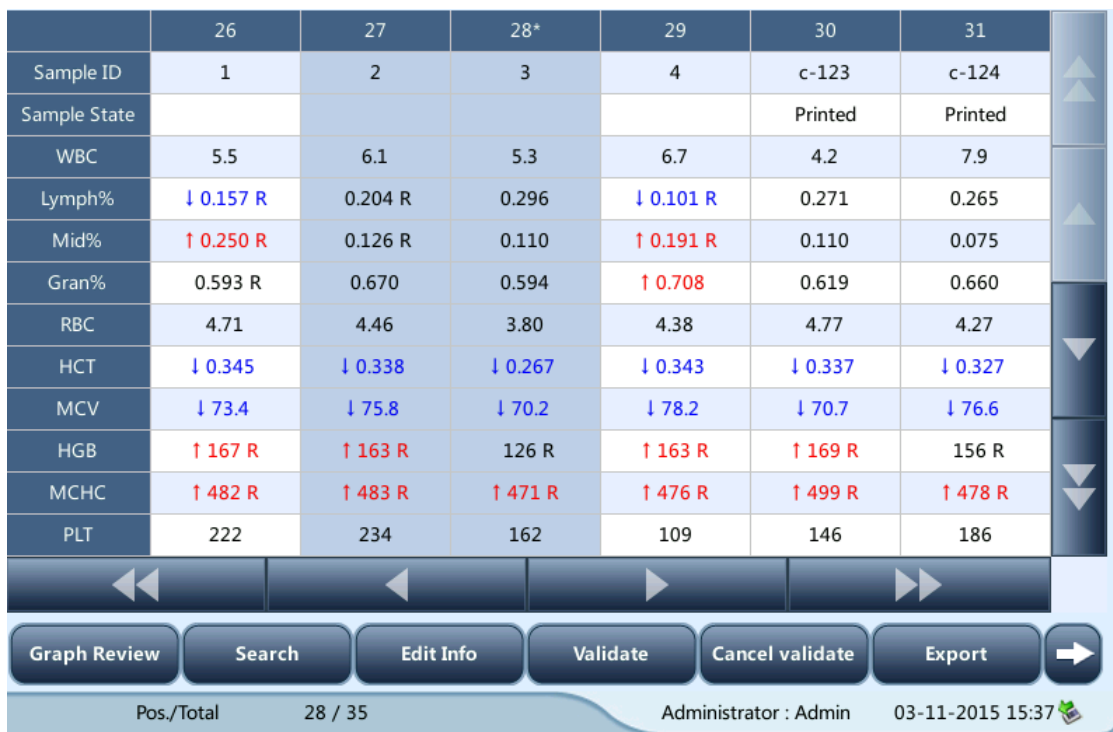

**The latest sample record is on the utmost top of the table.**

#### **Graph review**

You can either tap the "**Graph Review**" button on the "**Table Review**" screen or tap "**Previous**" on the "**Sample Analysis**" screen to review the detailed results of each sample.

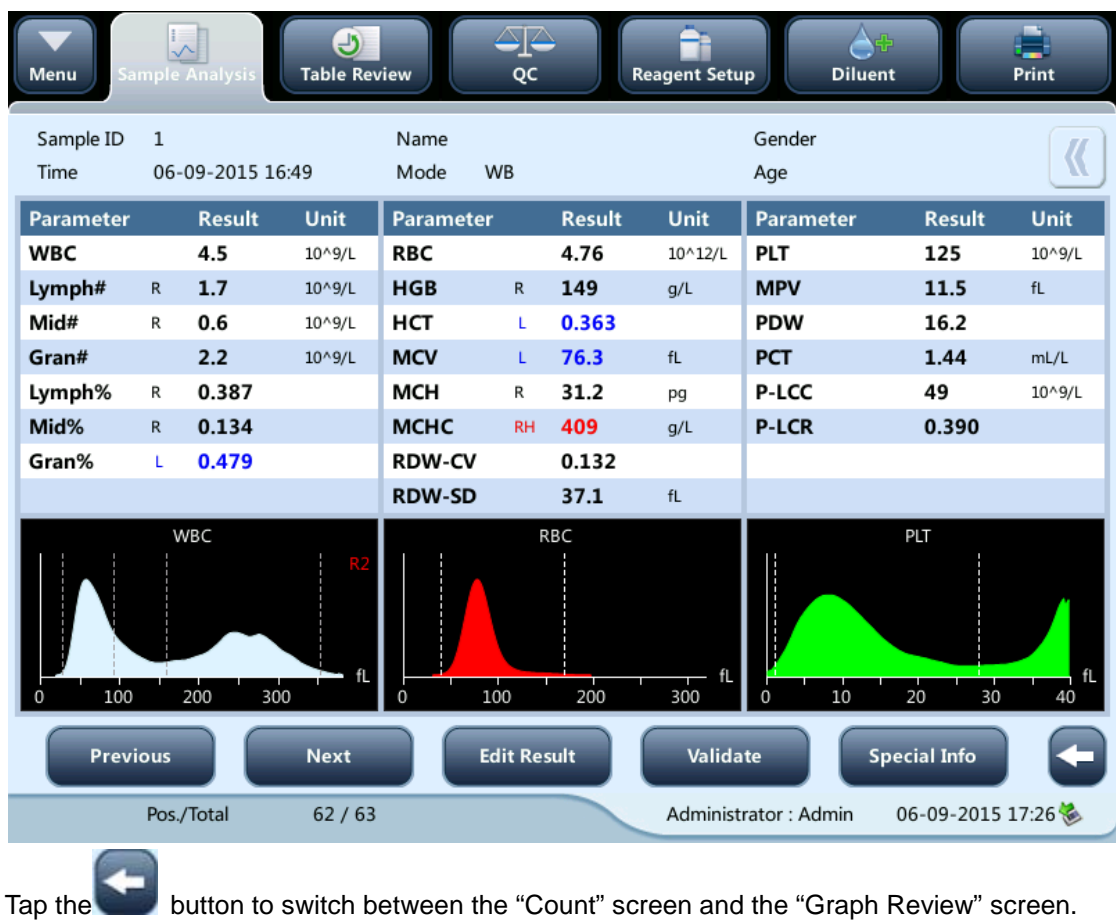

#### **Edit results**

Tap the desired sample result and it will be highlighted. Tap the "**Edit Result**" button and the following dialog box will display.

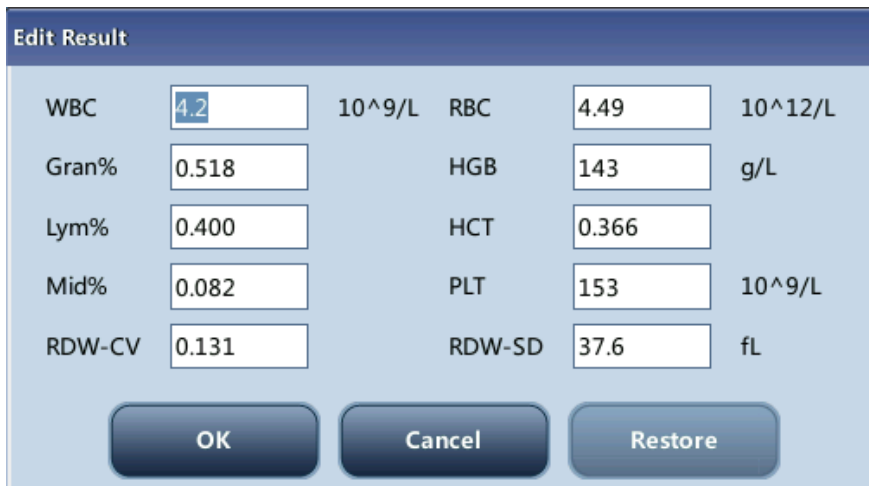

Modify the results and tap "**OK**" to save the changes. The information on the graph review screen will be refreshed.

#### **Searching for sample**

1. Tap "**Search**", the following dialog box will display.

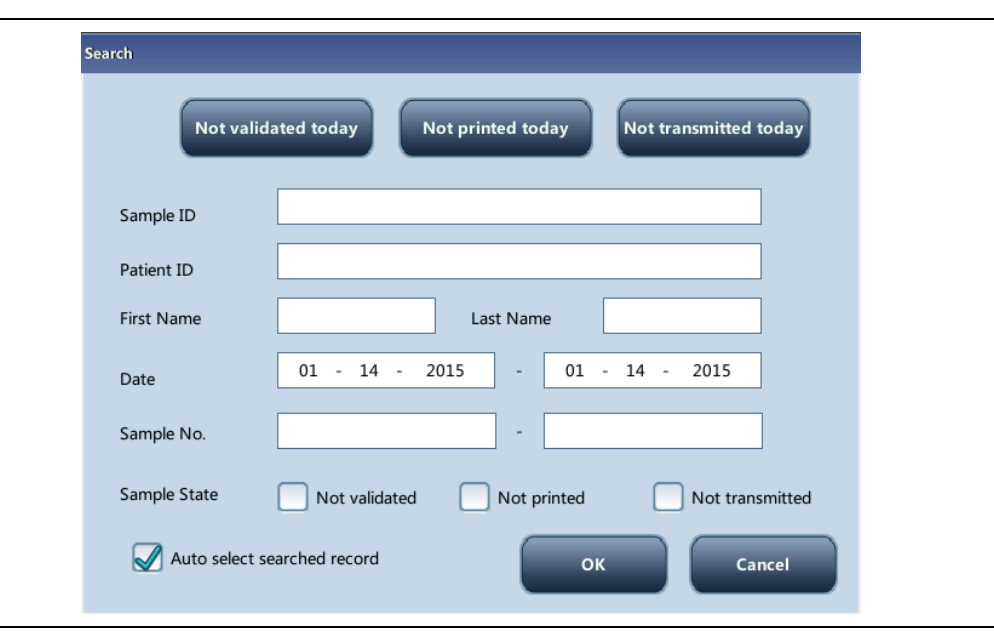

- 2. Enter searching conditions into the edit boxes or select them from the pull-down lists.
- 3. Tap "**OK**" to start search, the results will displayed in the table.

#### **Edit information**

Tap the desired sample result on the "**Table Review**" screen and it will be highlighted. Tap the "**Edit Info**" button and the following dialog box will display.

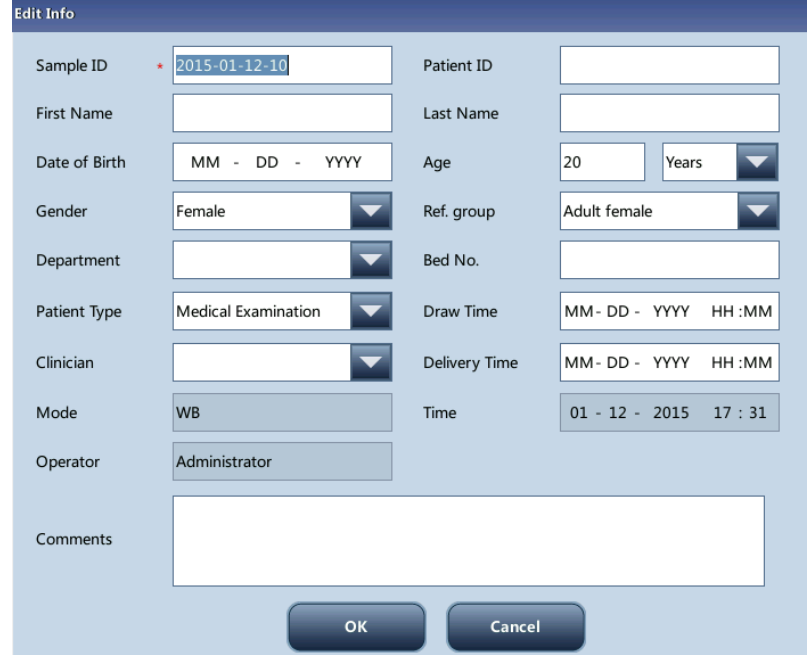

Modify the sample and patient information as necessary, and tap "**OK**" to save the changes. The information on the table review screen will be refreshed.

#### **Validate/Cancel Validate (for administrators only)**

■ Validate sample data

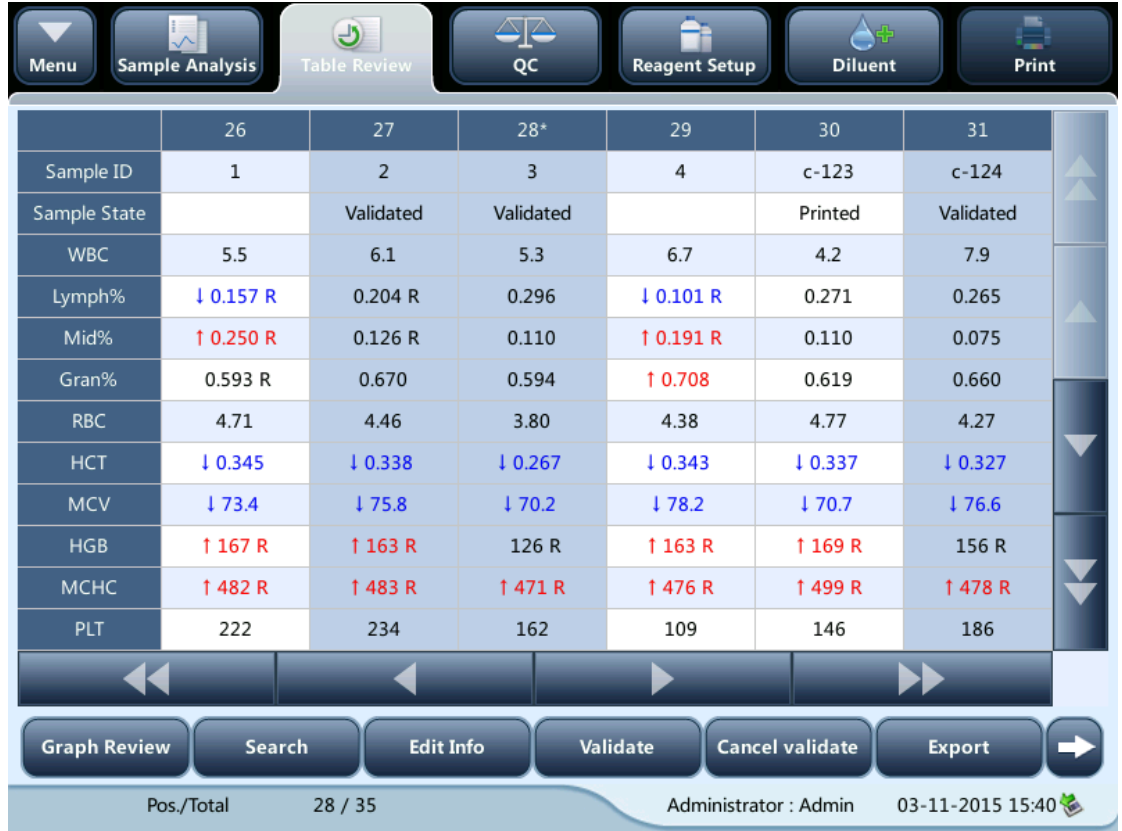

Select the sample record(s) to be validated on the "**Table Review**" screen, and then tap the "**Validate**" button to validate. The "**Sample State**" of the record(s) will become "**Validated**".

■ Cancel validate

Select the validated sample record(s) on the "**Table Review**" screen, and then tap the "**Cancel validate**" button. The text of "**Validated**" will disappear from the "**Sample State**".

#### **Export**

1 Tap "**Export**", the following dialog box will display.

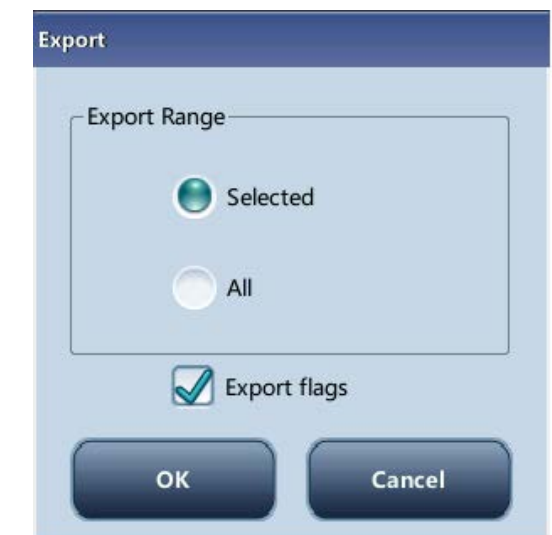

2 Select "**Selected**" or "**All**" in the "**Export Range**" area.

#### **Communication**

- Transmit selected data
	- 1. Select sample(s) to be transmitted on the "**Table Review**" screen.
	- 2. Tap **"Comm.**", the following dialog box will display.

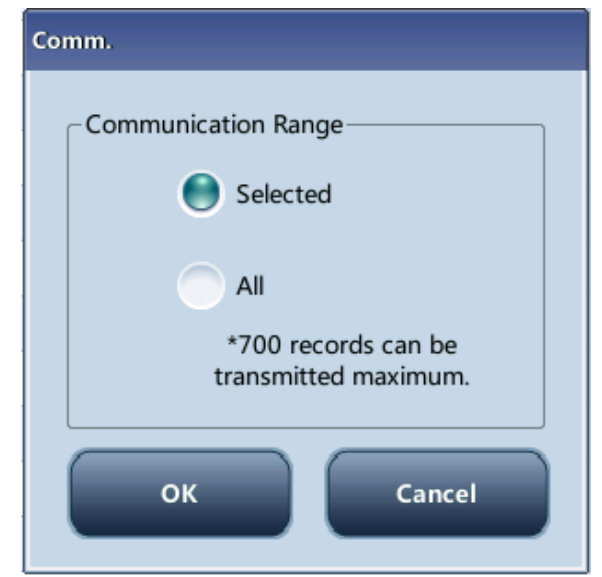

- 3. Tap the "**Selected**" radio button.
- 4. Tap "**OK**" to start transmitting specified results to the data management software.
- Transmit all data
	- 1. Tap "**Comm.**", the following dialog box will display.
	- 2. Tap the "**All**" radio button.
	- 3. Tap "**OK**" to start transmitting all results to the data management software.

#### **Delete (for administrators only)**

- **1.** Select the sample record to be deleted.
- 2. Tap the "**Delete**" button, the following dialog box will display.

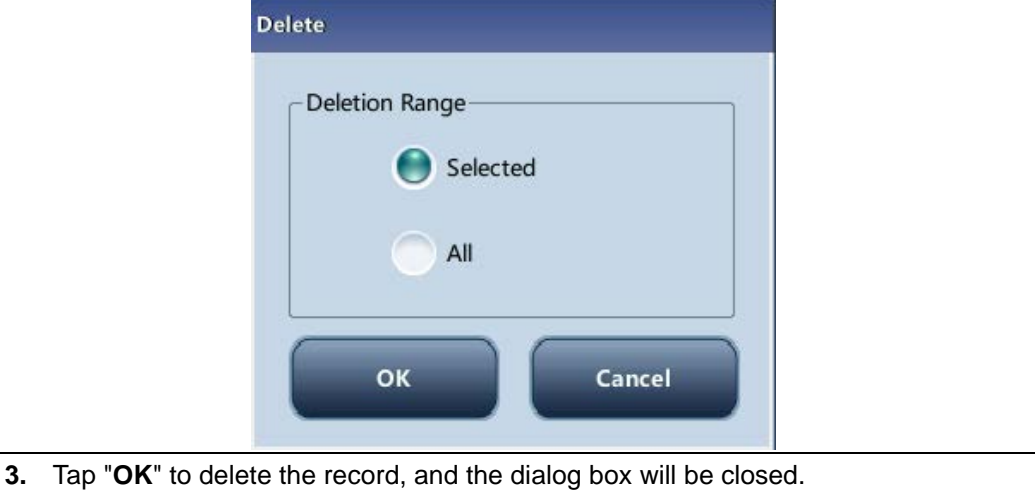

#### **Trend Graph**

Tap the "**Trend Graph**" button to see the trend graph of sample results.

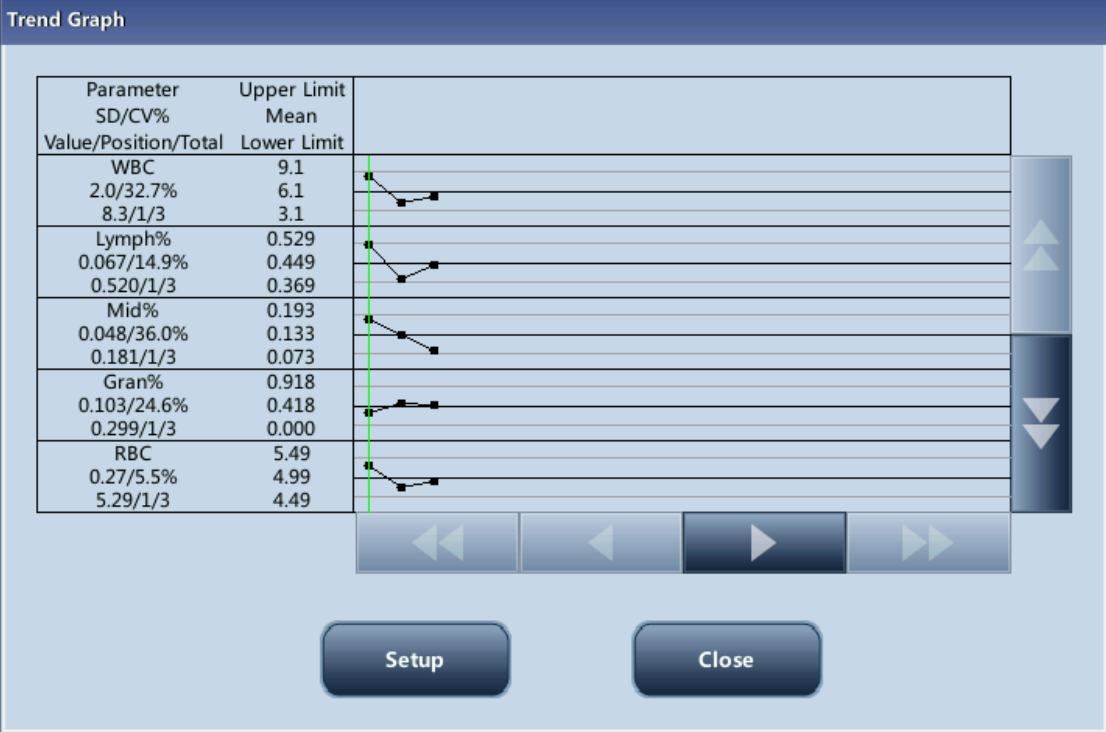

#### **Print**

**Print reports as per the default report template** 

Select sample records to be printed, and then tap "**Print**" to print them. On the "**Graph Review**" screen, the "**Sample State**" of the printed sample will become "**Printed**".

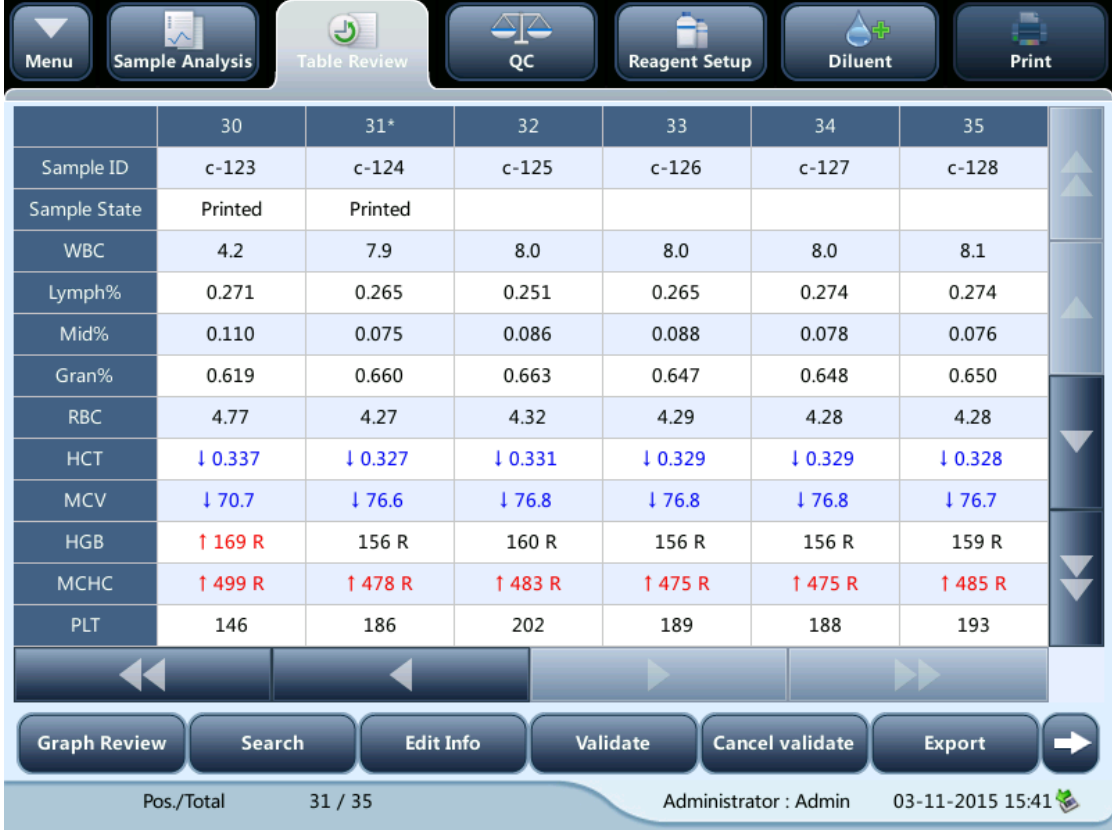

### **NOTE**

 **When a sample has been validated and printed, its "Sample State" will display "Validated".**

# **7** Using the QC Programs

### **7.1 Introduction**

Quality Control (QC) consists of strategies and procedures that measure the precision and stability of the analyzer. The results reflect the reliability of the sample results. QC involves measuring materials with known, stable characteristics at frequent intervals.

Analysis of the results with statistical methods allows the inference that sample results are reliable. Mindray recommends you run the QC program daily with low, normal and high level controls. A new lot of controls should be analyzed in parallel with the current lot prior to their expiration dates. This may be accomplished by running the new lot of controls twice a day for five days using any empty QC file. The QC files calculate the mean, standard deviation and coefficient of variation for each selected parameter. The instrument-calculated means of these ten runs should be within the expected ranges published by the manufacturer.

This analyzer provides 2 QC programs: L-J QC and X-B QC.

### **NOTE**

 **Use the controls and reagents specified by the manufacturer only. Store and use the controls and reagents as instructed by their instructions for use.**

## **7.2 L-J QC**

### **7.2.1 Editing L-J Settings (for administrators only)**

Before running a new lot of controls, you must set up a QC file for each lot of controls.

1 Tap the menu option "**QC**" > **"L-J QC**" > "**Setup**". 2 Enter the L-J QC setup screen. . 56  $\bigoplus$ Table Review Diluent  $Print$ Menu Sample Analysis **Reagent Setup** File No Lot No. Level Exp. Date Mode Control Type QC Sample ID Data/Capacity BC30SN Normal 07-15-2015 WB **B30**  $sam100$  $3/100$ **New** Edit **Delete Clear All** Count WB Administrator : Admin 01-14-2015 16:02

You may set up QC information by any of the following two ways.

- Reading the information provided by the manufacturer
- Manual Entry

#### **Reading the information provided by the manufacturer**

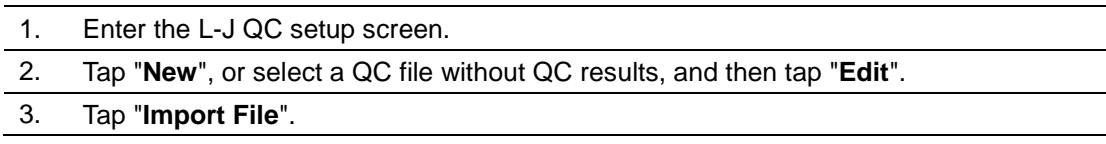

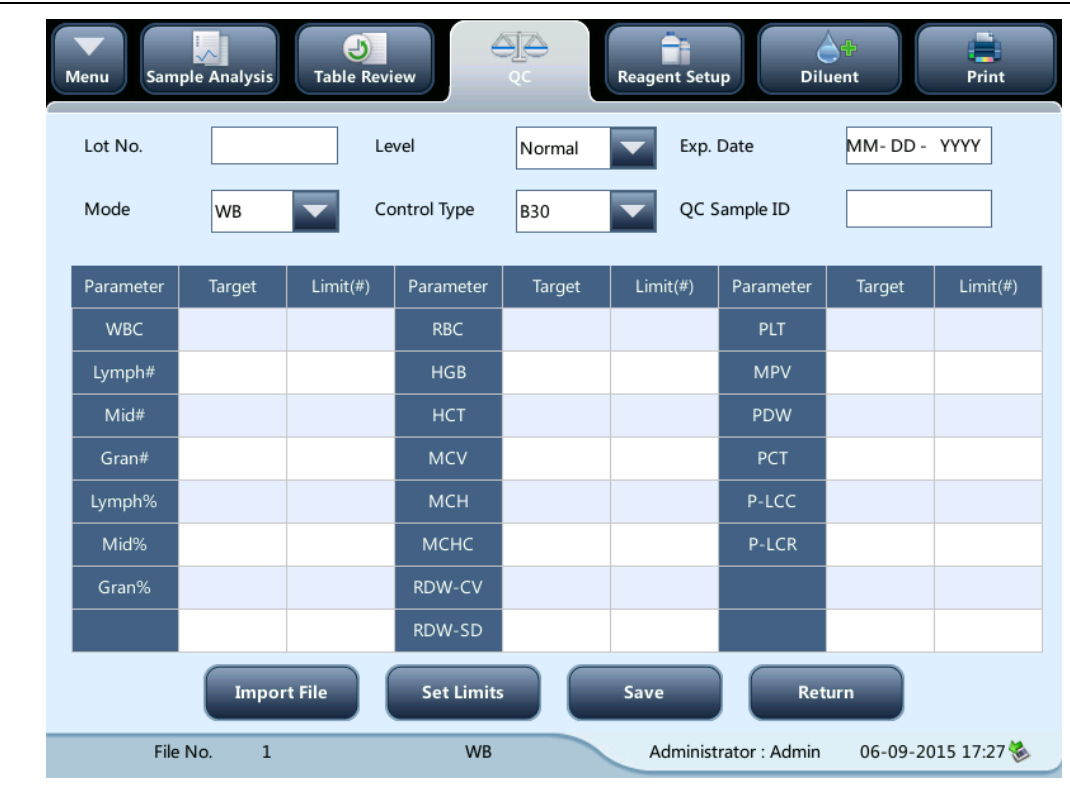

- 4. Select the QC file to be imported.
- 5. Tap "**OK**" to close the dialog box and return to the L-J QC setup screen.
- 6. Tap "**OK**" to read the selected QC information to the current QC file.

 **The "Import target/limits" check box is selected by default. If it is deselected, the operator must enter the target and limits of QC parameters manually.**

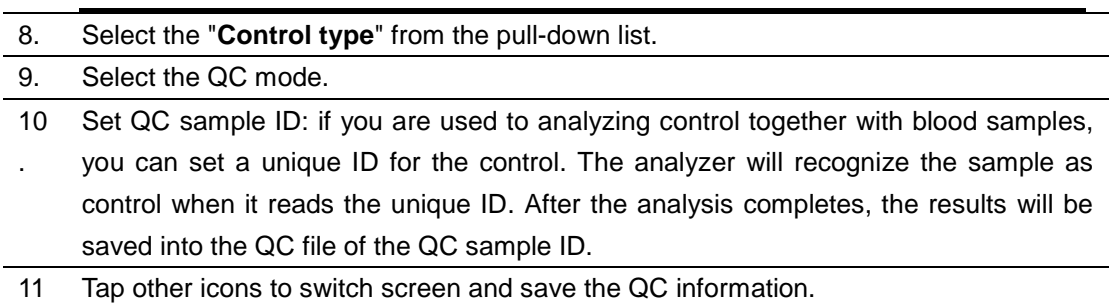

#### **Manual Entry**

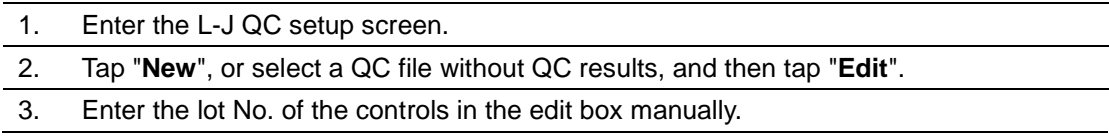

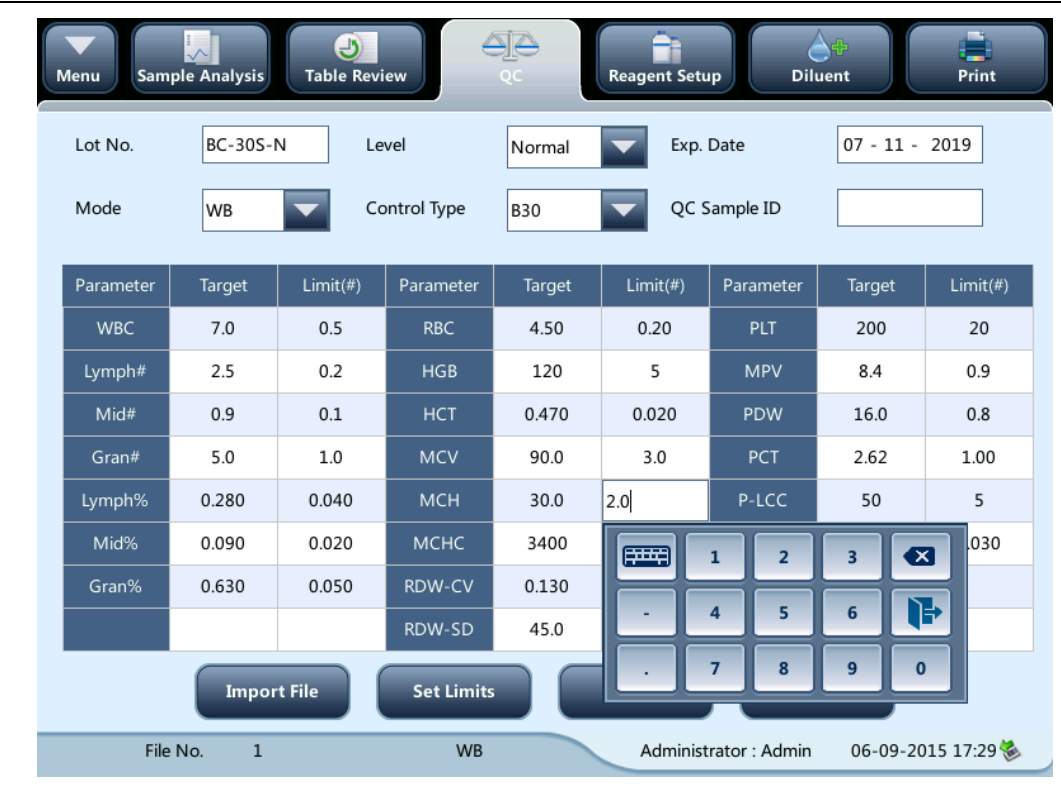

 **The lot No. shall not be empty and up to 16 digits can be entered. You can enter characters, numbers, letters.**

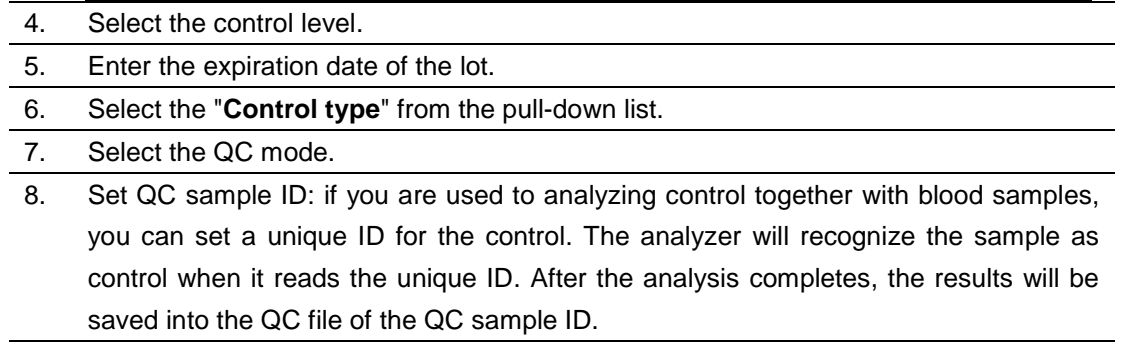

- 9. Enter the target and limits in the edit boxes according to the package insert of the lot of controls.
- 10 Tap other icons to switch screen and save the QC information.

#### **Setting limits**

You can adjust the format of limits as per the following procedure:

1. Tap "**Set Limits**".

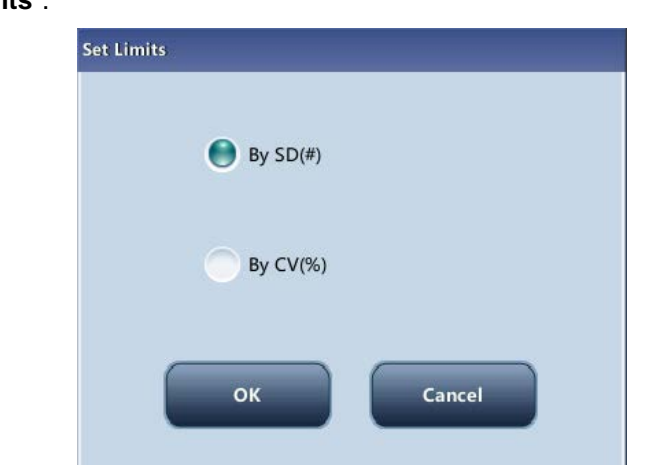

- 2. Tap "**By SD**" to display the limits in the form of absolute value; or tap "**By CV**" to display the limits in the form of percentage.
- 3. Tap the "**OK**" button to save the settings.

### **7.2.2 Running Controls**

You can select one of the two ways below to run controls:

- Run controls under the "QC" screen.
- **Put controls together with normal samples, and run the controls under the sample** analysis screen.

#### **Run controls under the "QC" screen**

After editing the QC information, you can start QC analysis by one of the following ways according to the selected QC mode.

- Whole blood
- Predilute

### ACAUTION

- **Running QC sample with error present will lead to unreliable results. If errors are reported during QC analysis, remove the errors first and then continue with the analysis.**
- **Sample agglutination may result in inaccurate analysis results. Check the control samples to see if there is any agglutination, if yes, process the samples according to your laboratory's protocols.**

- **When switching mode from "PD" to "WB", a progress bar will be displayed while the analyzer runs mode switching sequence.**
- 1 Tap "**QC**" > "**L-J QC**" > "**Count**" to enter the QC count screen.

### **NOTE**

- **Be sure that the level of the control to be run is the same with the current QC file, and the control is not expired.**
- $\Theta$ Menu Sample Analysis Table Revi Reagent Setup **Diluent** Print File No. Lot No. BC1233 Level Normal Exp. Date 09-09-2015  $\mathsf{I}$ WB SAMPLE100 Mode Control Type **B30** QC Sample ID Parameter Unit Parameter Result Unit Parameter Result Unit **Result WBC**  $10^{\wedge}9/L$ **RBC**  $10^{\wedge}12/L$ **PLT**  $10^{\wedge}9/L$  $Lvm#$  $10^{\wedge}9/L$ **HGB**  $g/L$ **MPV**  $\mathsf{f}\mathsf{L}$ Mid# HCT PDW 10^9/L Gran#  $10^{\wedge}9\mathsf{/L}$ **MCV**  $fL$ PCT  $mL/L$ Lym% **MCH** pg Mid% **MCHC**  $g/L$ Gran% RDW-CV **RDW-SD**  $fL$ WBC **RBC** PLT  $300$  $300$ 100  $\overline{2}$  $10$ Setup QC Graph QC Table **Edit Result WB** Administrator: Admin 01-14-2015 16:04
- **The expiration date of expired controls is displayed in red.**

- 2 Prepare the control as instructed by instructions for use of the controls.
- 3 Run QC analysis:

.

1) Make sure the analysis mode is "**WB**" or "**PD**" and the indicator of the analyzer is green.

2) Shake the vial of sample as instructed by instructions for use of the control to mix the sample thoroughly.

3) Present the control sample to the sample probe. Press the [Aspirate] key to start QC run.

4) When you hear the beep, remove the control.

4 . When analysis finishes, the QC results will be displayed in the current screen and be saved in the QC file automatically.

- **Up to 100 QC results can be saved in each QC file.**
- 5 Do the above procedures to continue running QC analysis if necessary.

Put controls together with normal samples, and run the controls under the sample analysis screen.

After setting special "**QC Sample ID**" for a control under the QC setup screen, you can put the control together with normal samples, and run it under the "**Sample Analysis**" screen.

When editing worklist or entering next sample information in the "**Next Sample**" dialog box before daily analysis, enter the special "**QC Sample ID**" as "**Sample ID**".

Based on the QC mode selected, you can choose to run QC analysis from one of the following ways:

- Whole blood
- Predilute
- 1. Prepare the control as instructed by instructions for use of the controls.
- 2. Refer to section 5.5 Sample Preparation for sample preparation under whole blood and predilute modes.
- 3. When it is ready to run a sample (i.e. the status icon and the analyzer indicator is green), present the sample to the sample probe.
- 4. When you hear the beep, remove the control.
- 5. When analysis finishes, the QC results will be displayed in the current screen and be saved in the QC file automatically.

**NOTE**

- **Up to 100 QC results can be saved in each QC file.**
- 6. Do the above procedures to continue running QC analysis if necessary.

### **NOTE**

 **When switching blood mode from "PD" to "WB", a progress bar will be displayed while the analyzer runs mode switching sequence.**

#### **Editing and saving results (for administrators only)**

Tap "**Edit Result**" on the QC screen to edit results and tap "**OK**" to save the edited results. The edited results will be marked with an "**E**".

#### **Restore results (for administrators only)**

Operators of administrator access level can restore the edited results to the original measurement results.

1. Tap "**Restore**" on the "**Edit Result**" screen.

2. Tap "**OK**" to restore the measurement values.

3. Tap "**OK**" to close the dialog box and start to restore results.

### **7.2.3 Reviewing L-J Results**

After QC analysis, you can review the QC results in the following ways:

- QC Graph
- QC Table

#### **X-B QC graph review**

1. Tap "**Graph**" button on the "**L-J QC Run**" screen to enter the L-J QC graph screen.

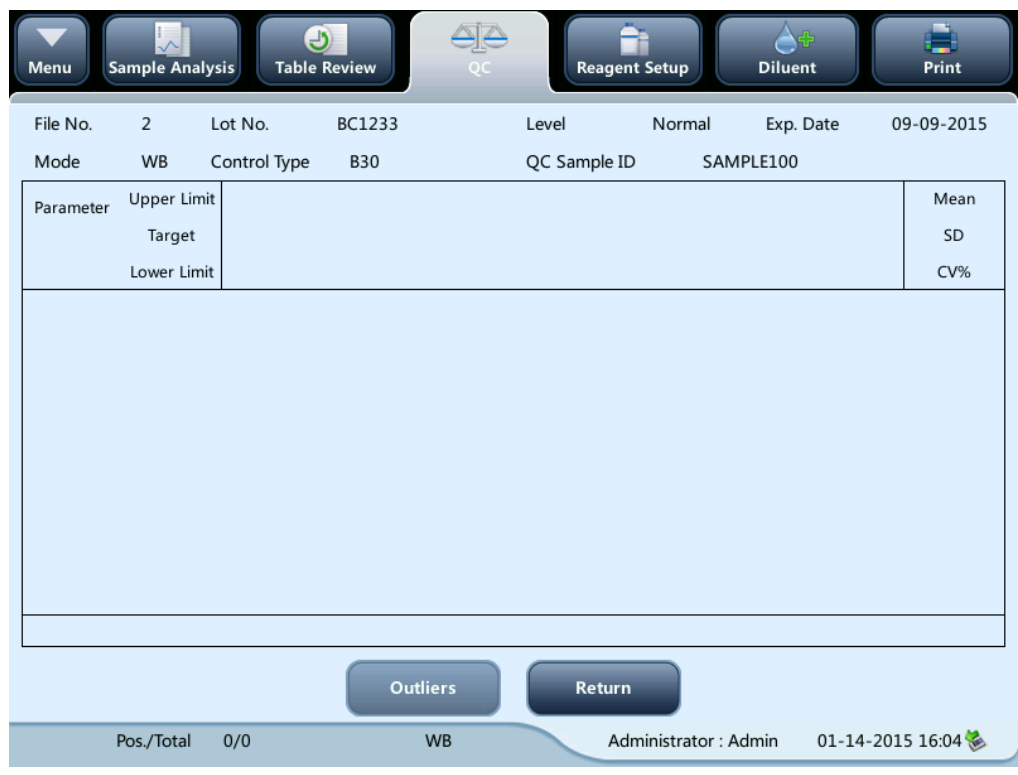

2. You can tap the arrow buttons on the right of the graph to browse graphs of the parameters. You can tap the arrow buttons under the graph horizontally to browse all the QC results.

 **If a parameter target/limits of the QC files with QC results are modified and saved, and the targets/limits of other parameters changes accordingly, those changed data will be highlighted in yellow.**

#### **Print**

Tap the "**Print**" icon in the status bar to print information of the current QC file and the QC graph of all parameters.

### **NOTE**

 **The green vertical line and values of the corresponding QC points will not be printed.**

#### **L-J QC table review**

1. Tap the "**QC Table**" button on the **"L-J QC Run**" screen to enter the L-J QC table screen.

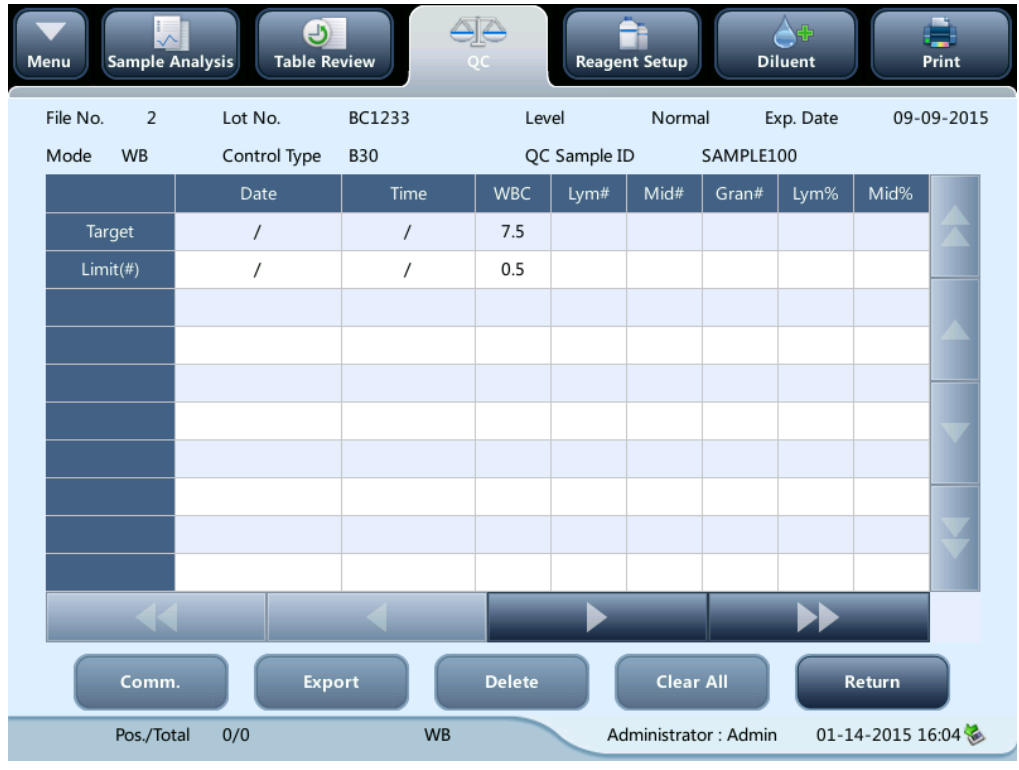

2. You can tap the arrow buttons on the right of the QC table to browse all QC records. You can tap the arrow buttons under the QC table to browse all the parameter results.

 **If a parameter target/limits of the QC files with QC results are modified and saved, and the targets/limits of other parameters changes accordingly, those changed data will be highlighted in yellow.**

#### **Delete (for administrators only)**

1. Tap "**Delete**", the following dialog box will display.

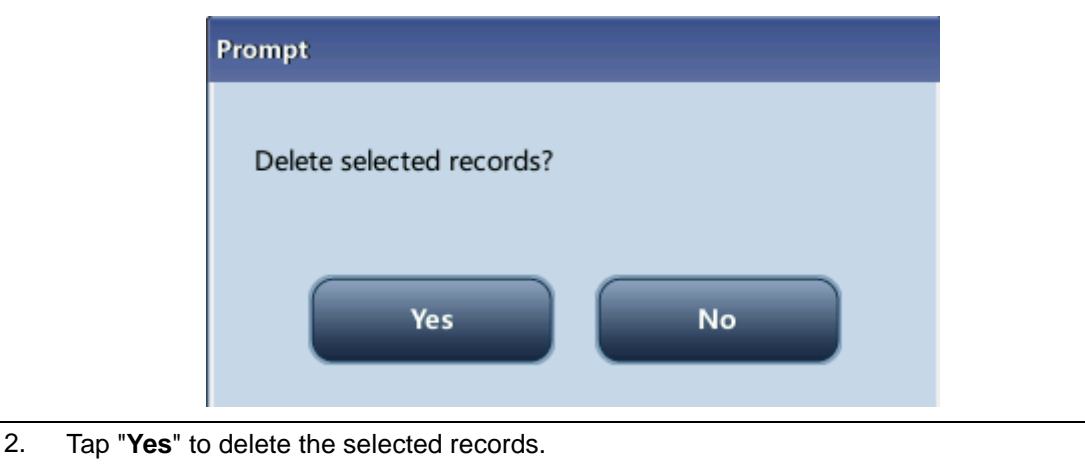

### **NOTE**

**The operation will be recorded in the system log.**

#### **Print**

You can tap the "**Print**" icon in the status bar to print the QC table.

#### **Transmission**

To transmit QC data to external data management software or HIS/LIS/HIS, tap the "**Comm.**" button to transmit specified results to the data management software.

### **NOTE**

- **If auto-communication is enabled and a sample is run during the transmission of the QC data, then only when the QC data transmission finished will the auto-communication of the sample result start.**
- **The QC data saved in the process of transmission will not be transmitted.**

#### **Export**

To Export QC information and results of the current QC file, do as follows:

- 1. Insert a USB and then tap "**Export**".
- 2 The system will detect the USB and export data automatically.
- 3 The prompt "**Export succeeded!**" will display.

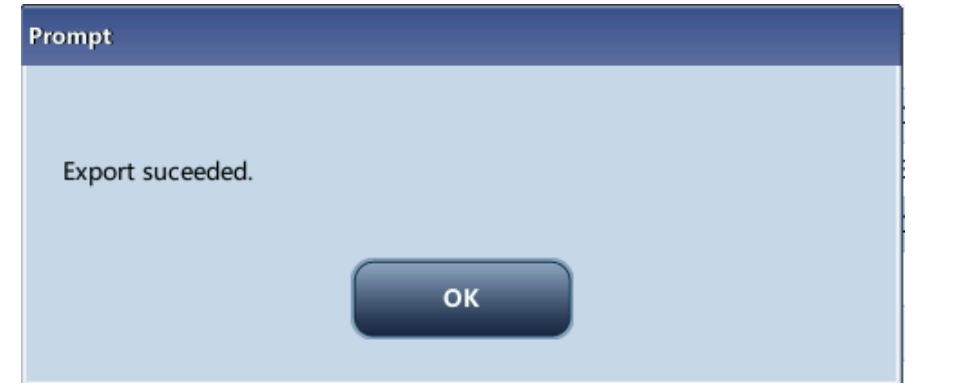

### **7.3 X-B QC Program**

### **7.3.1 Introduction**

The X-B analysis is a weighted moving average analysis that uses values obtained from patient samples. It uses the 3 red cell indices, MCV, MCH and MCHC to indicate the hematology instrument performance.

It is recommended the X-B QC be activated when the sample volume of your laboratory is greater than 100 samples per day. Effective use of X-B requires randomization of samples and a normal cross section of patients to prevent skewing of indices. It observes the trend of QC results in the reference range formed by the specified target and limits.

The analyzer implement X-B QC on the 3 parameters: MCV, MCH and MCHC, each group of samples for X-B analysis consists of 20-200 sample results obtained from normal analysis of both WB and PD modes. The analyzer can save up to 1,000 X-B QC results. When the saved QC results have reached the maximum number, the newest result will overwrite the oldest.

### **7.3.2 Editing X-B Settings (for administrators only)**

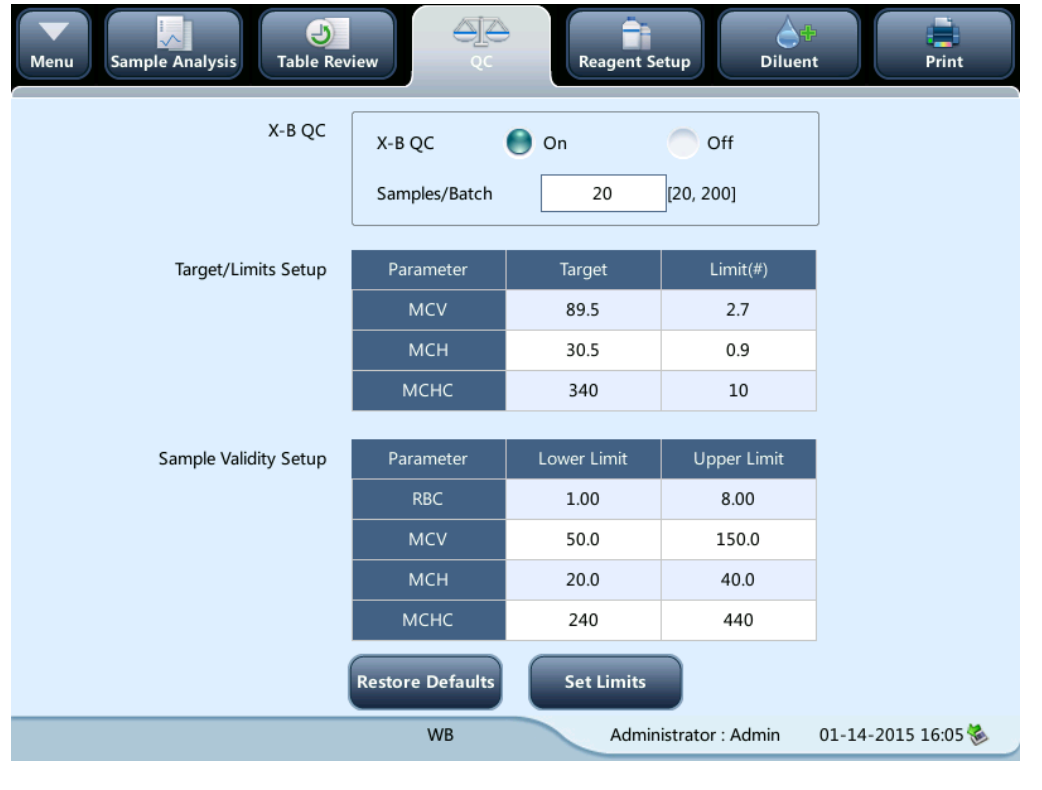

Tap the menu option "**QC**">"**X-B QC**">"**Setup**", the following screen will display.

On the X-B QC setup screen, you may activate/deactivate X-B QC, set target/limits, and configure the sample validity setup.

#### **Editing X-B settings**

- 1. In the "**Sample number/group**." edit box, you may enter the amount of samples [within the range 20(default) to 200] to be included in calculating for an X-B QC point.
- 2. Set X-B QC "**On**" or "**Off**". If X-B QC is activated, the samples meeting validity requirements will be included in X-B QC.

#### **Set target/limits**

Before the X-B QC analysis, you shall set up the target and limit for each parameter at the X-B QC setup screen.

### **NOTE**

- **The units of target/limits of all parameters are the same as those in the parameter unit setup screen.**
- 1. In the "Target/Limit" area of the X-B QC setup screen, specify the targets and limits in the "Target/Limit" table by entering manually.

**NOTE**

- **Do not leave any of the targets and limits for the QC parameters blank.**
- **When first use, the default setting will provide the initial values for the targets and limits of all QC parameters.**
- 2. Tap other icons to switch screen and save the settings.

#### **Setting sample validity**

In X-B QC, sample results conforming to any of the following conditions will be considered as invalid and cannot be used in the QC calculation.

- Sample results exceeding the linearity range;
- Background results;
- Sample results not conforming to the "Sample Validity Setup";
- QC data for QC programs other than X-B;
- Calibration data:
- Results generated while there are errors which could affect the accuracy of the results (insufficient aspiration volume or clogging for example).

"**Sample Validity Setup**" is to set up the ranges of valid RBC, MCV, MCH and MCHC results. Only when the results of all these four parameters are within the specified ranges, the sample results can be used for X-B QC calculation. Do as follows to set the sample validity:

1 Select "**On**" to activate X-B QC.

.

In the "**Sample Validity Setup**" of the X-B QC setup screen, set the upper and lower limits of the 4 parameters in the sample validity setup area.

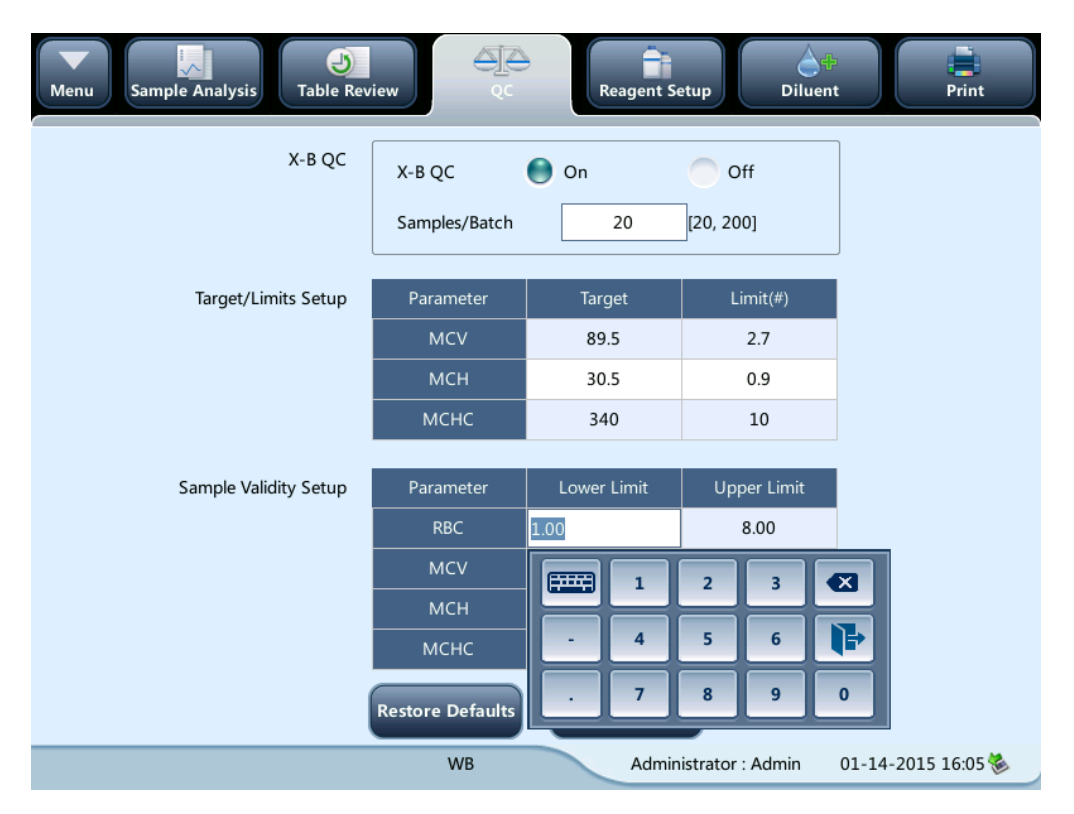

The default validity range of each parameter is shown in the following figure.

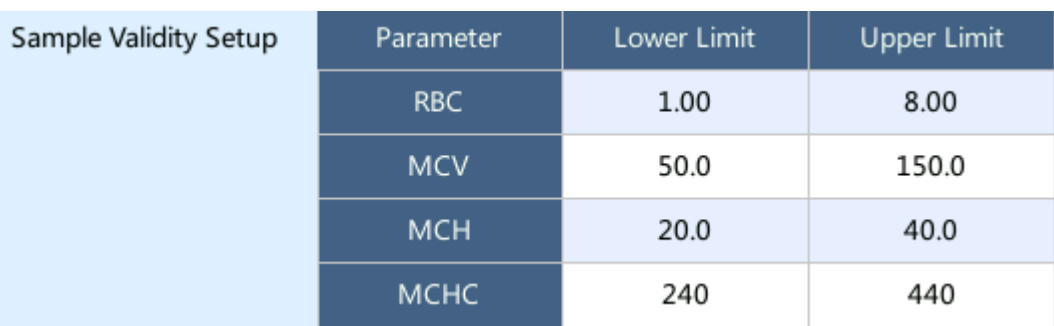

2 Tap "**Save**" to save the setup.

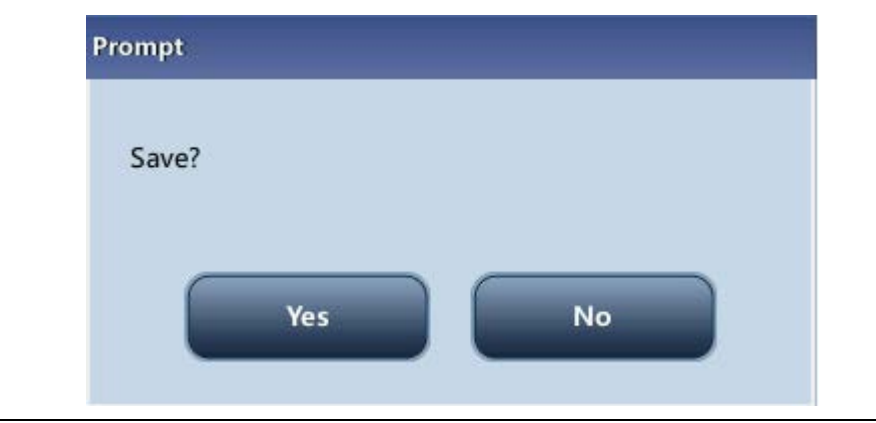

- **In the sample validity setup, the upper limit shall be no smaller than the lower limit. Otherwise, there will be prompted message asking you to revise.**
- **The valid ranges of the RBC parameters are their linearity ranges; the valid ranges of other parameters are their display ranges.**
- **All the entries shall be numbers with only one decimal point. The length of the number entered cannot be longer than the length of the text box.**
- **Once the validity range is changed, the previous results will not be used in the QC calculation as valid results. For example, if 20 valid samples are needed for the X-B QC calculation, when you change the validity range after 10 groups of valid sample results have been acquired, these 10 groups of results will be discarded, and only valid sample results generated afterwards will be used in the QC calculation.**
- **The units of lower and upper limits of all parameters are the same as those in the " Reference Unit Setup " screen. See section** *9.2.4 Setting Parameters-Parameter unit setup.*

#### **Setting limits**

You can adjust the format of limits as per the following procedure:

1. Tap "Set Limits".

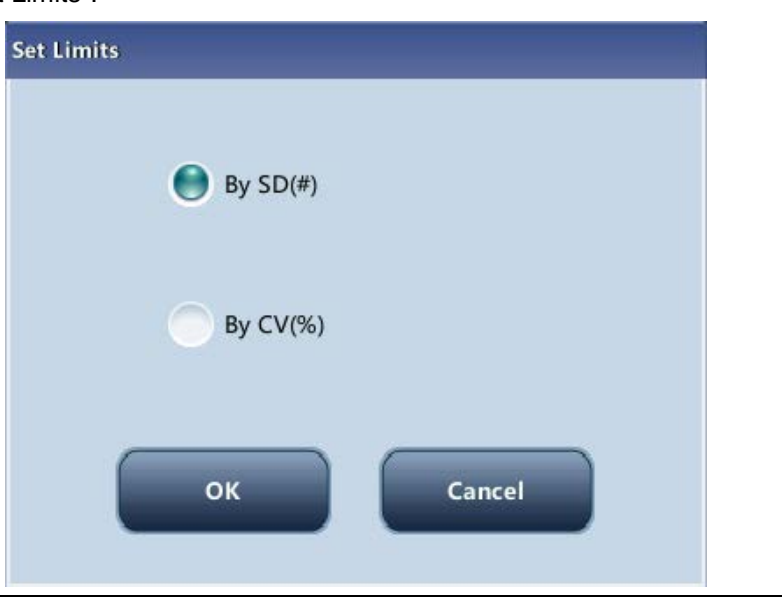

- 2. Tap "**By SD**" to display the limits in the form of absolute value;
- 3. Tap "**By CV**" to display the limits in the form of percentage.
- 4. Tap the "**OK**" button to save the settings.

#### **Restore defaults**

If you want to restore the default targets and limits of the parameter, tap "**Restore Defaults**". The default values of the target and limits of each parameter are as follows:

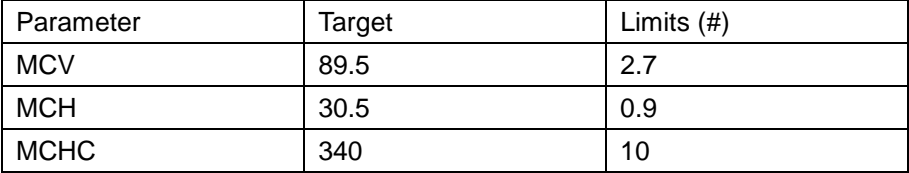

### **7.3.3 QC Analysis**

After editing X-B setup, the system will start X-B QC automatically.

After every 20~200 results (determined by the setting) are obtained, the system will perform the X-B calculation once automatically. You can review the result in X-B QC graph or X-B QC table.

### **7.3.4 Reviewing X-B Results**

After QC analysis, you can review the QC results in the following ways:

- QC Graph
- QC Table

#### **X-B QC graph review**

1. Tap the menu option "**QC**" > "**X-B QC**" > "**Graph**", the following screen will display.

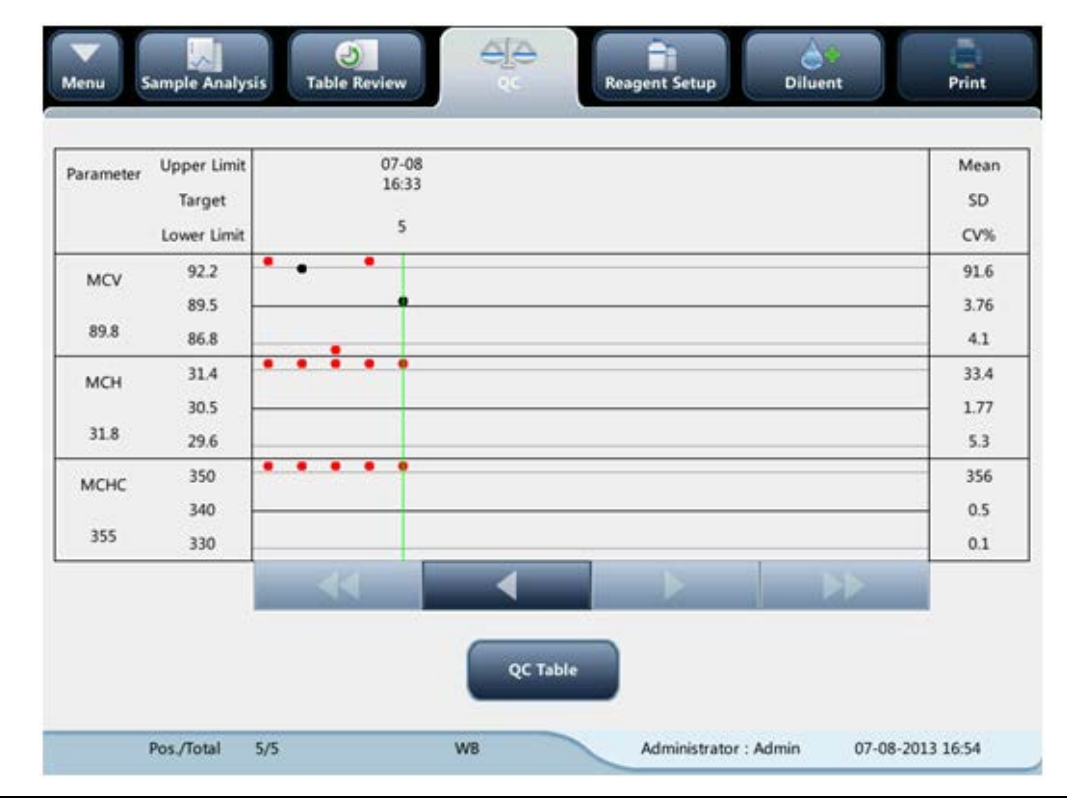

- 2. Select QC file No., the information of the file and the QC graph will be displayed on the screen.
- 3. You can tap the arrow buttons under the graph horizontally to browse all the QC results.

#### **X-B QC table review**

- **1.** Enter the "**X-B QC Graph**" screen.
- 2. Tap the "**Table**" button to enter the X-B QC table screen.

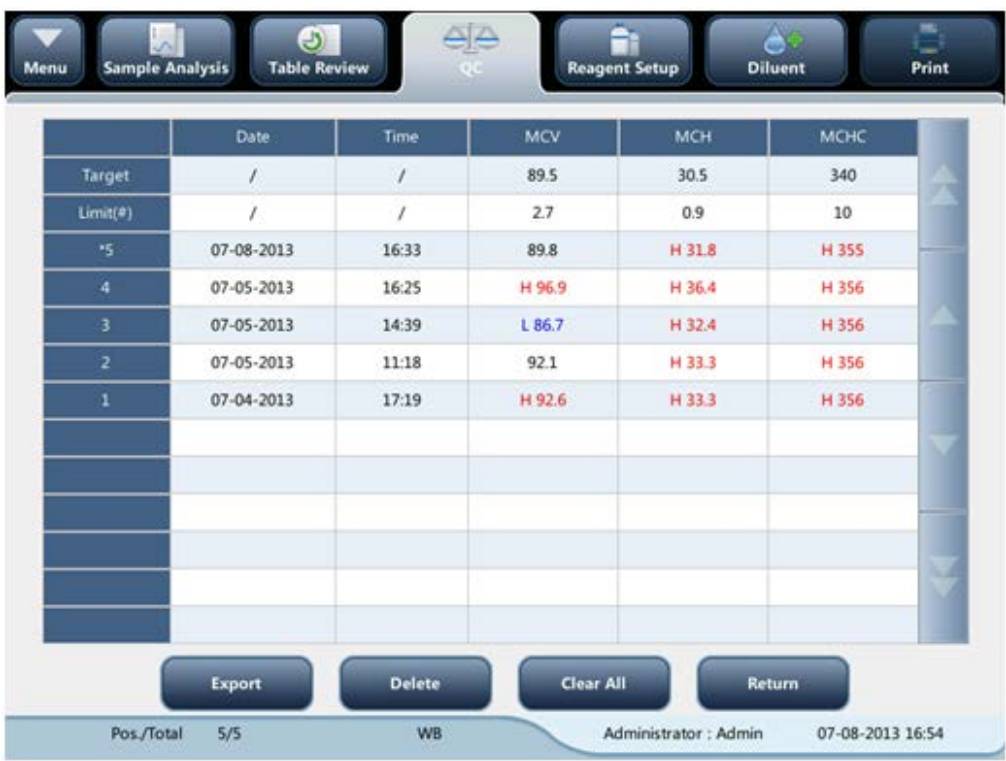

3. You can tap the arrow buttons on the right of the QC table to browse all QC records.

The delete, print and export operations can all be performed same as stated in the L-J QC table review section.

## **8** Calibrating Your Analyzer

### **8.1 Introduction**

Calibration is a procedure to standardize the analyzer by determining its deviation under certain specified conditions. In order to get accurate sample analysis results, you should calibrate the analyzer per the procedure below when necessary.

The analyzer supports 3 calibration programs, namely manual calibration, auto calibration using calibrators and auto calibration using fresh blood samples; and two calibration modes, namely "WB" and "PD".

All the parameters or part of the parameters of WBC, RBC, HGB, MCV and PLT can be calibrated by the calibration programs.

### **NOTE**

- **Calibration procedures can only be performed by users of the administrator-level.**
- **Use the calibrators and reagents specified by the manufacturer only. Store and use the calibrators and reagents as instructed by their instructions for use.**
- **Calculation of reproducibility is included in the calibration procedure.**

### **8.2 When to Calibrate**

This analyzer is calibrated at the factory just before shipment. It is electronically stable and does not require frequent recalibration if you operate and maintain it as instructed by this manual. You only need to recalibrate this analyzer if:

- an analytical component has been changed.
- you are going to re-use the analyzer after a long-term storage.
- $\blacksquare$  the quality control results indicate there may be a problem.

### **NOTE**

 **All of the measured parameters must be calibrated before readings of this analyzer can be used as valid analysis results.**

### **8.3 How to Calibrate**

### **8.3.1 Preparing Your Analyzer**

Do the following pre-calibration procedures before calibration. If problems are detected during these checks, do not attempt to calibrate the analyzer. If necessary, call Mindray Customer Service Department or your local distributor for assistance.

- 1. Check and make sure enough reagents have been prepared for the calibration. You need to start over the calibration if the reagents run out during the process.
- 2. Check the background (for calibration right after startup) or blank count results .If the analyzer alarms for abnormal background results, see *Chapter [11](#page-155-0) [Troubleshooting](#page-155-0) Your [Analyzer](#page-155-0)* for solutions (see *Appendix B Specifications* for the background range).
- 3. Run a vial of normal control consecutively for 10 times under the whole blood mode. Enter the "**Table Review**" screen to check the reproducibility of the 10 runs and make sure they meet the following requirements.

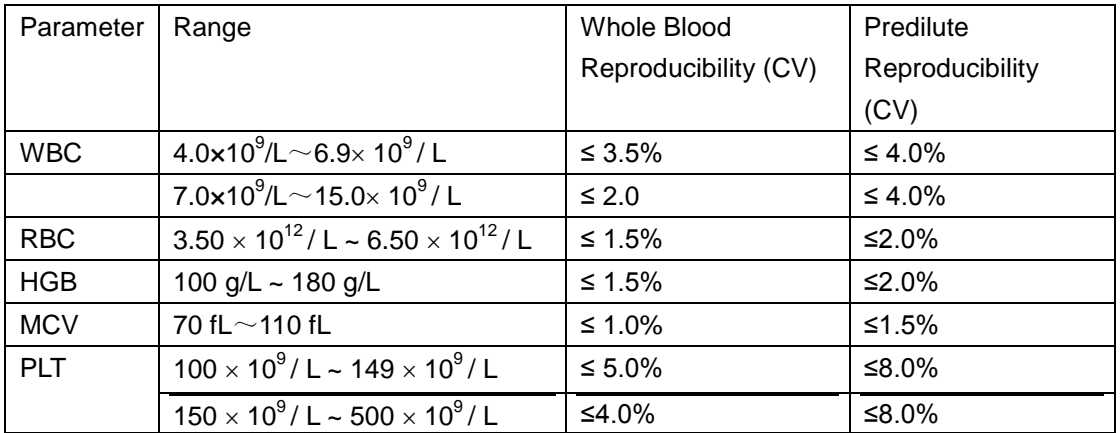

It is recommended that you create a log table for your analyzer. This log table should contain all necessary information that is pertinent to your analyzer. Suggested items that you may want to include in the log table are: calibration date, supplier of calibrator, lot number, expected results and limits, and result of background check.

### **NOTE**

- **Be sure to use the evacuated collection tubes recommended in the Appendix.**
- **If fresh blood samples are used for reproducibility test, make sure the sample volume is enough to support the test.**
## **8.3.2 Manual Calibration**

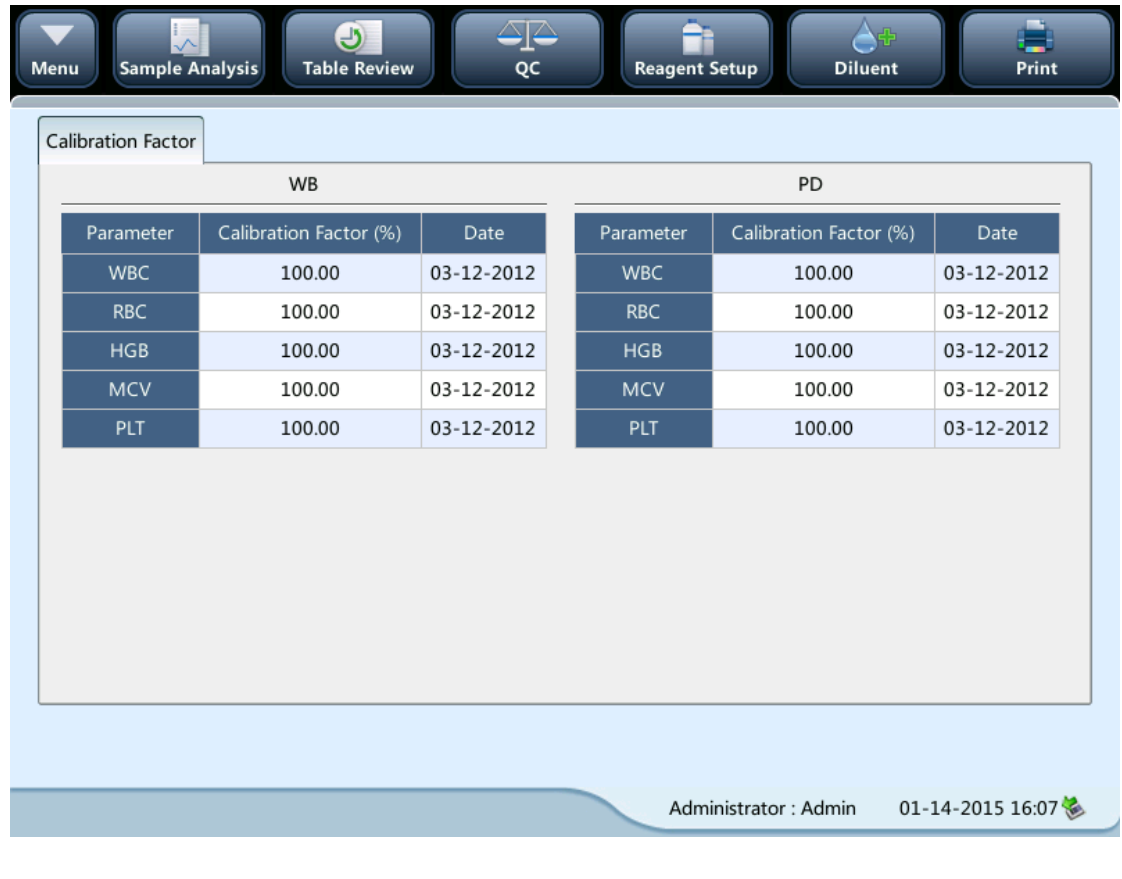

Tap "**Calibration**" > "**Manual**" in the menu to enter the following screen.

# **NOTE**

 **If you log in at the operator access level, you can only view the calibration factors. To perform calibration, please log out and then log in at the administrator access level.**

Do as follows to calibrate the analyzer.

On the "**Manual**" calibration screen, check the calibration factors and calculate the new factors per the following equation:

New calibration factor = 
$$
\frac{\text{Current calibration factor} \times \text{Reference value}}{\text{Mean}}
$$

For example: Suppose the WBC reference value of a calibrator is 8.4, and the current calibration factor of the whole blood mode is 98.90%.

Run the calibrator under the whole blood mode for 10 consecutive times and take the WBC results to calculate: 8.1, 8.0, 8.1, 8.1, 8.3, 8.3, 8.2, 8.0, 8.1, 8.3. The obtained CV is 1.5% and Mean is 8.16, which meet the requirements.

The new calibration factor is obtained:

New calibration factor=
$$
\frac{98.90\% \times 8.4}{8.16}
$$
=101.81%

The calculated calibration factors shall be between  $75.00\% \sim 125.00\%$ . In case of an invalid calibration factor, try to find out the reason (e.g. calibration material not thoroughly mixed, misoperation, etc.). Then recalibrate the analyzer and recalculate the calibration factors. Enter the new calibration factors into the factor cell of the parameter that require calibration. When you switch screen after entering the new calibration factor, a prompt will display.

- If the entered calibration factors are valid, a dialog box will pop up asking you to save the new factor when you are exiting the screen. And the calibration date of the corresponding parameter changes to current system date.
- If the entered calibration factors are invalid, a dialog box will pop up prompting "**Invalid entry**" when you are switching to another screen. The new calibration factor will not be saved, and the calibration date will not be refreshed.

#### **Other Operations**

**Print** 

Tap "**Print**" to print the current calibration factor.

If the calibration factors are invalid, you will not be able to print them and the dialog box "**New calibration factor is invalid.**" will display.

If the calibration factors are valid but not saved, a dialog box will display asking you to save the factors.

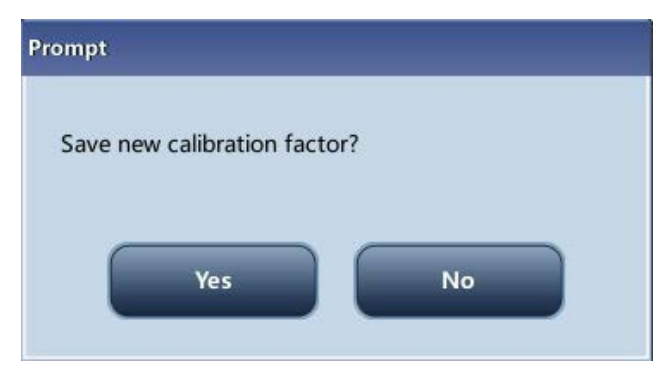

Tap "**Yes**" to save and print the factors. Or Tap "No" to cancel the operation without saving or printing them.

## **8.3.3 Calibration with Calibrator**

Tap "**Calibration**" > "**Calibrator**" in the menu to enter the following screen.

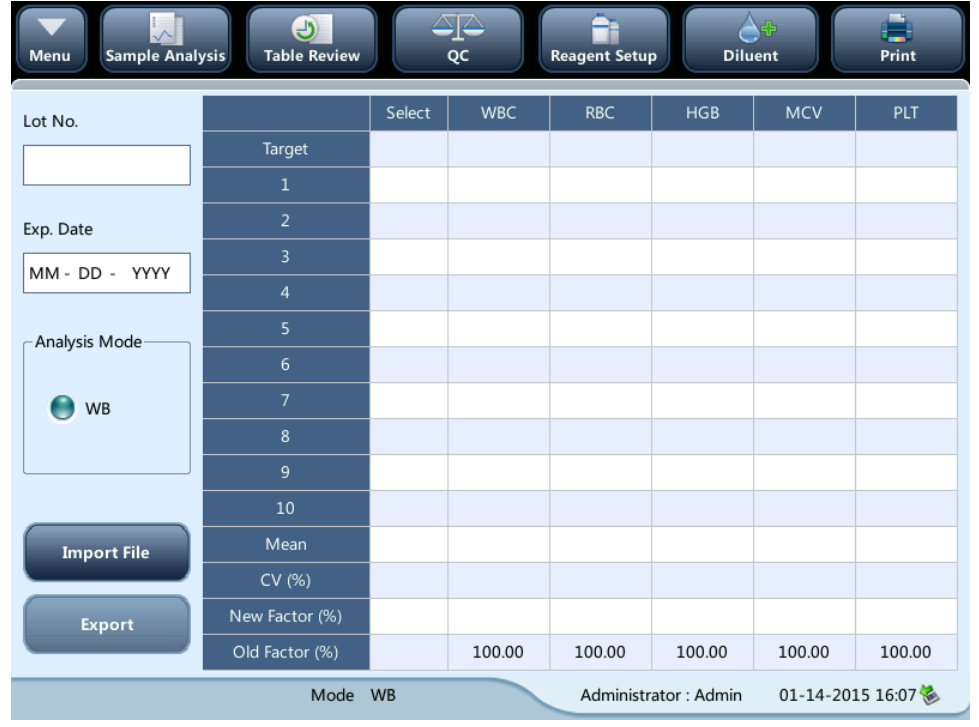

## **NOTE**

- **The calibrator calibration can only be performed under whole blood mode.**
- **Only Mindray-specified calibrators shall be used. Mindray will not be responsible for any erroneous result caused by using other calibrators.**
- **See the instruction for use of the calibrators for the lot No., expiration date and the target.**
- **The out-of-range CV% does not influence the display of calibration factors.**

Do as follows to calibrate the analyzer with calibrators.

- 1. Check the mode on the analyzer screen.
- 2. Enter the lot No. of the calibrator into the "**Lot No.**" box.
- 3. Enter the "**Exp. Date**". The expiration date defaults to the current system date. When you need to modify it, tap the "**Exp. Date**" edit box, and reset the date. The expiration date shall not be earlier than the current system date.
- 4. The entered expiration date should be either the expiration date printed on the instructions for use or the open-container expiration date, whichever is earlier. The open-container expiration date is calculated as follows: the date that container is opened + the open-container stability days.
- 5. Enter the targets into the "**Target**" cells.
- 6. Prepare the calibrator as instructed by instructions for use of the calibrators.
- 7. Press the [Aspirate] key to start calibration.
- 8. After the analysis, the progress bar will close. The analyzer will have different responses to different analysis results.
- 9. When the current running is done, if there is a parameter whose calibration data is out of its linearity range but still within the display range, then the calibration data will be displayed in the list and a message box will also pop up.

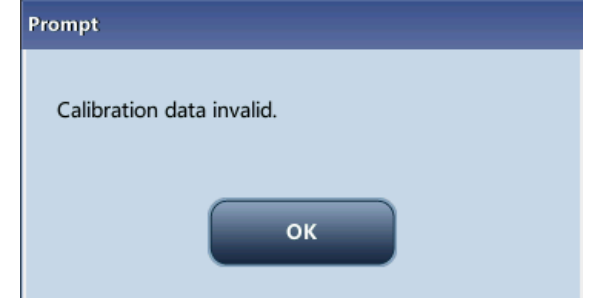

Tap "**OK**" to close the message box, and the data will be deleted from the table without saving automatically.

10. When the running is done, if there is a parameter whose calibration data is out of the display range, then the non-numeric parameter values "\*\*\*" will be displayed in the list and a message box will pop up.

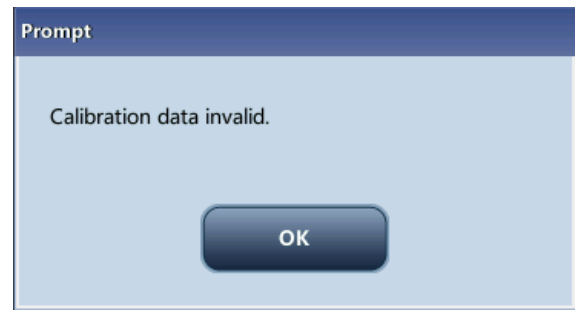

Tap "**OK**" to close the message box, and the data will be deleted from the table without saving automatically.

- **The valid results within the linearity range will be displayed directly. Valid calibration** results will be marked with "√" per the default setting, and will be taken to calculate calibration factors.
- 11. If the calibration factors have not been calculated but you switch to another screen, then a message box will pop up.

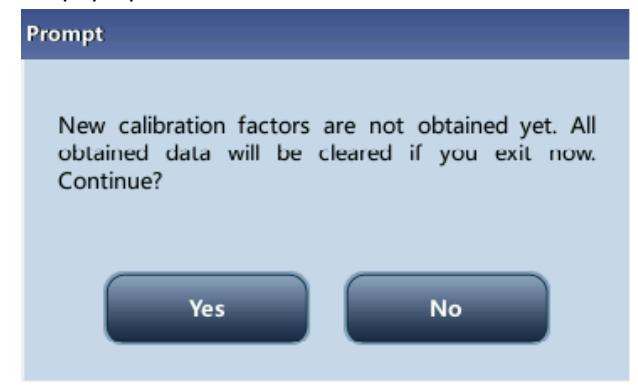

Tap "**Yes**" to switch to another screen while discarding the calibration data and closing the message box. The original calibration factors remain.

12. When calibration count has been performed to a sample for n times (n≥5), the analyzer will calculate the Mean, CV% and calibration factors of all the calibration data marked with "√" (calibration data of the first run is not marked with "√", so it is not included in the calculation).

You can select several data to calculate the calibration factors, but only after at least 5 groups of the data are marked with "√" can you get the calibration factors. The calibration factors will be refreshed whenever you select "√" or deselect "√".

When the amount of valid calibration data in the list reaches 10, a message box "**Calibration is completed!**" will pop up. Then, if you press the [Aspirate] key again, the analyzer will beep without starting analysis.

13. There may be two cases when you are switching to another screen:

If the calibration factors of any parameter is out of the range [75%-125%] or the CV% of any parameter exceeds the reproducibility range, then the calculated calibration factors of all parameters will not be saved and a message box will also pop up.

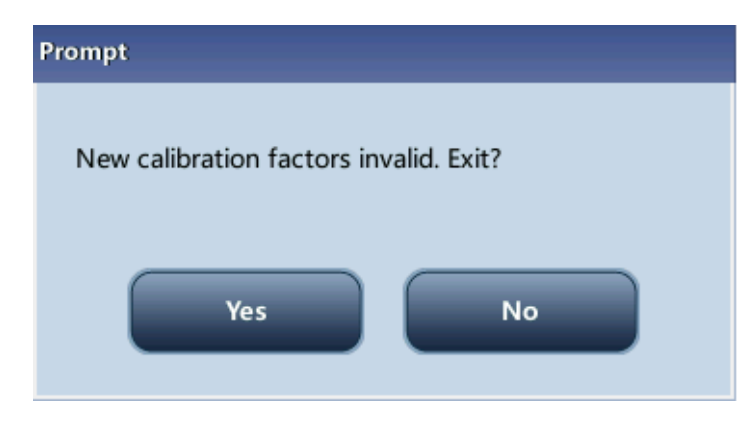

Tap "**Yes**" to close the dialog box and switch to another screen. The calibration factors and dates of all parameters will not be changed.

If the calculated calibration factors of all parameter are within the range [75%-125%] and the CV% of all parameter are also within the reproducibility range, then a message box will pop up.

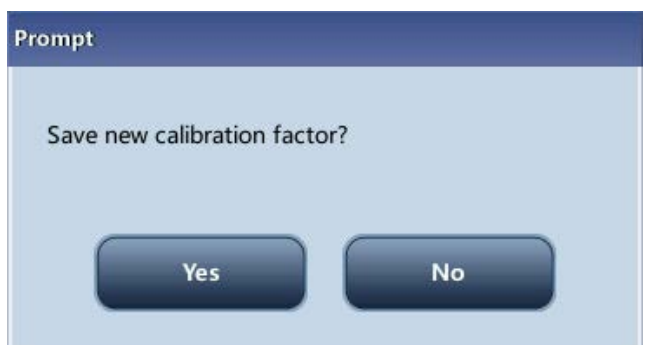

Tap "**Yes**" to save the new calibration factors while closing the message box and switching to another screen.

#### **Other Operations**

#### **Print**

If the calibration factors are invalid, tap print, the dialog box "**New calibration factor is invalid.**" will display.

If the calibration factors are valid, tap "**Print**", a dialog box will display.

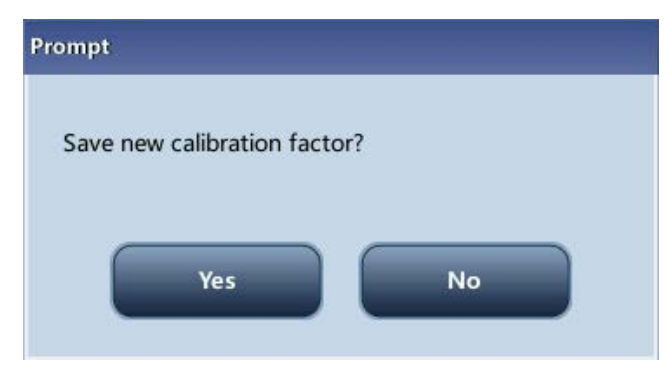

Tap "**Yes**" to close the dialog box, save and print the calibration results. Or tap "**No**" to cancel the operation without saving or printing them.

## **8.3.4 Calibration with Fresh Blood**

Tap "**Calibration**" > "**Fresh Blood**" in the menu to enter the following screen.

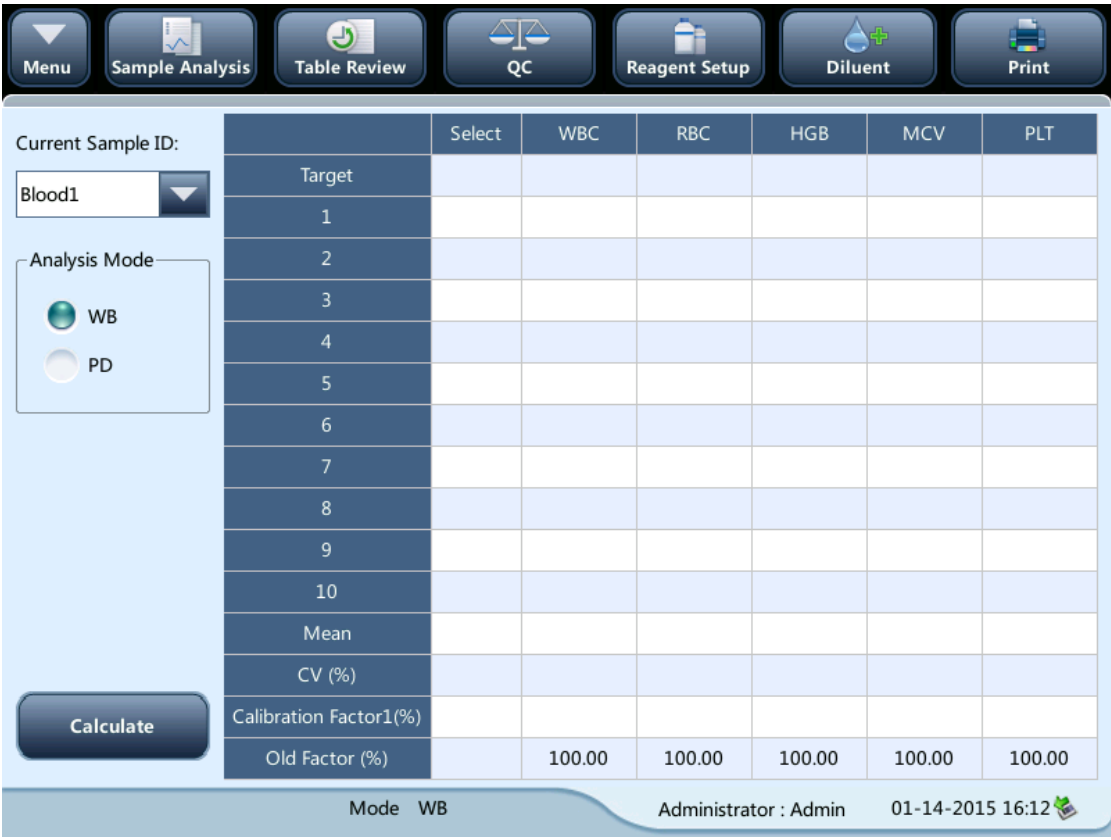

Do as follows to calibrate the analyzer with fresh blood.

- 1. Prepare 3 to 5 normal fresh blood samples as instructed in Chapter [5](#page-56-0) *[Operating Your](#page-56-0)  [Analyzer](#page-56-0)***.**
- 2. Run each of the prepared samples on the reference instrument (or by the reference method) five times at least. Calculate the mean values and use them as the targets. Or perform measurement and calculation as per the reference method and take the calculated data as the targets.
- 3. Tap the "**Mode**" button, and select the radio button "**WB**" or "**PD**" as the desired mode
- 4. Select the ID of current sample from the pull-down box "**Current Sample ID**".
- 5. Select the parameter to be calibrated from the check box on the first line of the list.
- 6. Enter the targets into the "T**arget**" cells.
- 7. Prepare fresh blood sample.
- 8. Press the [Aspirate] key to start calibration.
- 9. After the analysis, the progress bar will close. The analyzer will have different responses to different analysis results.
- $\blacksquare$  If the results are out of the linearity range but still within the display range, a dialog box will pop up when the results are displayed in the table.

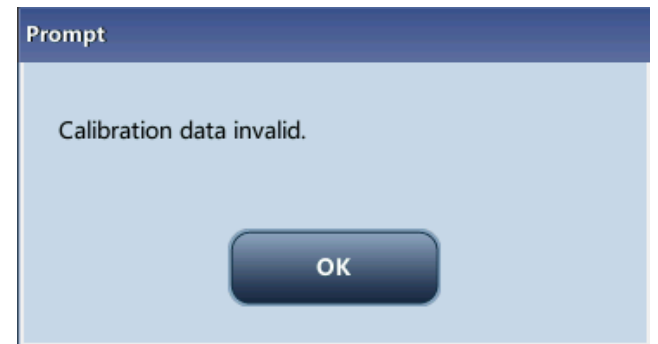

Tap "**OK**" to close the message box, and the data will be deleted from the table without saving automatically.

If the results are out of the display range, the non-numeric parameter values "\*\*\*" are obtained and a dialog box will pop up.

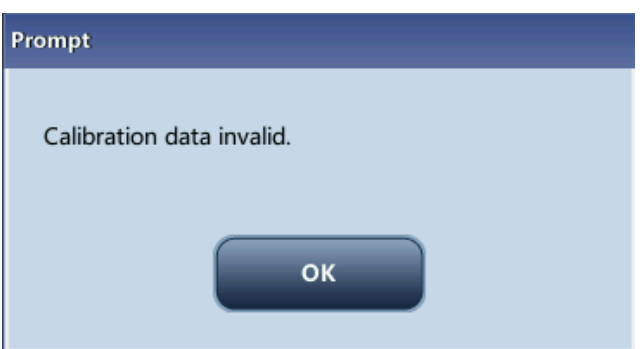

Tap "**OK**" to close the message box, and the data will be deleted from the table without saving automatically.

■ The valid results within the linearity range will be displayed directly.

Valid calibration results will be marked with "√" per the default setting, and will be taken to calculate calibration factors.

10. When calibration count has been performed to a sample for n times (n≥5), the analyzer will calculate the Mean, CV% and calibration factors of all the calibration data marked with "√" automatically.

You can select several data to calculate the calibration factors, but only after at least 5 groups of the data are marked with " $\sqrt{ }$ " can you get the calibration factors. The calibration factors will be refreshed whenever you select "√" or deselect "√".

When the amount of valid calibration data in the list reaches 10, a message box "**Calibration with the current blood sample is completed.**" will pop up when you start calibration again.

- 11. Select other calibration sample ID from the "**Current Sample ID**" pull-down box, analyze other samples according to Step  $8 \sim 10$  above to obtain the calibration factors of all samples.
- 12. There may be several cases when switching to another blood sample:
- If the calibration factors of the blood sample are invalid or the CV% of any parameter exceeds the reproducibility range, a dialog box will pop up when switching to another blood sample.

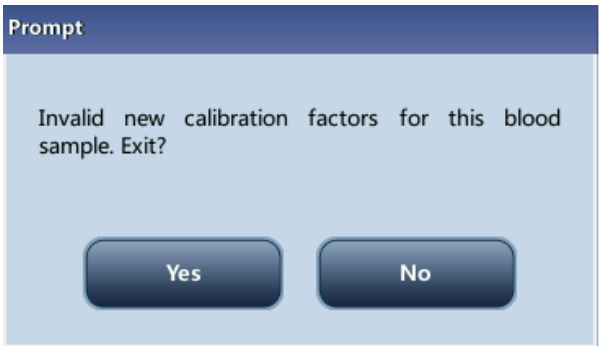

Tap "**Yes**" to empty the entered target of the current sample, all the calibration data obtained and each calculated value including calibration factors, then close the dialog box and switch to another blood sample.

If the calibration factors have not been calculated, a dialog box will pop up.

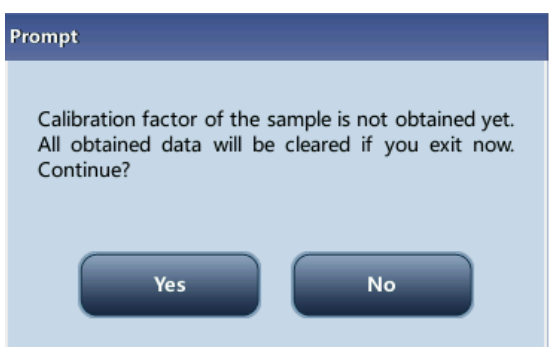

Tap "**Yes**" to empty the entered target of the current sample and all the calibration data obtained, then close the dialog box and switch to another blood sample.

- If the calibration factors of the sample are valid and the CV% of all the parameters do not exceed the reproducibility range, you can switch to another blood sample directly.
- 13. After calibration factors of at least 3 fresh blood samples are obtained, tap the "Calculate"

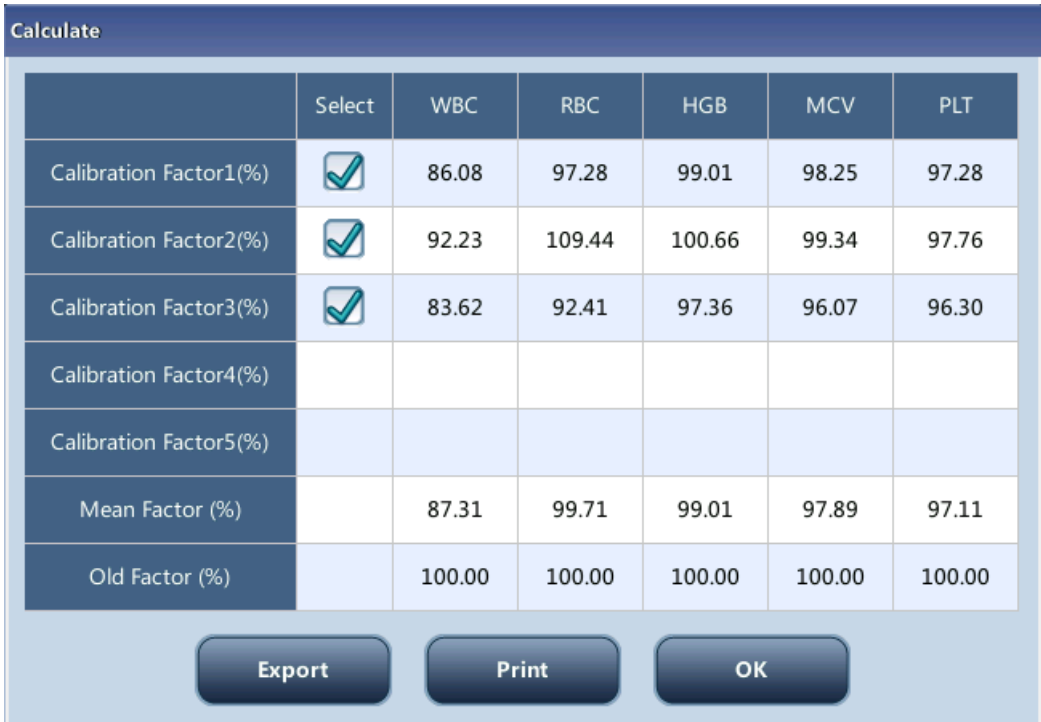

button to enter the screen of calibration calculation.

Select or deselect the calibration factors of a blood sample for the calculation of the Mean calibration factors by tapping the check boxes before the calibration factors.

When 3 or more groups of calibration factors are checked, CV% will be re-calculated automatically base on the checked calibration factors.

When 3 or more groups of calibration factors are checked, the mean calibration factor will be re-calculated automatically base on the checked calibration factors. The mean calibration factors are regarded as invalid if the deviation of absolute value between the calibration factors included in calculating the mean and the original calibration factors reaches or exceeds 5%; a dialog box will pop up when you exit the current fresh blood calibration screen.

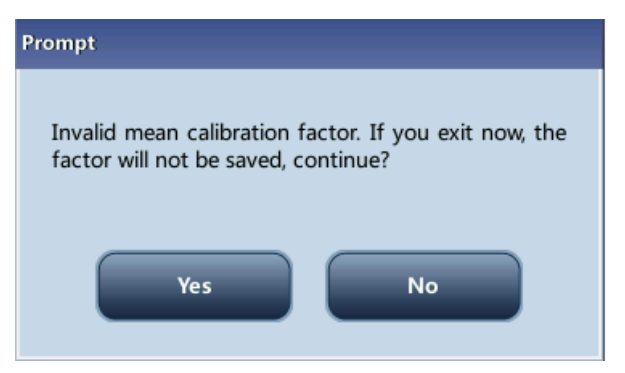

Tap "**Yes**" to close the dialog box and exit with the current calibration data emptied, and then switch to another screen.

Tap "**No**" to return to the current screen. Invalid mean calibration factors are followed with a "?". and displayed in red.

14. If the mean calibration factors have not been calculated, when you exit the fresh blood screen or switch to another calibration mode, a dialog box will pop up.

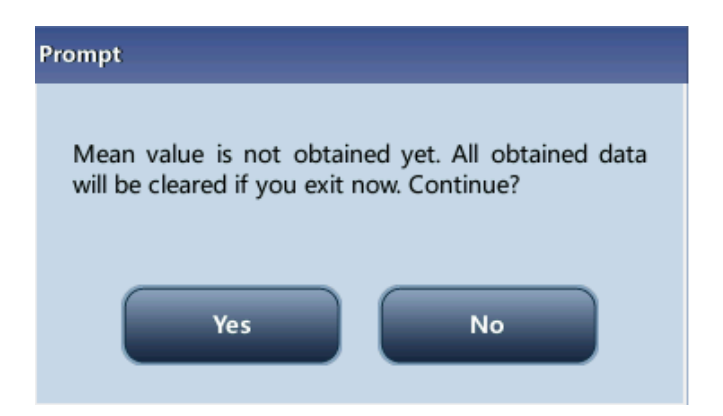

Tap "**Yes**" to discard the calibration data, close the dialog box, and switch to another screen or calibration mode. The original calibration factors and date remain the same.

15. If the calculated mean calibration factors are valid, when exiting the fresh blood calibration screen or switching to another calibration mode, a dialog box will pop up.

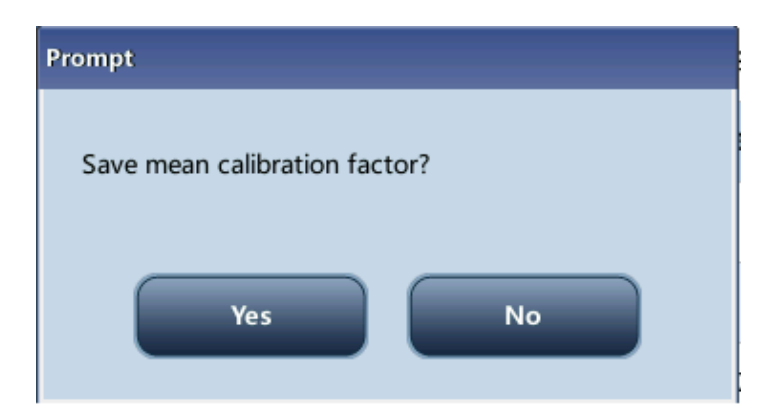

Tap "**Yes**" to save the current mean calibration factors. Then, you can switch to another screen or calibration mode. Tap "**No**" to close the dialog box and switch to another screen or calibration mode without saving the mean calibration factors and all the calibration data.

#### **Other Operations**

#### **Print**

If the mean calibration factors are invalid, tap print, the dialog box "**Calibration factor is invalid.**" will display.

If the mean calibration factors are valid, you can tap "**Print**" to print the calibration factors of a group (or more) of blood samples in table form, no matter whether they are selected ("√") or not. The results obtained in the calibration process and the mean calibration factors can also be printed.

# **9** Customizing the Analyzer Software

# **9.1 Introduction**

The analyzer is a flexible laboratory instrument that can be tailed to your work environment. You can use the "**Setup**" program to customize the software options as introduced in this chapter.

Menu functions are introduced as below.

See the following figure for the setup menu.

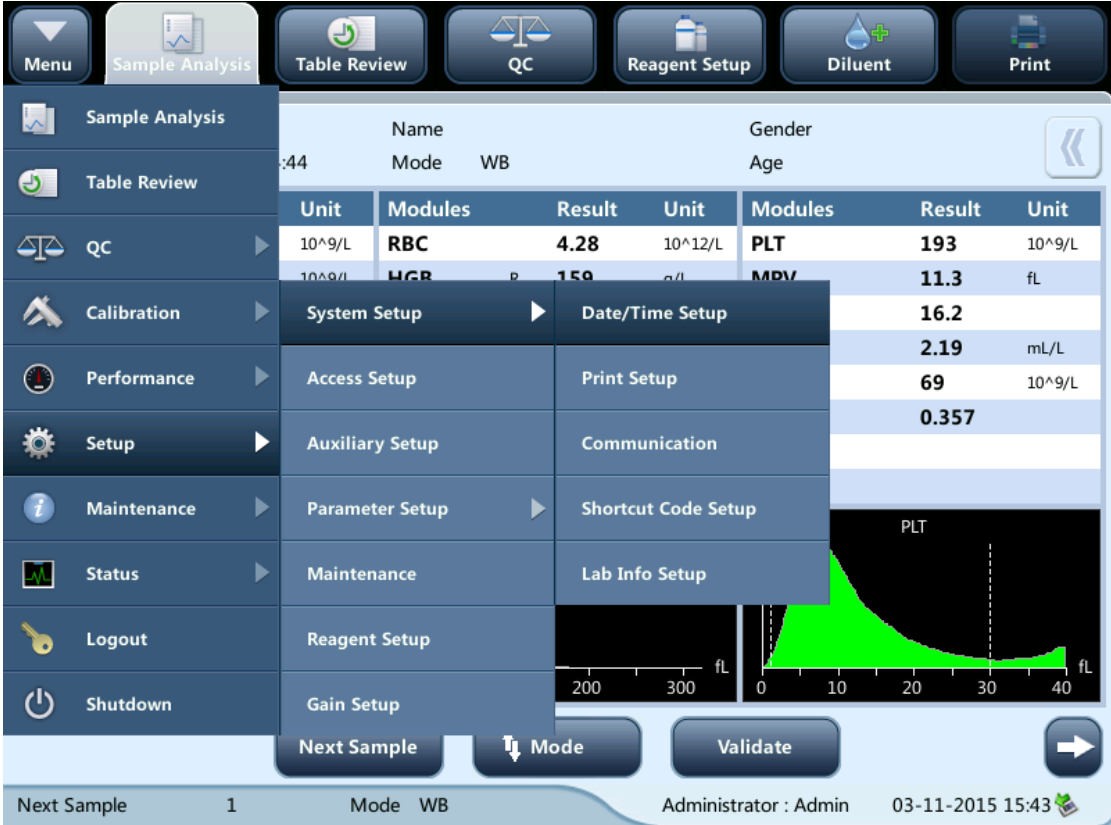

# **9.2 System Setup**

## **9.2.1 System Setup**

#### **Date/Time Setup**

Tap the menu option "**Setup**" > "**System Setup**" > "**Date/Time Setup**" to enter the "**Date/Time Setup**" screen as shown below. You can set up the date, time and date format of the analyzer at the screen.

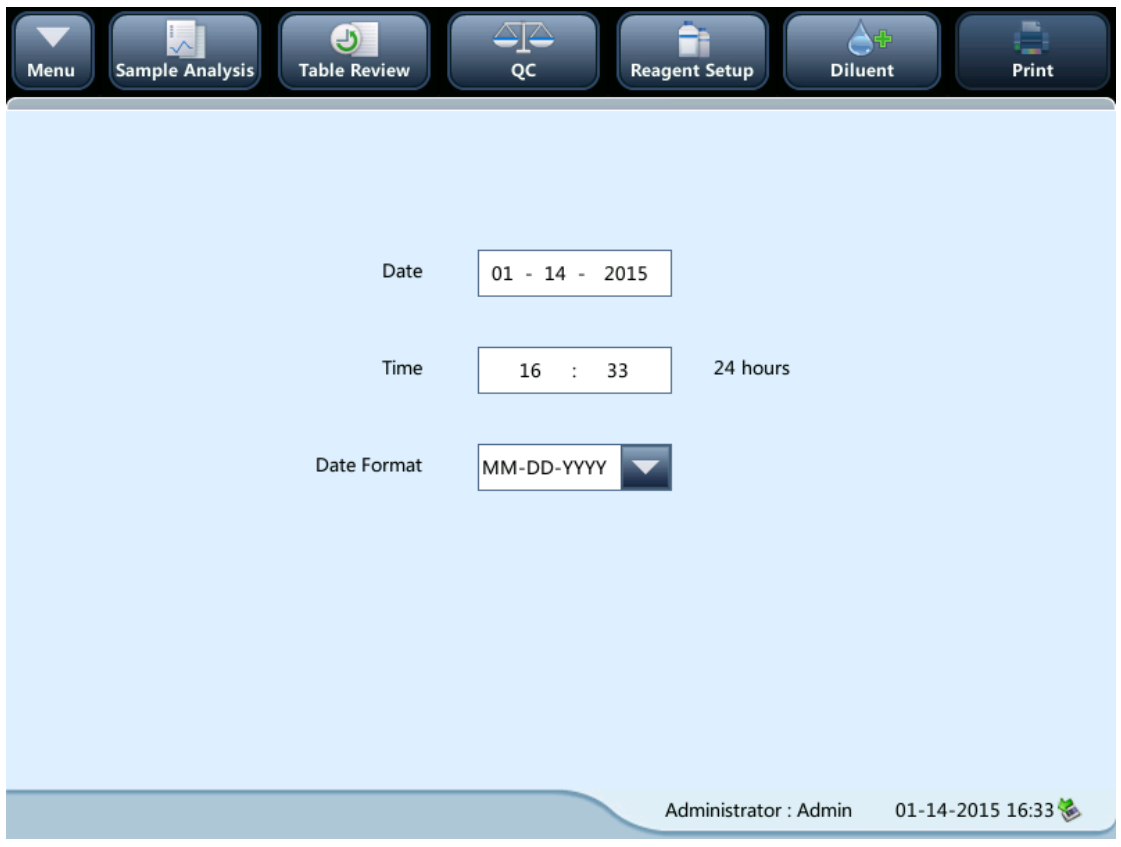

#### **•** Print Setup

Tap the menu option "**Setup**" > "**System Setup**" > " **Print Setup**" to enter the "**Print setup**" screen as shown below. You can set up the following contents:

- Print Setup
- Printing content
- Auto print after sample analysis

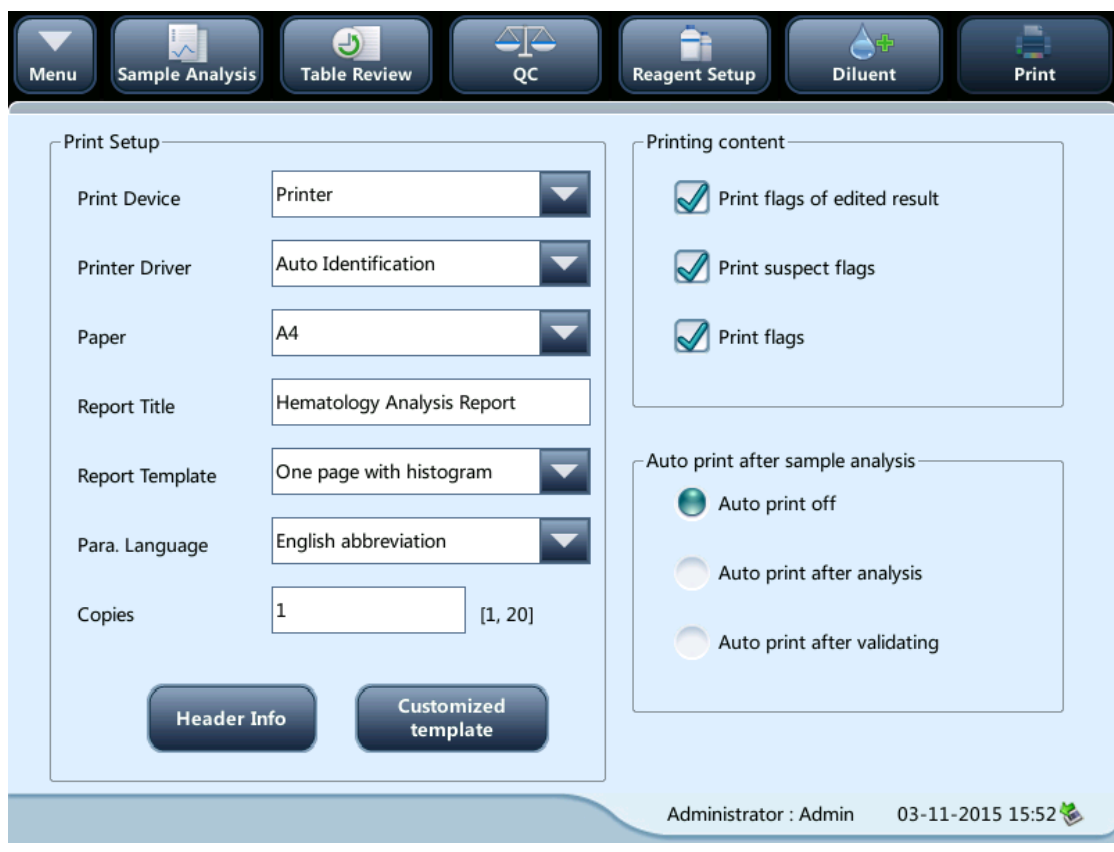

• Print Setup

#### **Print Device**

You can select "**Printer**" or "**Recorder**" from the "**Print Device**" pull-down list.

#### **Print Drive**

Tap the pull-down list to select print drive of the analyzer.

#### **Paper**

Tap the pull-down list to select the paper type of the reports to be printed.

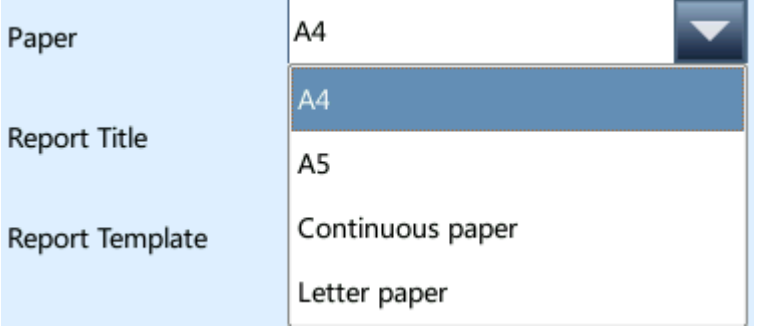

#### **Para. language**

Tap the pull-down list to select the parameter language of the reports.

#### **Copies**

Enter the number of copies to be printed for each report into the edit box "**Copies**".

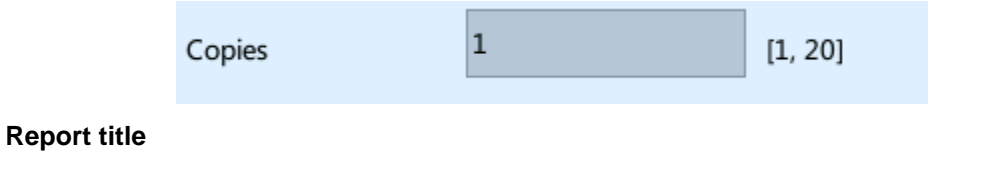

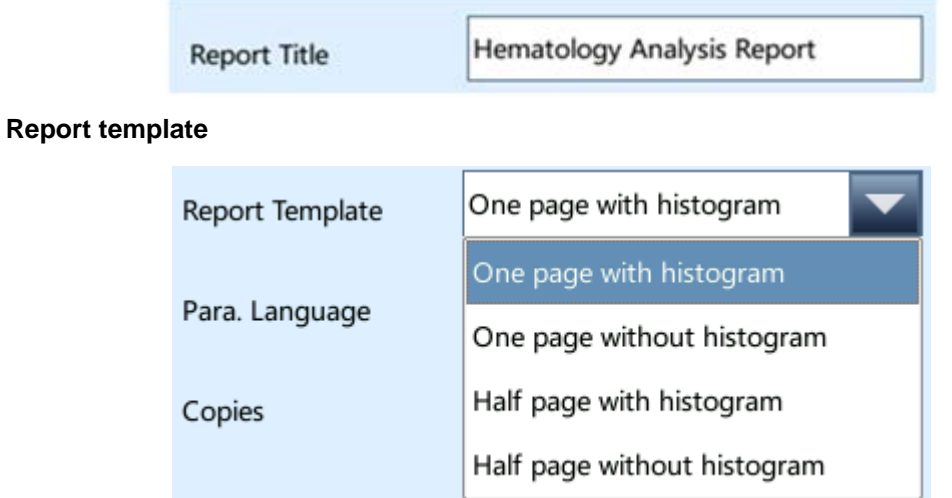

• Printing content

You can choose to select the functions based on your needs by tapping on the check boxes.

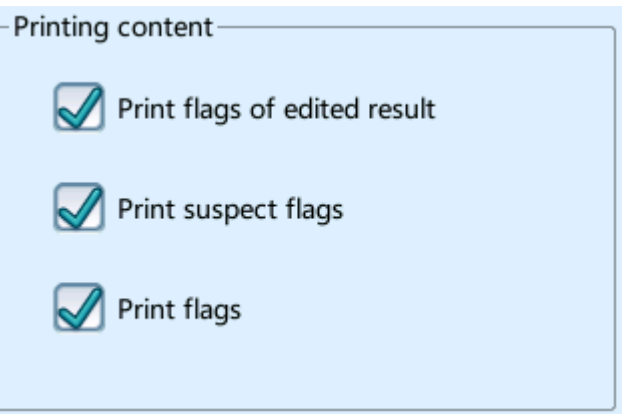

Auto print after sample analysis

You can choose to disable auto print or set up printing conditions.

#### **Communication Setup**

Tap the menu option "**Setup**" > "**System Setup**" > "**Communication"** to enter the communication setup screen as shown below. You can set up the following contents:

- **•** Communication
- **•** Network Device
- **•** Protocol Setup
- **•** Transmission Mode

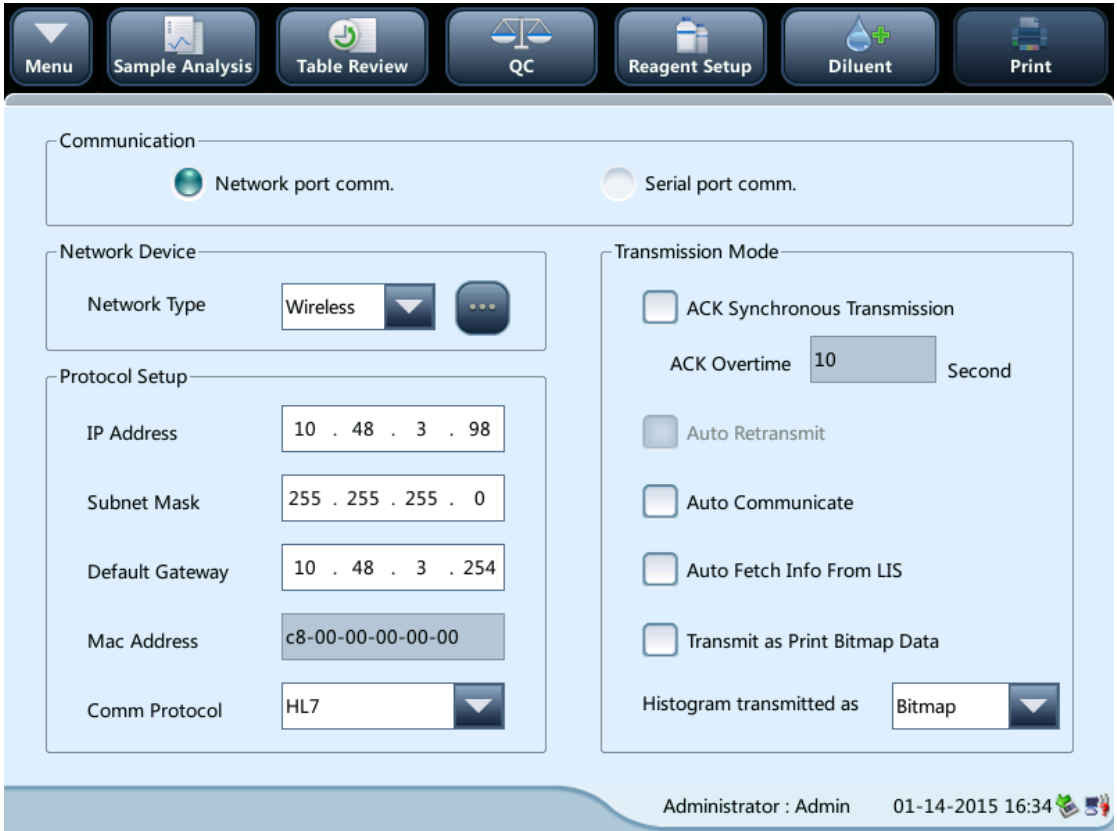

Communication

You can select "**Network port comm.**" or "**Serial port comm.**".

• Network Device

You can select "**Wireless**" or "**Wired**" from the "**Network Type**" pull-down list.

If you select "Wireless", tap the wireless network setup icon , and choose a WiFi hot

spot from the popped out dialog box to establish connection.

**•** Protocol Setup

Tap the "**IP Address**", "**Subnet Mask**" and "**Default Gateway**" edit boxes to enter the contents.

#### **Communication Protocol**

Tap the "**Comm. Protocol**" pull-down list to select the communication protocol.

Transmission Mode

You can select the functions based on your needs by tapping on the check boxes.

- Auto retransmit
- Auto comm.
- Transmit as Print Bitmap Data
- ACK synchronous transmission

■ ACK synchronous transmission

Tap on the "**ACK synchronous transmission**" check box to activate the function. When the function is activated, ACK overtime is 10 seconds by default. You can re-enter the ACK overtime is the edit box.

**Transmission mode of histogram** 

Tap the pull-down lists to select the transmission modes of histogram.

- Not to be transmitted
- **•** Bitmap
- Data

#### **Shortcut Code Setup**

Tap the menu option "**Setup**" > "**System Setup**" > "**Shortcut Code Setup**" to enter the screen as shown below. This function allows you to set up shortcut codes for the contents on the "**Next Sample**" screen and the "**Edit Info**" screen of "**Grap Review**".

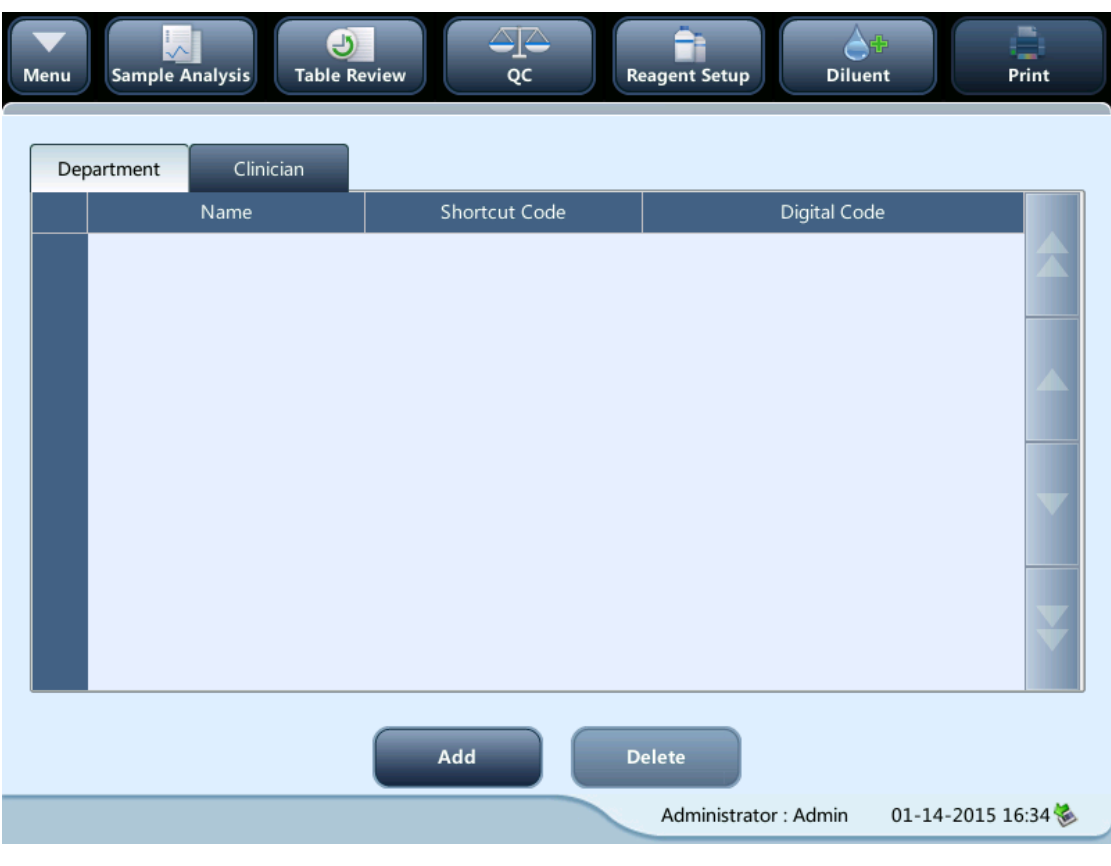

- Add shortcut codes
- 1. Select "**Dpt.**" or "**Orderer by**" tab.
- 2. Tap "**Add**", a line will be added in the table.
- 3. Enter the "**Name**", "**Shortcut Code**" and "**Digital Code**" based on your needs.
- Edit shortcut codes
- 1. Select "**Dpt.**" or "**Orderer by**" tab.
- 2. Select the line of the shortcut code to be edited.
- 3. Modify it directly in the table.
- Delete shortcut codes
- 1. Tap the shortcut code to be deleted.
- 2. Select the line of the shortcut code to be deleted.
- 3. Tap "**Delete**" to delete it.

#### **Lab info. setup**

Tap the menu option "**Setup**" > "**System Setup**" > "**Lab Info. Setup**" to enter the screen as shown below. Operators may enter, save and view lab information. Tap on the edit boxes to enter the information.

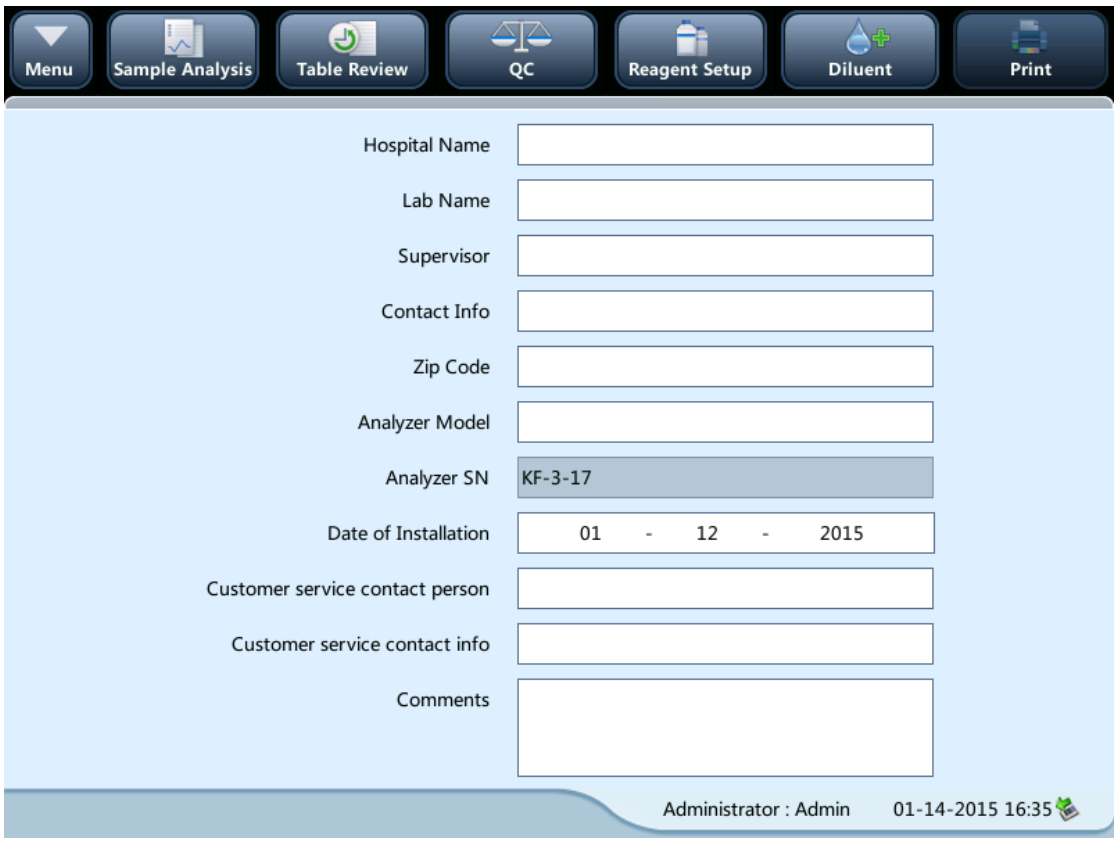

# **NOTE**

- **The analyzer SN cannot be edited.**
- **The date of installation is the date the analyzer is installed by default. It can be edited, but cannot be later than the current system date.**

## **9.2.2 User Management**

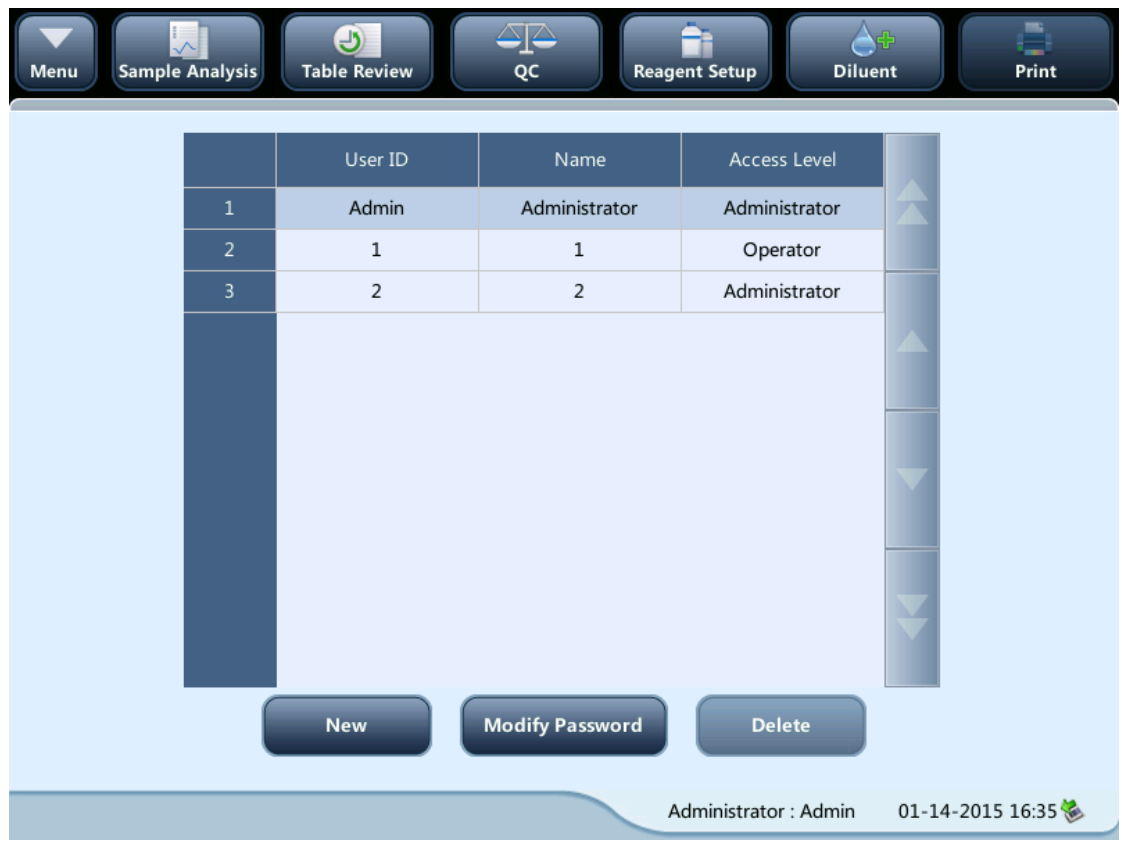

Tap "**Setup**" > "**Access Setup**" in the menu to enter the following screen.

**Modify password** 

You can modify your own password.

**1.** Select the current user, and then tap "**Modify Password**", the following dialog box will display.

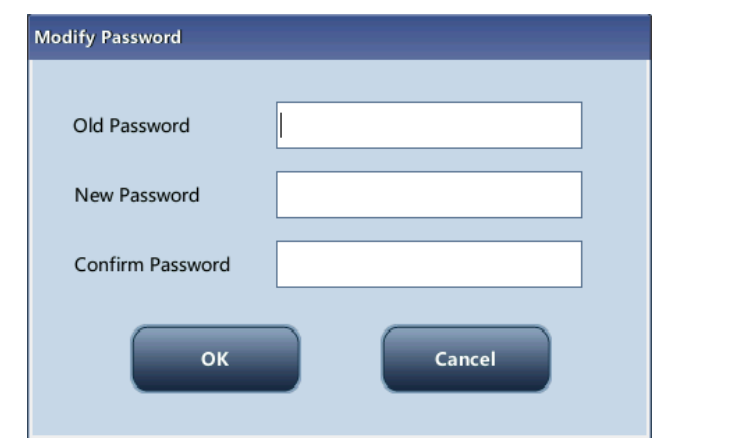

- **2.** Enter the required information in the text boxes.
- **3.** Tap "**OK**" to save the change and close the dialog box.

## **NOTE**

- **Up to 12 characters can be entered.**
- Add a new user
	- 1. Tap "**New**", the following dialog box displays.

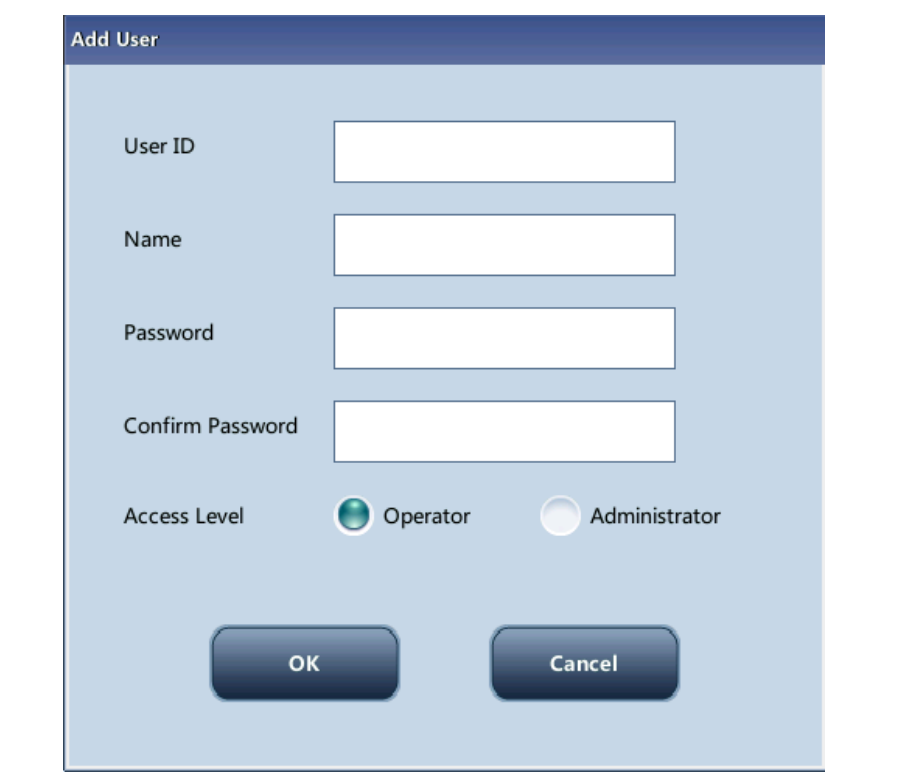

- 2. Enter the "**User ID**", "**Name**" and "**Password**" information. The "**User ID**" refers to your login account; and the "**Name**" will be displayed in the "**Operator**" or "**Validated By**" fields on the "**Table Review**" screen and on the printed reports.
- 3. Select access level of the user:
	- **•** Administrator
	- **•** Operator
- 4. Tap "**OK**" to save the change and close the dialog box.

## **NOTE**

- **The user ID cannot be null and up to 12 characters can be entered.**
- **The password cannot be null and up to 12 characters can be entered.**

#### **The name cannot be null and up to 20 characters can be entered.**

**Deleting a User** 

Select a user and then tap "**Delete**" to delete it.

## **NOTE**

**The current login user cannot be deleted.**

## **9.2.3 Auxiliary Setup**

Tap "**Setup**" > "**Auxiliary Setup**" in the menu to enter the following screen. You can set up the following contents:

- **•** Setting of the next sample
- Setting of the first sample after startup
- Other settings

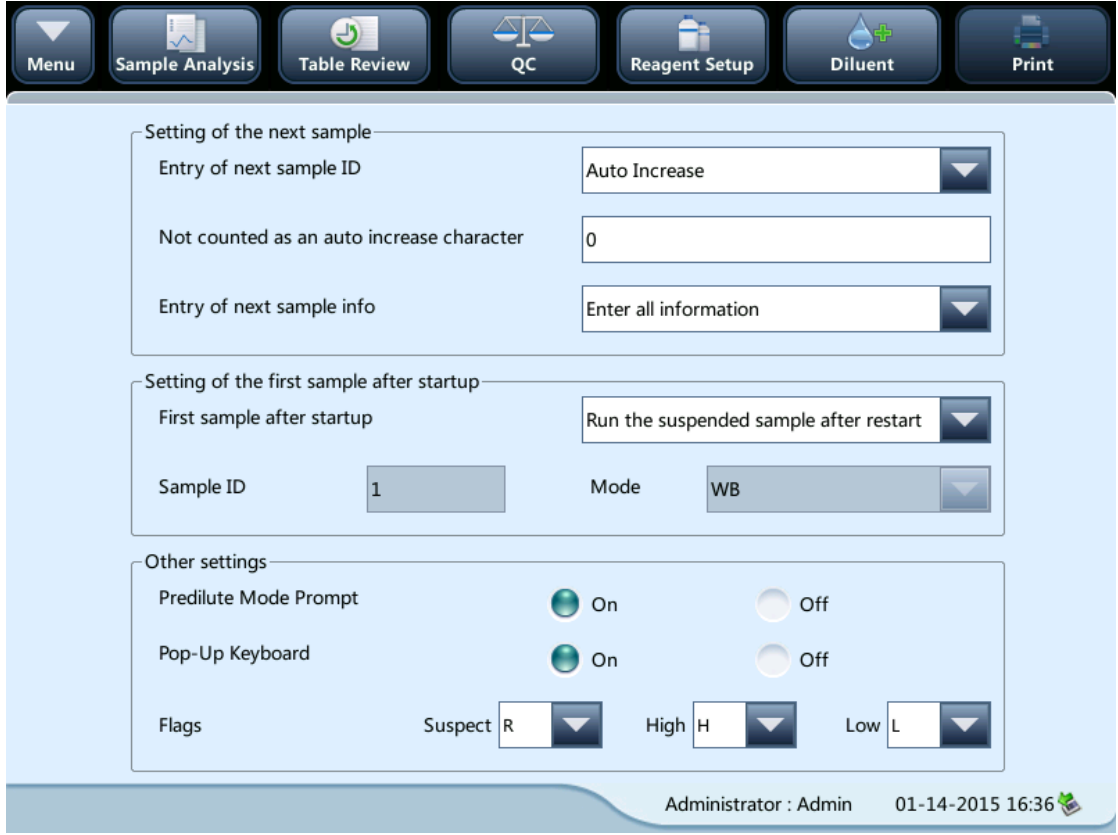

• Setting of the next sample

#### **Entry of the next sample ID**

Tap the pull-down list to select the way to enter the next sample ID.

- Auto Increase
- **•** Manual Entry

#### **Not counted as an auto increase character**

You can set up the number of characters in the sample ID that will not be auto increased. When "**Auto Increase**" is selected as the way to enter the next sample ID, this edit box will be activated.

Enter a number (n) into the edit box of "**Not counted as an auto increase character**". The first n characters in the sample ID will not be auto increased.

#### ● Setting of the first sample after startup

You may customize the first sample ID after startup by entering it into the edit box; or select to continue with the sample ID before last shutdown.

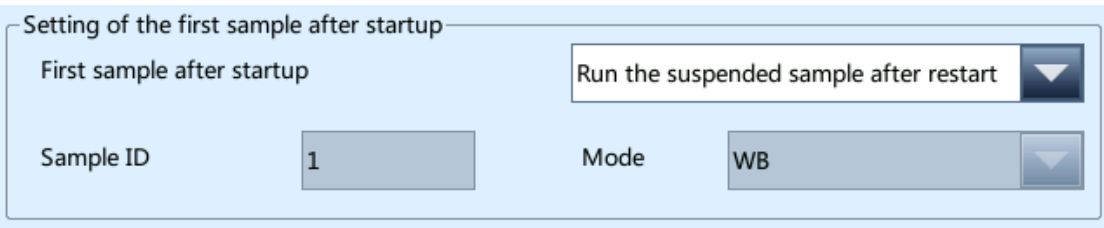

Other settings

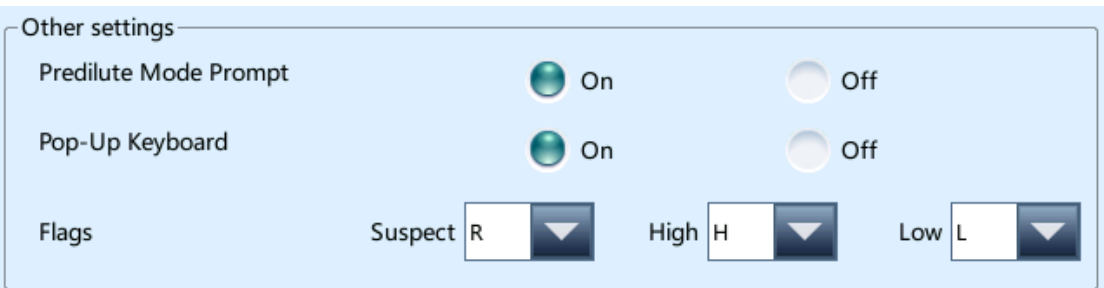

#### **On/Off radio buttons**

■ Select "On" or "Off" to activate or deactivate the functions.

#### **Flags**

You may set up the suspect flag by entering a character into the edit box, or selecting a letter from the pull-down list (the default character is "**R**").

You may set up the high/low flag by entering characters in the edit boxes, or selecting letters from the pull-down lists (the default character of high flag is "**H**", and that of low flag is "**L**").

## **9.2.4 Setting Parameters**

#### **Parameter unit setup**

Tap the menu option "**Setup**" > "**Parameter Setup**" > "**Reference Unit Setup**" to enter the screen as shown below. You can set up parameter units on this screen.

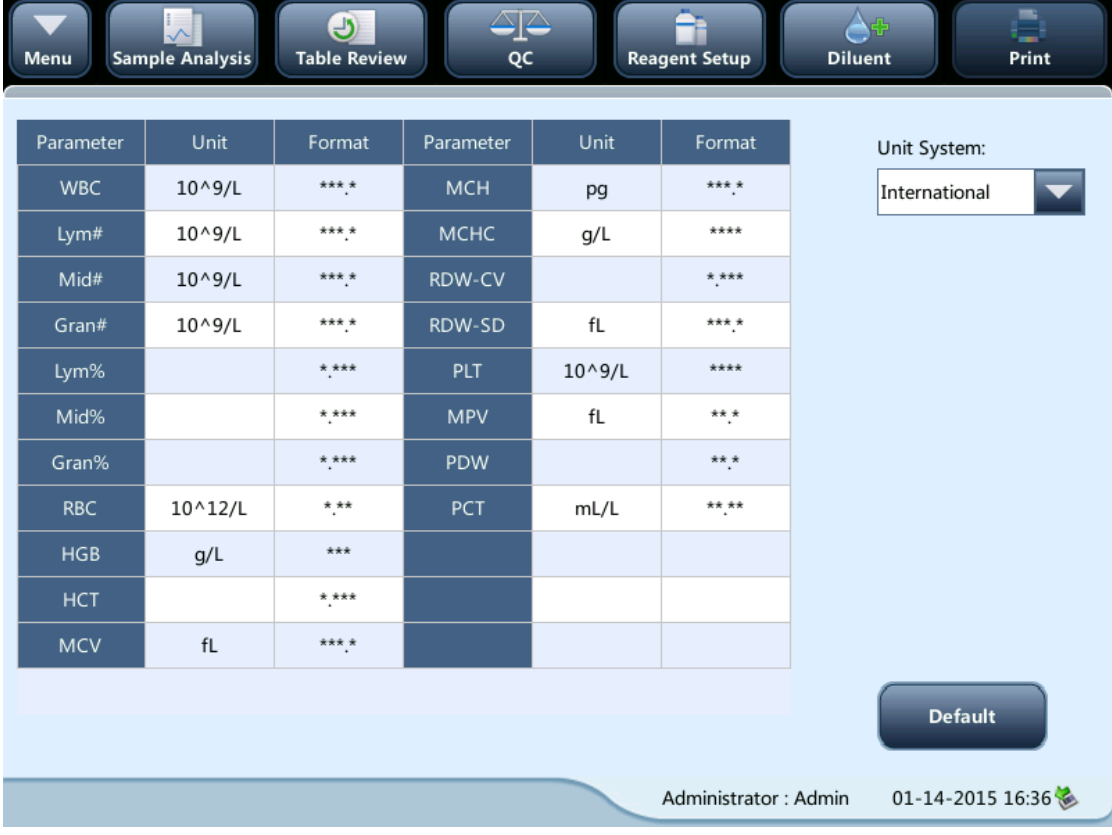

#### Select unit system

Tap the "**Unit System**" pull-down list to select unit system.

#### Customizing parameter units

Under each unit system, you can tap the "**Unit**" cell to customize the parameter unit. Tap the "**Default**" button to restore the default units.

# **NOTE**

**The units displayed will be different when different unit system is selected.**

#### **Reference range setup**

Tap the menu option "**Setup**" > "**Parameter Setup**" > "**Reference Range Setup**" to enter the screen as shown below. 5 factory reference groups and 10 customized reference groups are provided for your choice. Each laboratory shall select a proper reference range of its own based on its patient demographics. The reference range differs among races, genders, ages and geographic locations.

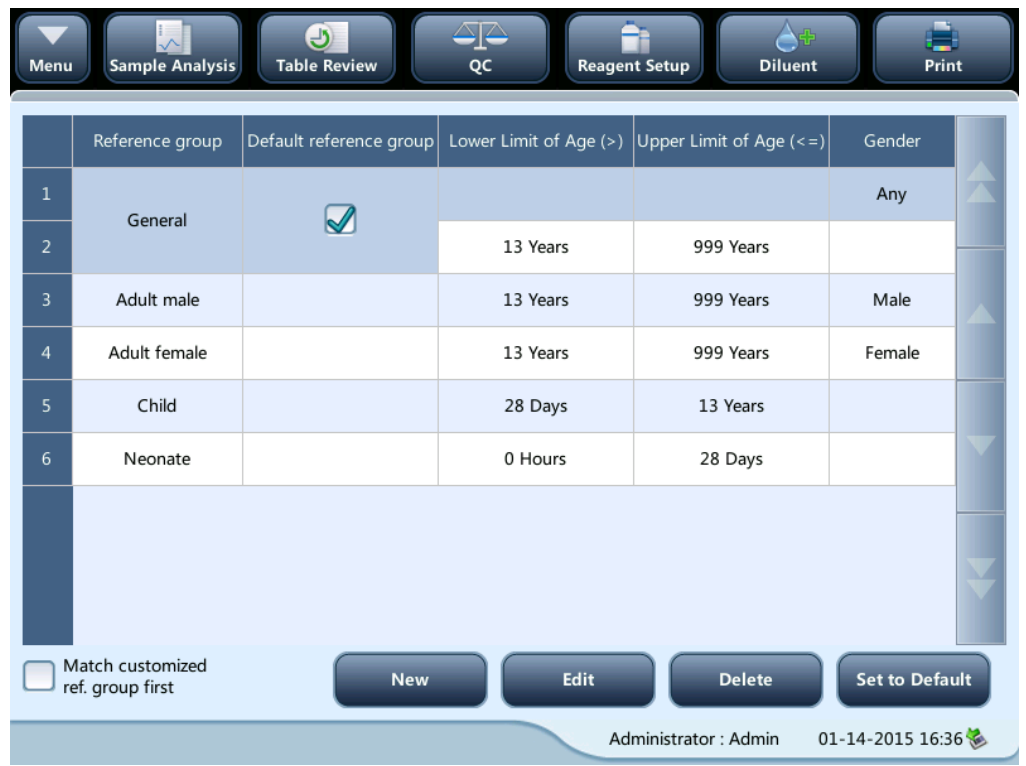

Customizing reference groups

Select a reference group and tap "**New**" or "**Edit**" to enter the reference group setup screen. You can set up the name, lower and upper limits of age and reference range.

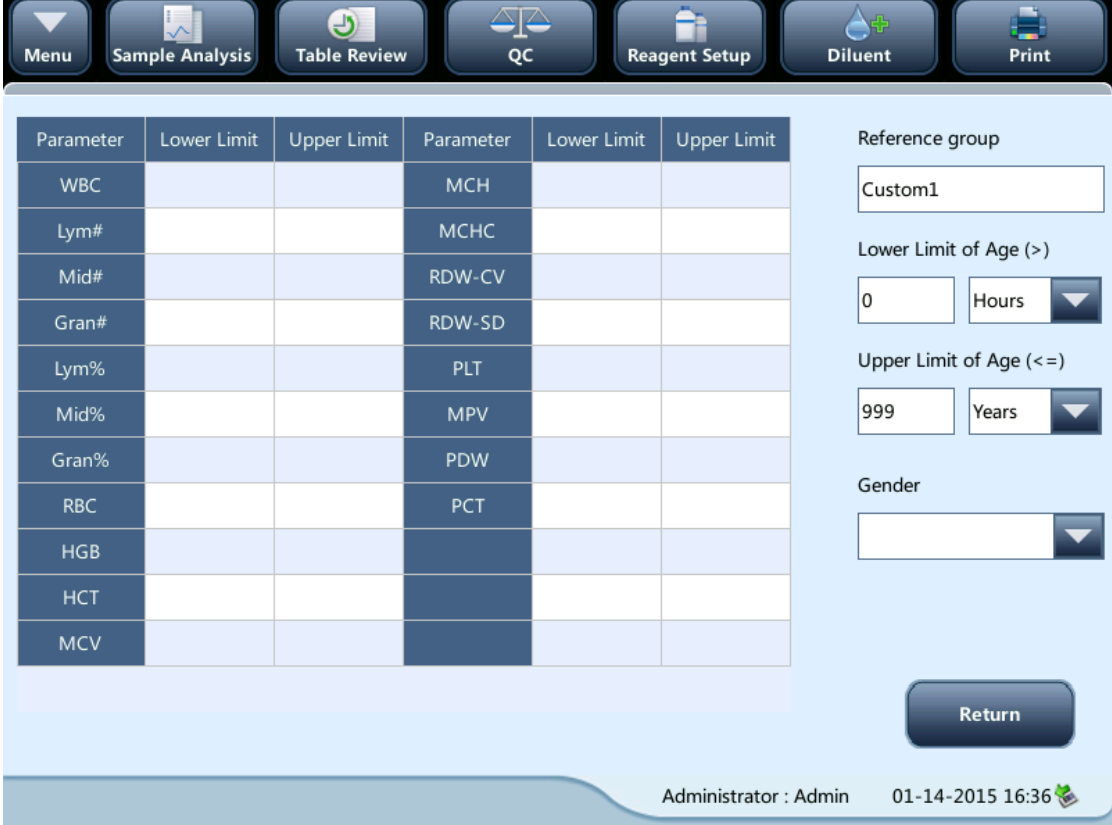

Tap the "**Set to Default**" button, the reference ranges of the selected factory reference group can be restored to the default settings.

# **NOTE**

- **The name of the reference group cannot be null.**
- **The names of the customized reference groups shall not repeat the names of the 5 default groups (General, Adult male, Adult female, Child, and Neonate) and they shall not repeat each other either.**
- Setting as default reference group

Select a reference group and then tap "**Set to Default**" to set it as default reference group.

# **NOTE**

- **The name, lower and upper limits of age and gender of the factory reference groups cannot be modified.**
- **The input range of age is [0,999].**

 $\bullet$  Modify reference range(s)

To modify the reference range of a reference group, select the group from the reference group list on the left, and then tap the cells of upper and lower limits in the table and re-enter the values.

To restore the reference ranges to default, tap the "**Default**" button on top right of the screen.

Select "**Match customized ref. group first**", when the age ranges of the customized reference group and the default reference group contradicts with each other, the customized reference group will be matched first on the sample analysis and review screens.

## **9.2.5 Maintenance Setup (for administrators only)**

Tap "**Setup**" > "**Maintenance**" in the menu to enter the following screen. You can set up the following contents:

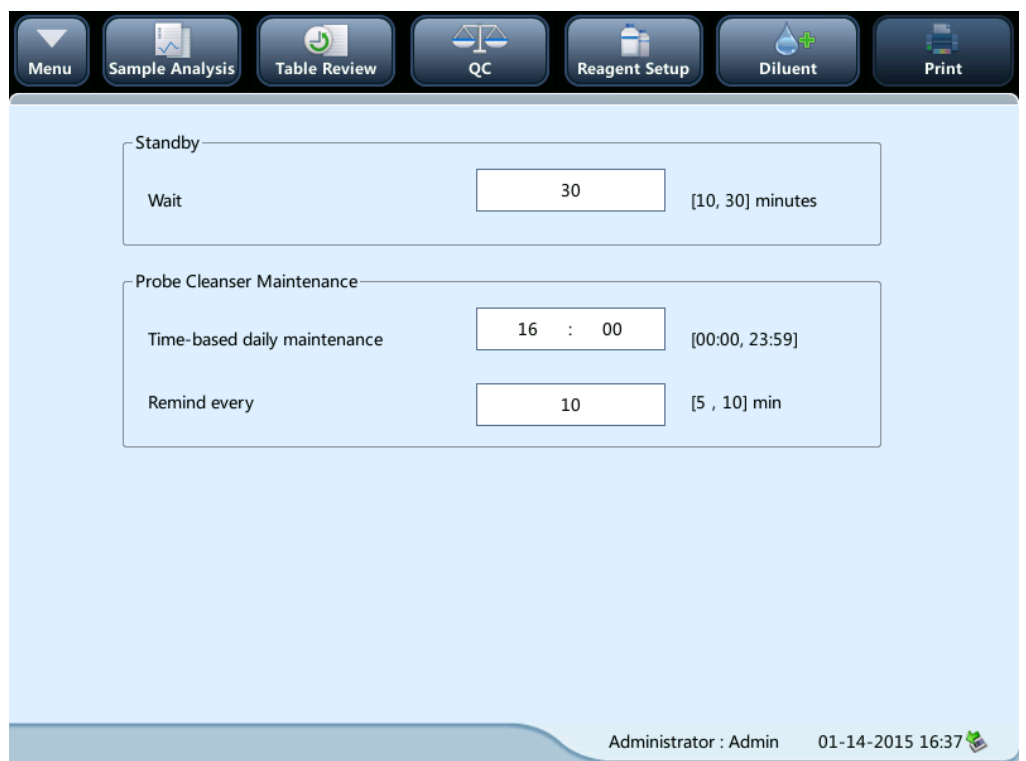

#### **Standby**

Tap the text box "**Wait**" and enter the waiting time before entering the standby status. The range allowed is 10 -30 minutes, and the default setting is 15 minutes.

#### **Probe cleanser maintenance**

Tap the "**Time-based daily maintenance**" text box in the "**Probe Cleanser Maintenance**" area to enter the time to start time-based probe cleanser maintenance. Enter a time to the "**Remind every**" text box. Then when the operator cancels the time-based maintenance, a reminder dialog box will pop up after the defined minutes.

## **9.2.6 Reagent Management**

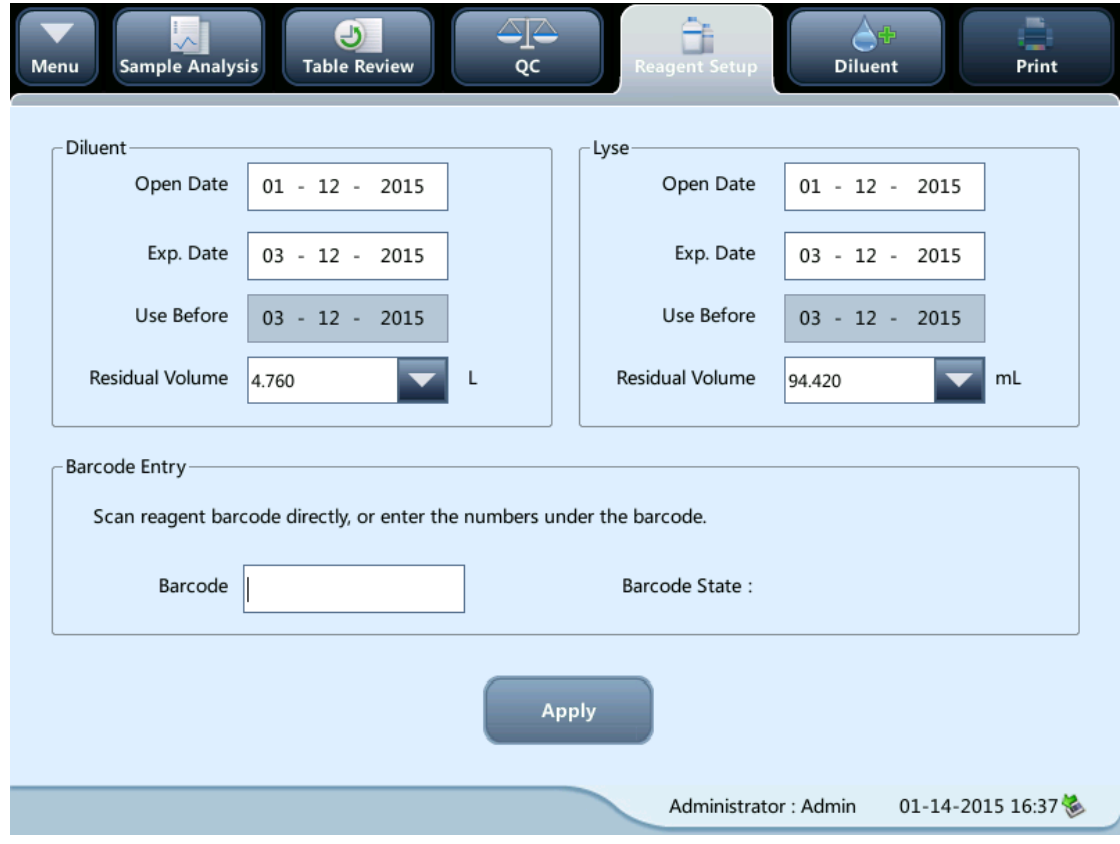

Tap "**Setup**" > "**Reagent Setup**" in the menu to enter the following screen.

This function may also be used to refill reagent inside the fluidic system when a new container of reagent is loaded.

## **NOTE**

- **The diluent must be kept still for at least a day after long-term transportation.**
- **When you have changed the diluent, lyse or rinse, run a background to see if the results meet the requirement.**

You should replace reagents when:

- the reagent ran out and a new container of reagent is installed.
- the reagent in the tubing is contaminated.
- there are bubbles in the tubing.

You can replace the following reagents in the fluidics:

- Diluent
- Lyse

Do as follows to replace the reagents.

- 1. Enter reagent information at the screen.
- 2. Or enter the barcode by scanning. If the barcode is valid, the corresponding reagent information will automatically display.
- 3. Tap "**Apply**" to save the exp. date and start to replace the reagent. A progress bar will be displayed in the process.
- 4. Replace other reagents as per the above procedures if needed.

## **9.2.7 Gain Setup (for administrators only)**

Tap "**Setup**" > "**Gain Setup**" in the menu to enter the following screen. Gain setup function allows you to adjust the digital potentiometers. The operation shall not be performed frequently.

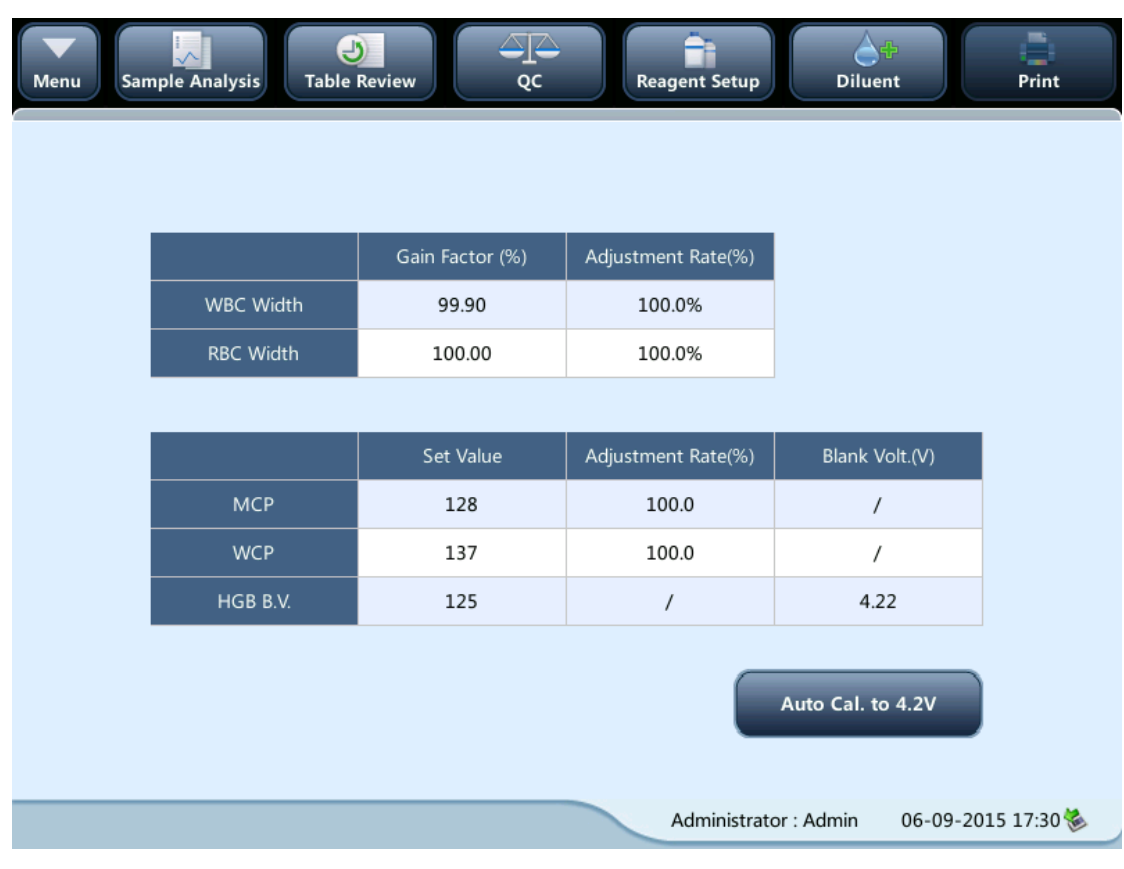

#### ■ Setup

#### ■ HGB gain

The purpose of adjusting HGB gain is to change HGB background voltage.

Tap the "Set to 4.2V" button, and the HGB blank voltage will be set to 4.2V automatically.

# **9.3 Save the settings**

To save the modified settings, you may switch to another screen, the following dialog box will display.

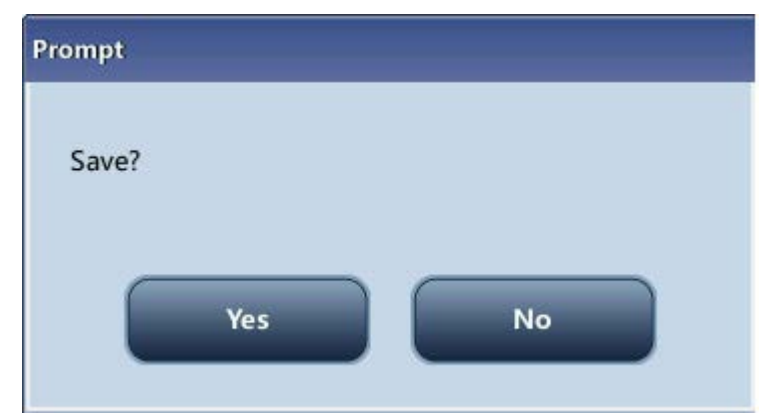

Tap "**Yes**" to save the settings and switch to the corresponding screen. Tap "**No**" to switch to the corresponding screen without saving the settings.

# **10**Servicing Your Analyzer

# **10.1 Introduction**

Preventive and corrective maintenance procedures are required to keep the analyzer in a good operating condition. This analyzer provides multiple maintenance functions for this purpose.

This chapter introduces how to use the provided functions to maintain and troubleshoot your analyzer.

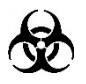

 **All the analyzer components and surfaces are potentially infectious, so take proper protective measures for operation and maintenance.**

## **AWARNING**

- **Stop using the instrument when you find any fluid tubing or part filled with fluid is aging or wearing, and contact the service engineer or your local distributor to replace.**
- **When the instrument is waiting for service, it is suggested that sterilize and clean the potentially bio-hazardous parts (instrument surface, sample probe, etc.), in order to reduce the risk of bio-hazard or other hazards while transporting or servicing the instrument.**

# **ACAUTION**

- **Improper maintenance may damage the analyzer. Operators must follow the instruction of this Operator's Manual to perform maintenance operations.**
- **For any questions, contact Mindray customer service department.**
- **Only Mindray-supplied parts can be used for maintenance. For any questions, contact Mindray customer service department.**
- **Exercise caution to avoid contact with the sharp sample probe when performing maintenance.**

The following table lists the tools that may be used in maintenance.

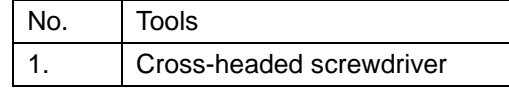

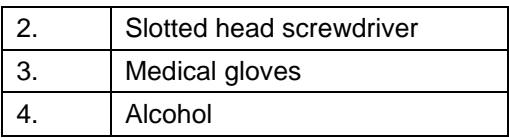

# **10.2 Maintaining Your Analyzer**

Maintenance options of the analyzer includes: maintenance, cleaning and fluidics maintenance.

## **10.2.1 Maintenance**

Tap "**Service**" > "**Maintenance**", and select the "**Maintenance**" tab to enter the following screen.

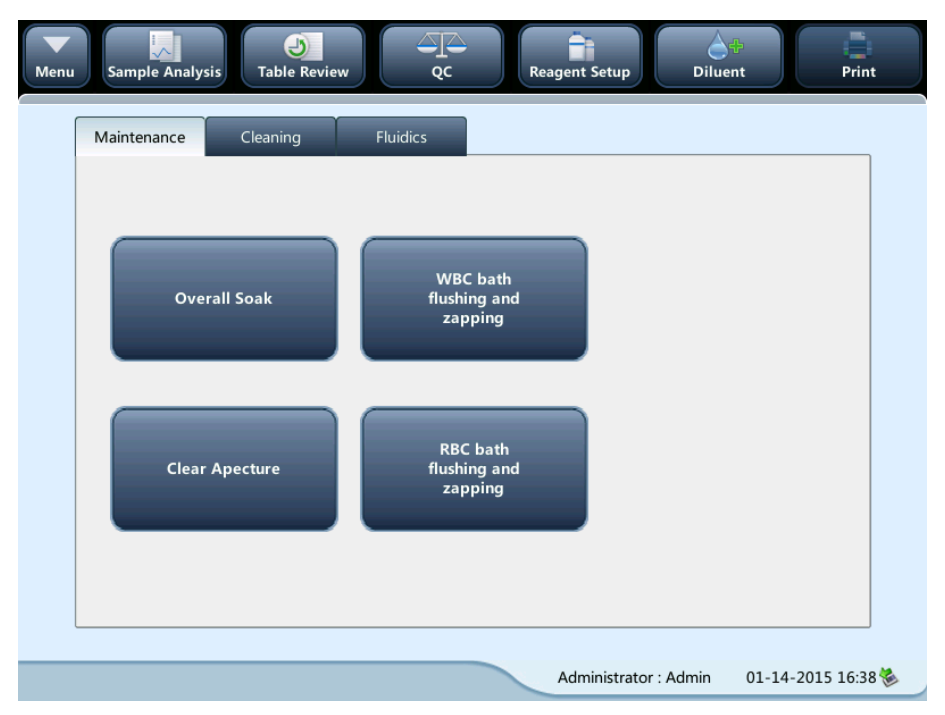

#### **Unclogging**

Unclogging includes zapping and flushing the aperture. When clog error us reported, you should unclog the aperture.

The unclogging procedures are:

- 1. Tap the "Unclog" button to start unclogging.
- 2. When the progress ends, a message will display indicating "**Maintaining finished!**".
- 3. Do the above procedures to continue unclogging aperture if necessary. If the error persists, perform probe cleanser maintenance of the related channels.

#### **Overall Soak**

You should perform the overall soaking procedure with the probe cleanser when:

- background results are outside the specified range, QC results abnormal due to long term idleness of the analyzer; or when other maintenance operations fail to solve the clog error.
- the analyzer shuts down due to abnormal power break-off; probe cleanser maintenance

must be performed after it is started up again.

The overall soak maintenance procedures with the probe cleanser are as below:

1. Tap the "**Overall Soak**" button, the following dialog box will display.

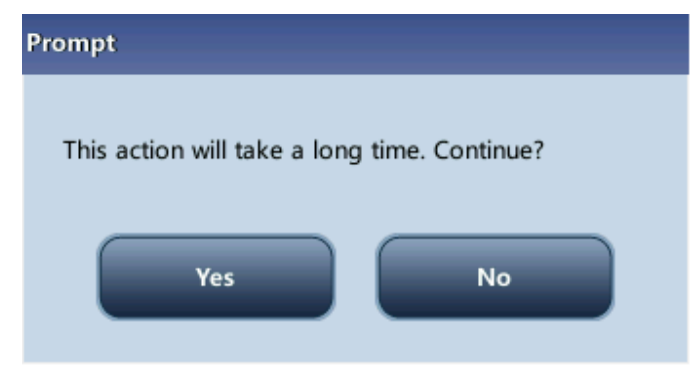

- 2. Tap "**Yes**", the analyzer starts to prepare for the maintenance.
- 3. When the preparation is done, the following dialog box will display.

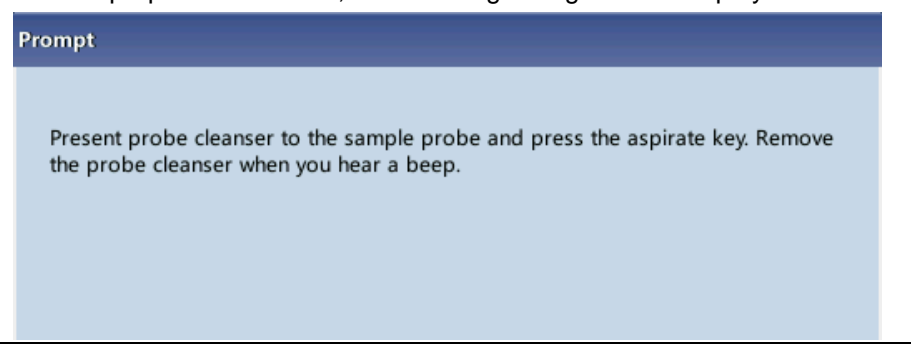

4. After aspirating probe cleanser, the analyzer performs probe cleanser soak automatically, and a progress bar will display indicating the progress.

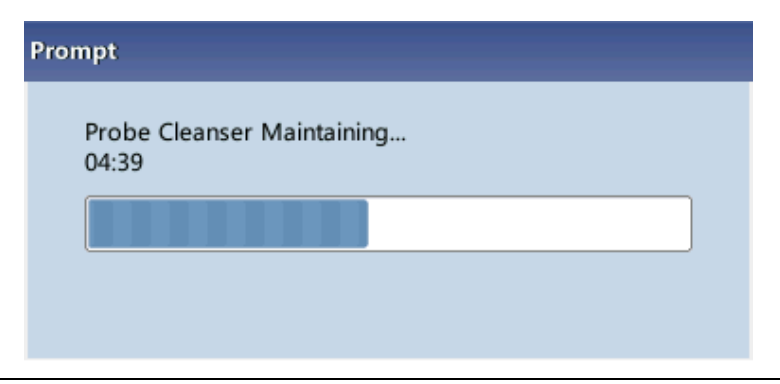

5. When the progress ends, the following dialog box will display, tap "**OK**" to close the dialog box.

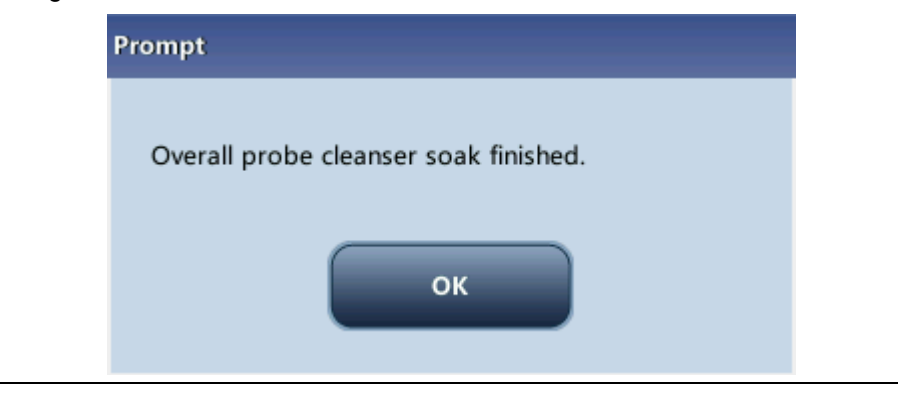

## **10.2.2 Cleaning**

You should clean the following components when:

- WBC and (or) HGB background results exceed their limits, perform WBC bath cleaning. If WBC bath cleaning does not solve the problem, perform WBC probe cleanser maintenance.
- RBC and (or) PLT background results exceed their limits, perform RBC bath cleaning. If RBC bath cleaning does not solve the problem, perform RBC probe cleanser maintenance.
- sample probe gets dirty, perform sample probe cleaning.

≥∣≤ C **Diluent**  $P_{\text{rint}}$ Table Rev Sample Analysis **OC Reagent Setur** Maintenance Cleaning Fluidics **Fluidics** Sample Probe **WBC Bath RBC Bath** Administrator: Admin 01-14-2015 16:38

Tap "**Service**" > "**Maintenance**", and select the "**Cleaning**" tab to enter the following screen.

You may perform cleaning operation to the following components:

- Analyzer
- Sample probe
- WBC bath
- RBC bath

The cleaning procedures are:

1. Tap the button of the component you want to clean. The message "**Cleaning in process. Please wait...**" will display.

- 2. When the progress ends, a message will display indicating "**Cleaning finished!**".
- 3. Clean other components as per the above procedures if needed.

## **10.2.3 Overall Maintenance**

Tap "**Maintenance**", and select the "**Fluidics**" tab to enter the following screen.

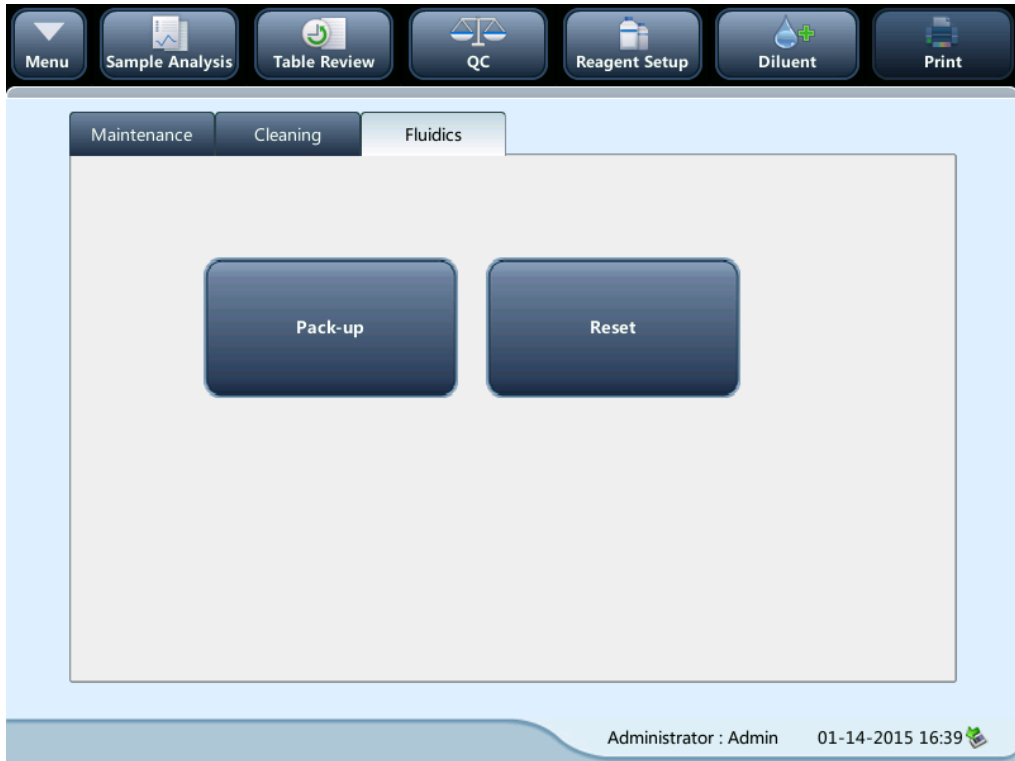

#### **Pack-up**

If the analyzer is not to be used for over 2 weeks, you should perform this procedure. Do as follows to pack up:

- 1. Tap "**Pack-up**", the dialog box "**Start pack-up?**" will pop up.
- 2. Tap "**Yes**" to perform the pack-up procedure. The following dialog box will be displayed.

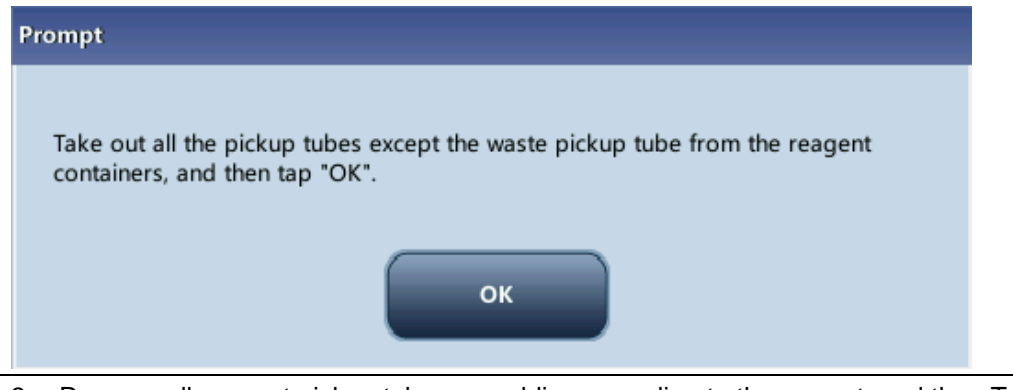

3. Remove all reagent pickup tube assemblies according to the prompt, and then Tap the "**OK**" button to start emptying the fluidic system.

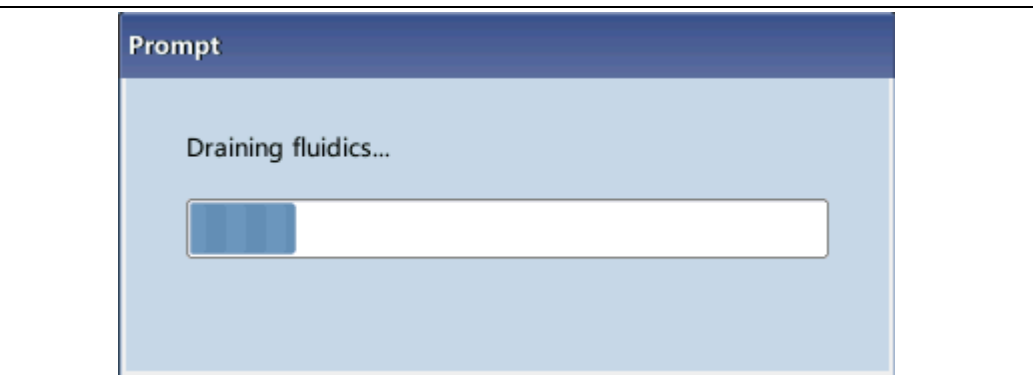

4. After the emptying is complete, a message box will pop up.

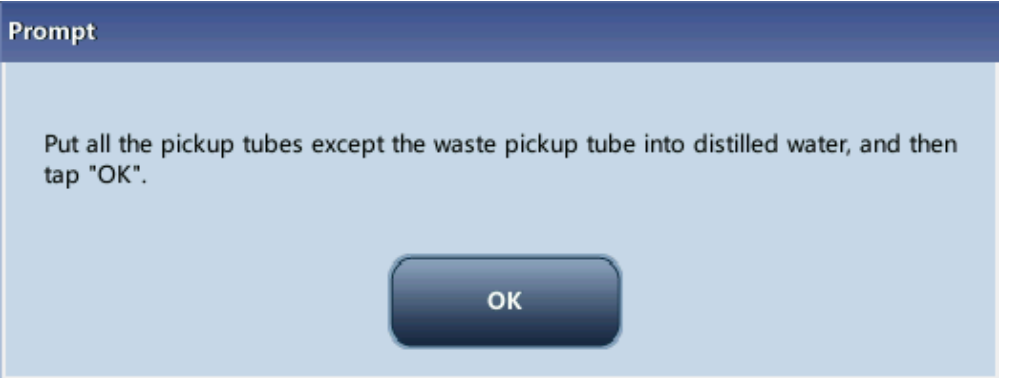

5. Place all reagent pickup tube assemblies into the distilled water, and then tap the "**OK**" button to start priming.

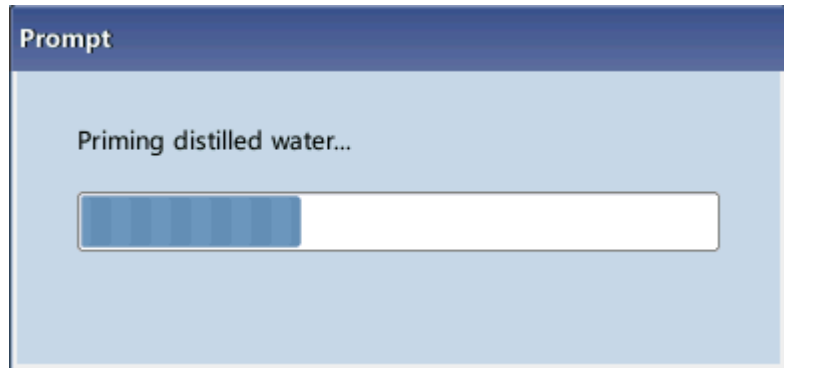

6. After the cleaning is done, a message box will display.

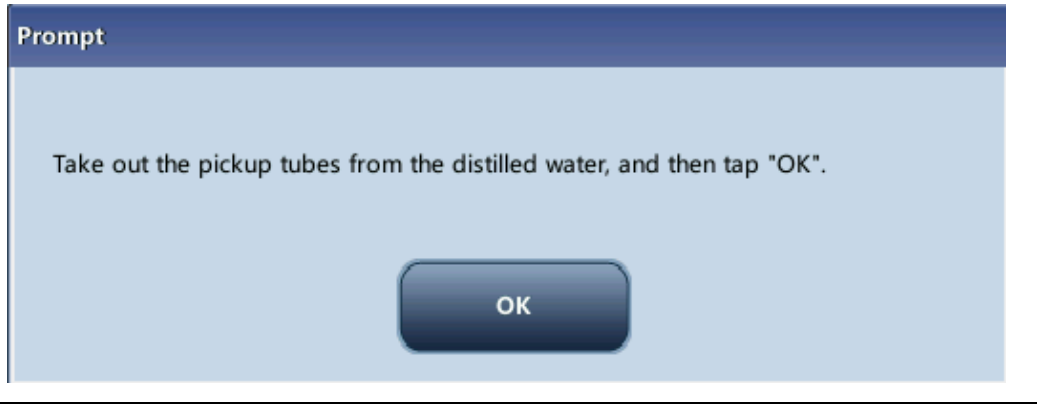

7. Remove all reagent pickup tube assemblies according to the prompt, and then tap the "**OK**" button to start emptying the fluidic system for the second time.
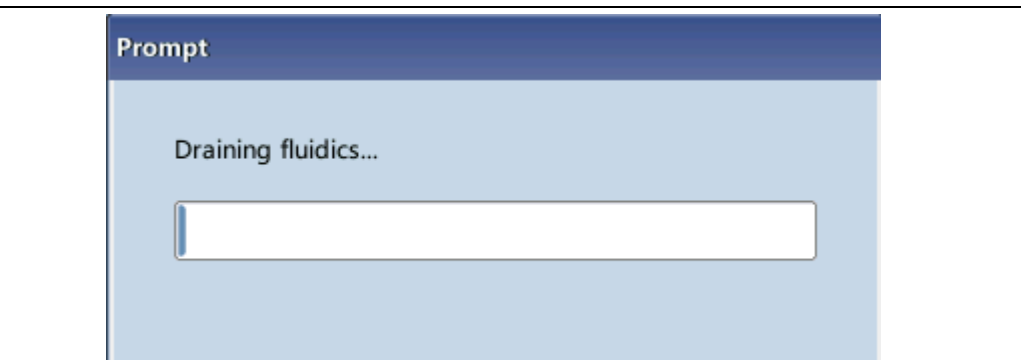

8. After the emptying is complete, a message box will display.

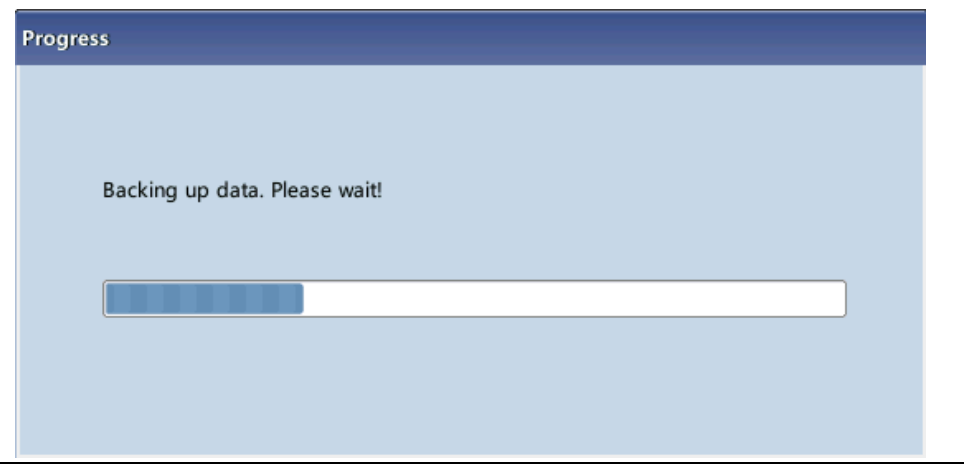

9. You should turn off the power switch according to the prompt displayed on the screen.

# **NOTE**

**This software can still be used after the pack-up.**

### **Resetting the Fluidics**

When major components of the analyzer have been replaced, or the fluidic system has been serviced, you must reset the fluidics. Do as follows:

- 1. Tap "**Reset Fluidics**", a dialog box will pop up asking you to comfirm the operation.
- 2. Tap "**OK**" to start initialization, the message "**Resetting fluidics. Please wait...**" will be displayed.
- 3. When the progress ends, a dialog box will display indicating "**Resetting fluidics finished!**".
- 4. Do the above procedures to continue resetting fluidics if necessary.

# **10.3 Self-Test**

Select "Maintenance"> "Self-Test" from the pull-down menu to enter below screen and perform system and valve self-tests.

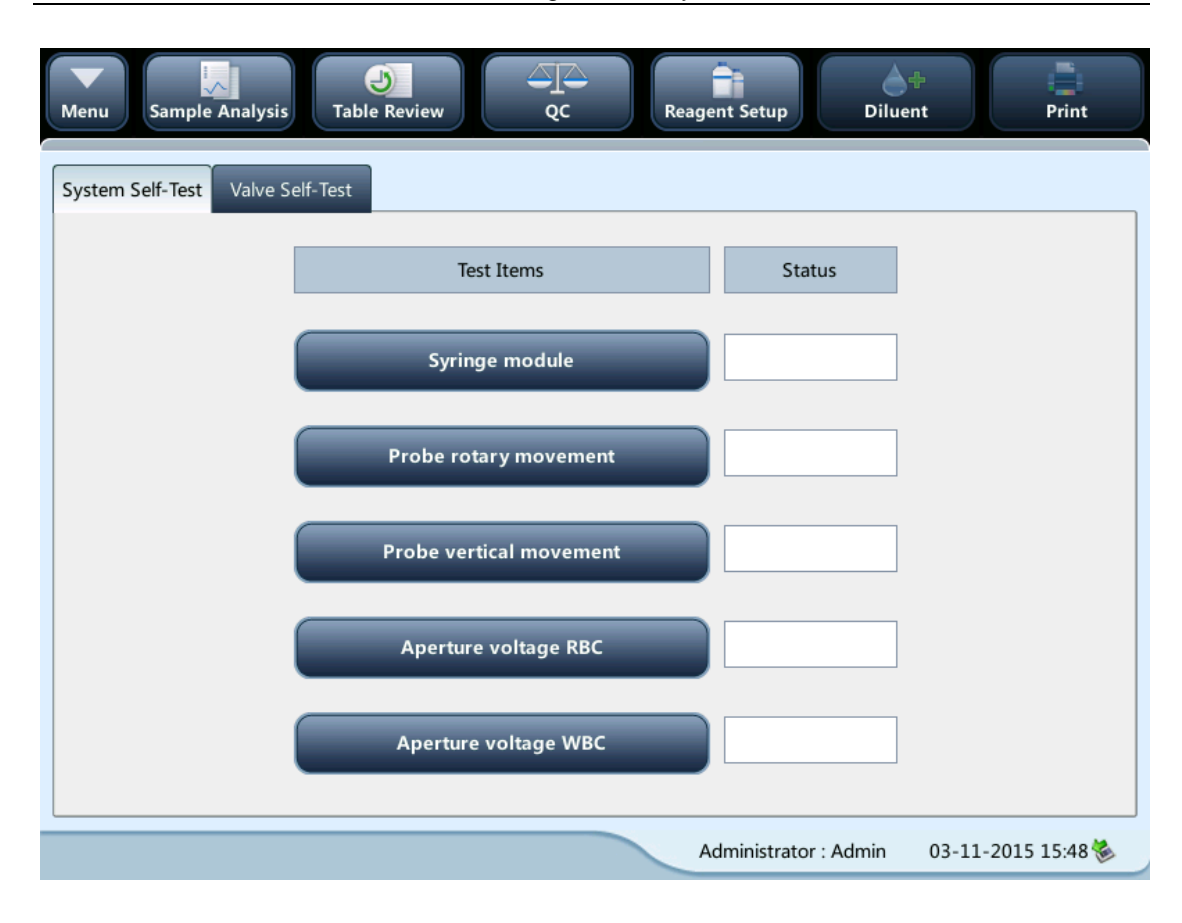

# **10.4 Gain Calibration**

Select "Maintenance"> "Gain Calibration" from the pull-down menu to enter below screen and calibrate the gains.

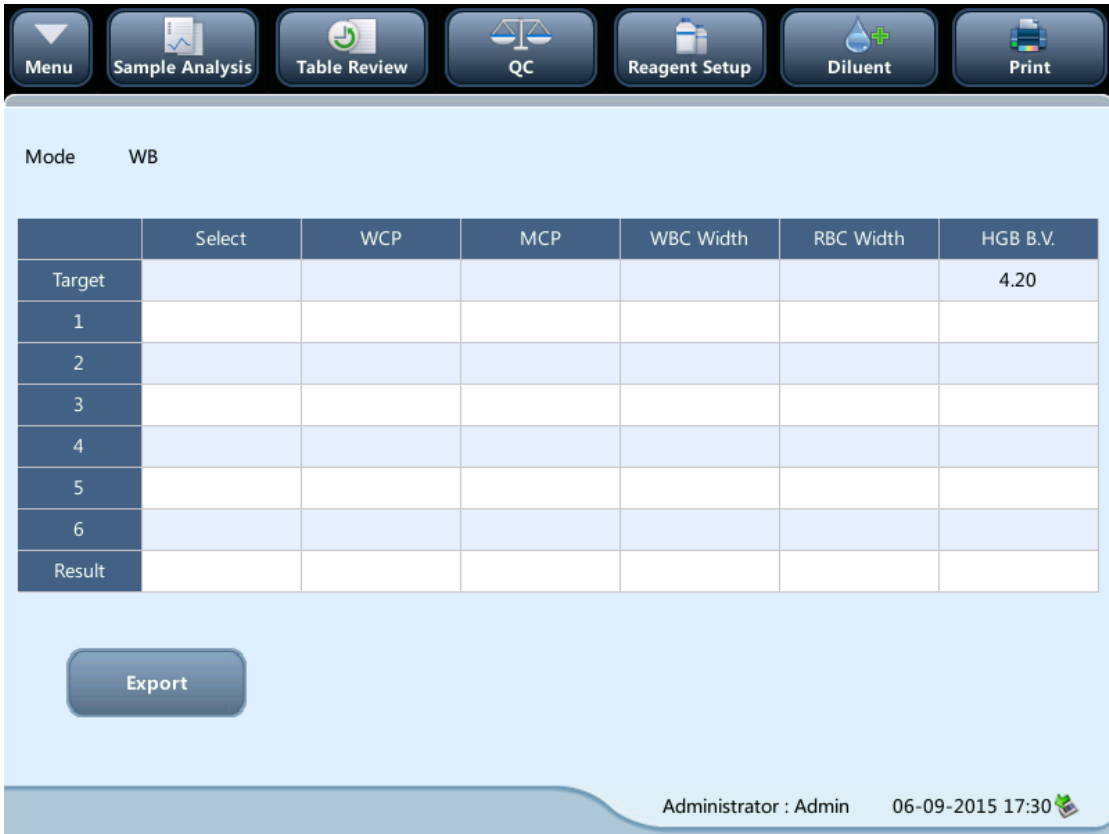

# **10.5 Advanced Toolbox**

Select "Maintenance"> "Advanced Toolbox" from the pull-down menu to enter below screen, where you can switch the languages and perform one-key export.

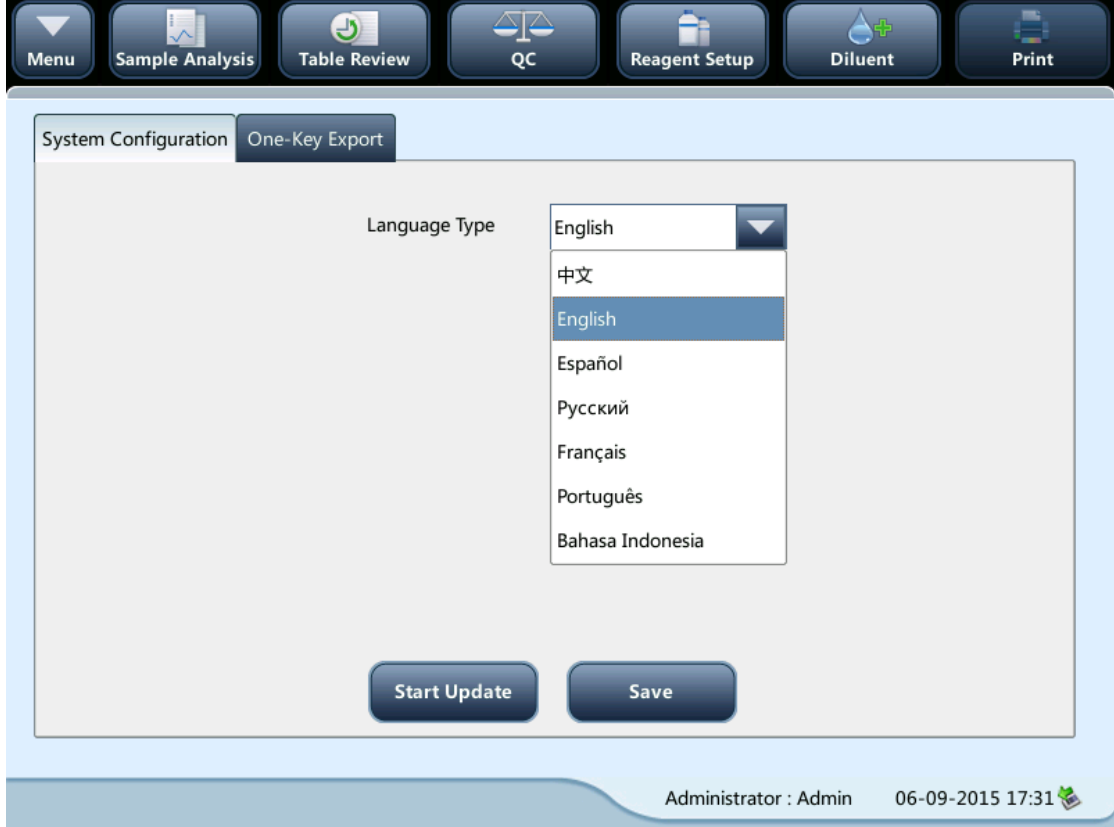

# **10.6 Sample Probe Debug**

Select "Maintenance"> "Sample Probe Debug" from the pull-down menu to enter below screen, where you may initialize the sample probe position and fix the probe height.

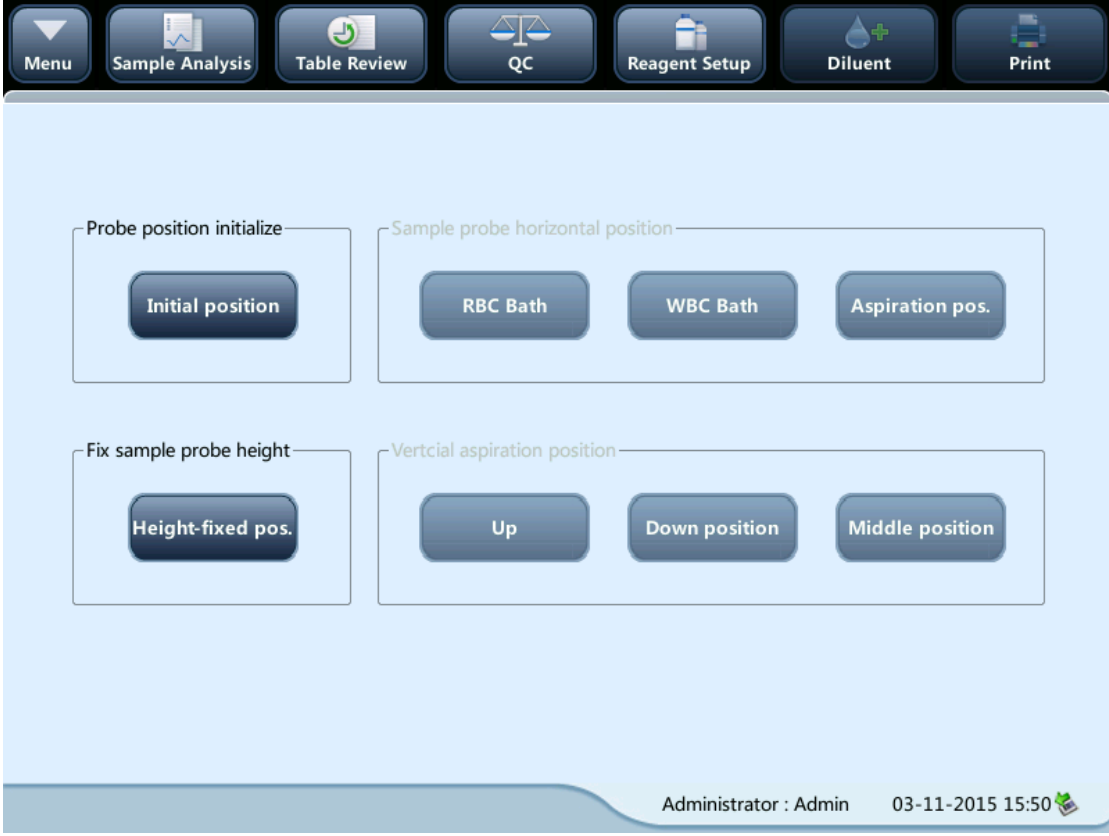

# **10.7 Touch Screen Calibration**

Tap "**Maintenance**" > "**Calibrate Touchscreen**" in the menu to enter the following screen.

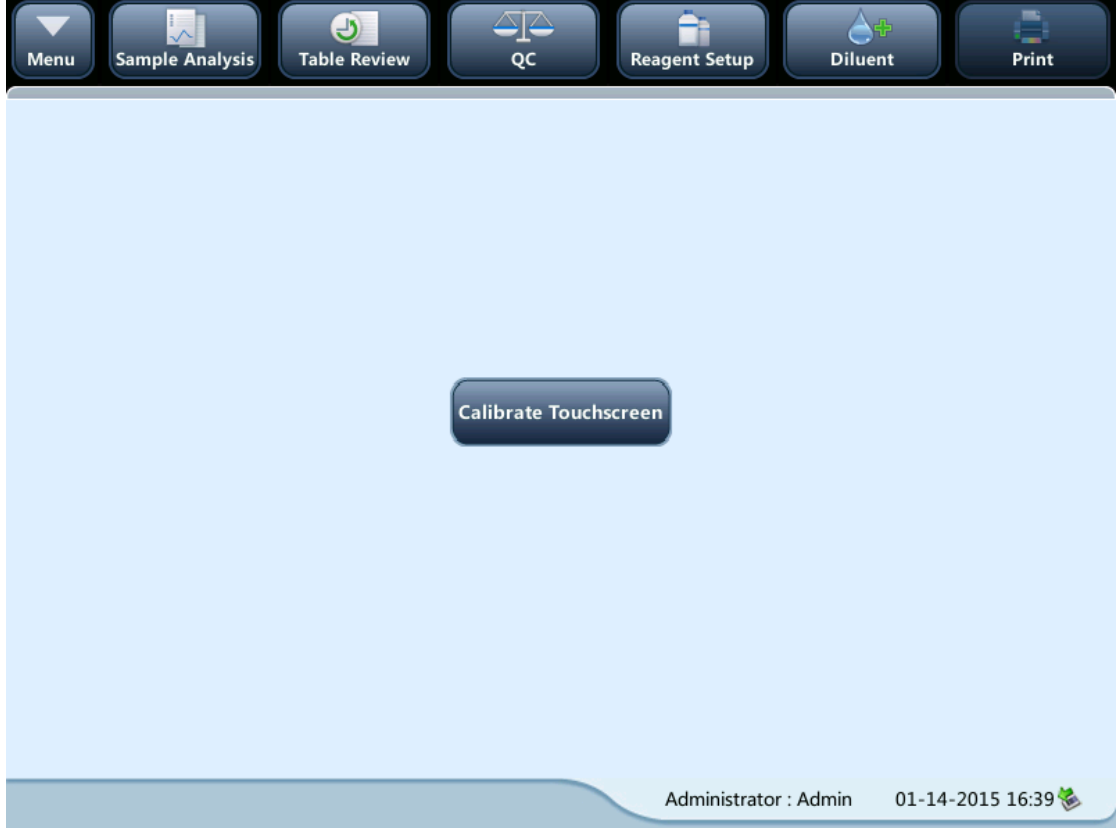

# **10.8 Viewing Logs**

Tap "**Maintenance**" > "**Touch Screen Calibration**" in the menu to enter the following screen.

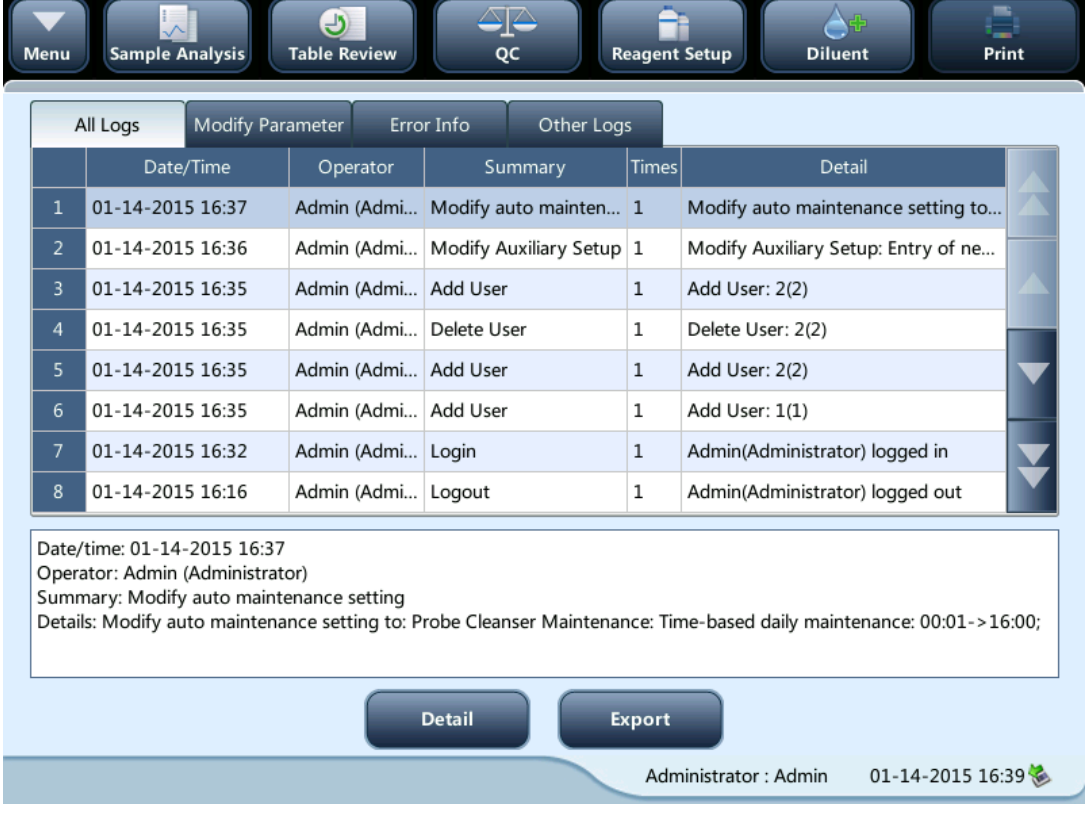

You may view the error info., parameter modification info. and records of daily operation in the log.

The "**Log**" screen records all activities of the analyzer. It contributes significantly to searching for operation history and troubleshooting the analyzer.

# **NOTE**

- **The oldest record will be overwritten automatically when number of log records reaches the utmost.**
- **Records of two years can be stored at most.**

## **Exporting logs**

1. Tap "**Export**", the following dialog box will display.

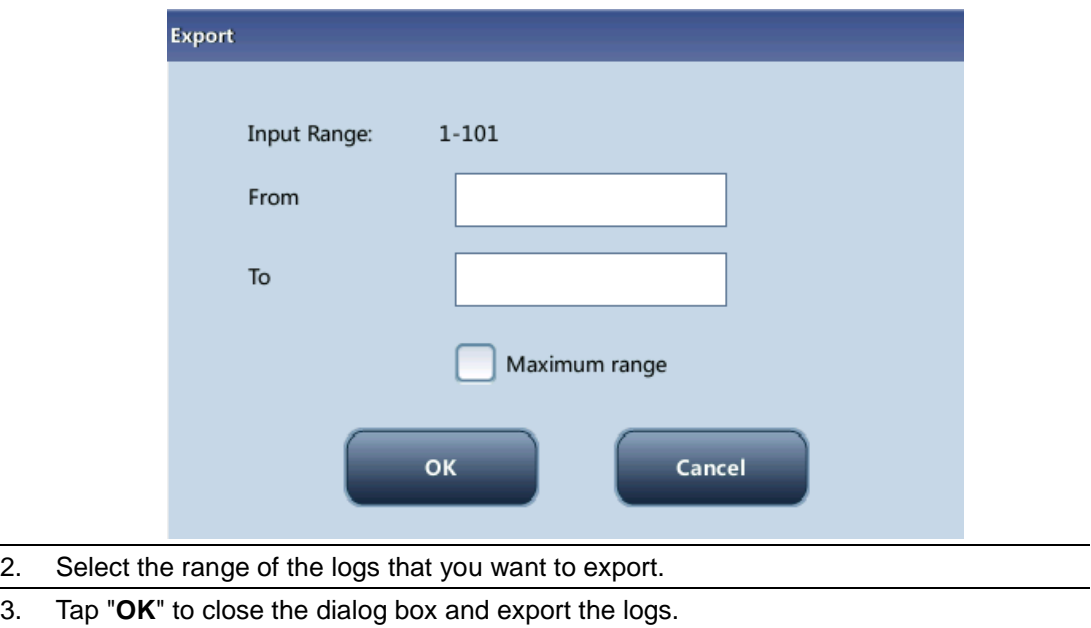

# **10.9 Checking the Analyzer Status**

# **NOTE**

 **If the status is outside normal range, it will be highlighted with red background.**

## **10.9.1 Counter**

You can check detailed statistics on the screen, for example, running times of the analyzer and the valid sample runs.

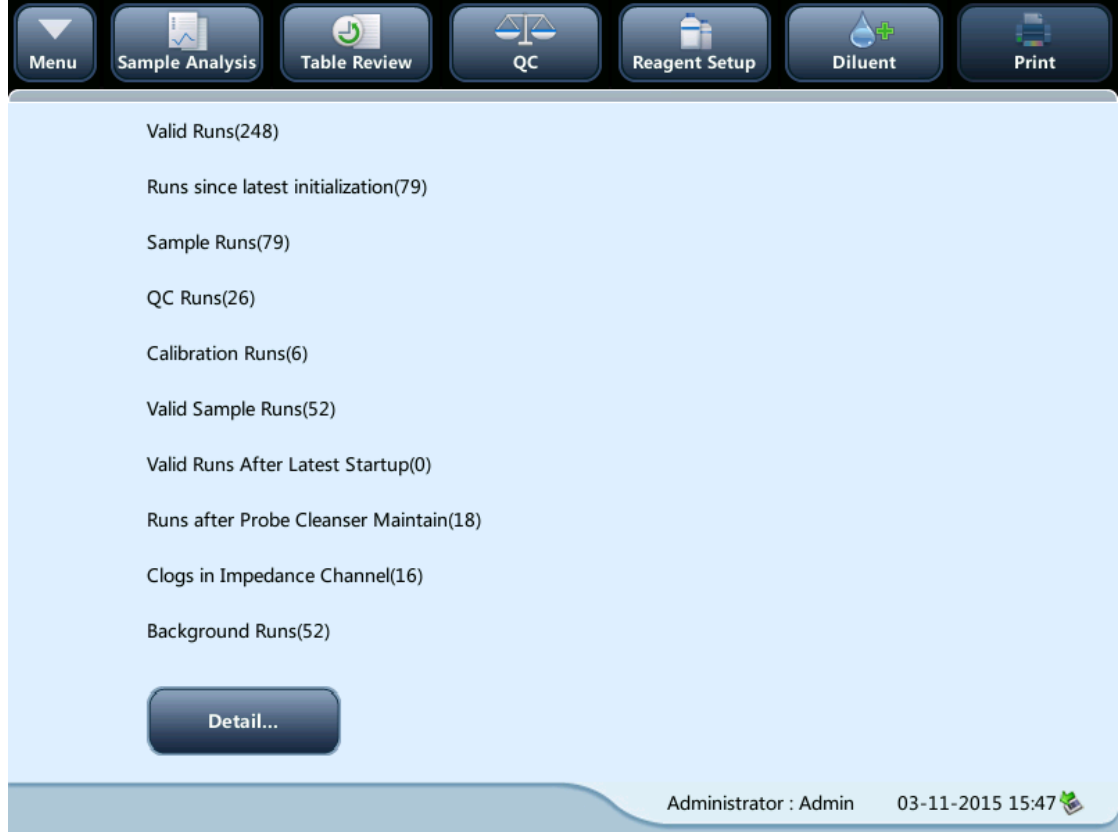

#### **Viewing details**

You may tap the "**Detail...**" buttons following "**Sample Runs**", "**QC Runs**" or "**Calibration Runs**" to view the related details.

#### **•** Print

Tap the "**Print**" icon to print all information on the screen.

## **10.9.2 Temperature and pressure**

Tap "**Status**" > "**Temp.&Pressure**" in the menu to enter the following screen. You may check, export or print the temperature and pressure values of different components of the analyzer.

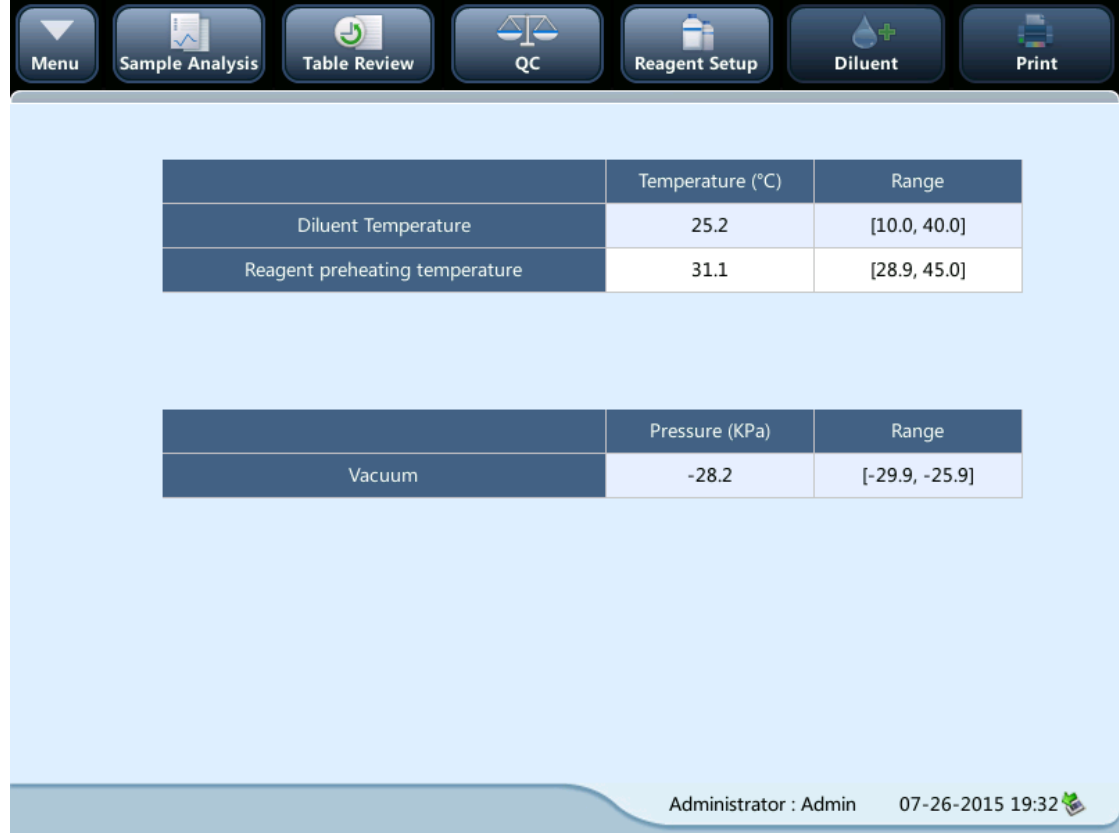

## **10.9.3 Voltage**

Tap "**Status**" > "**Voltage**" in the menu to enter the following screen. You may view the current voltage of the analyzer.

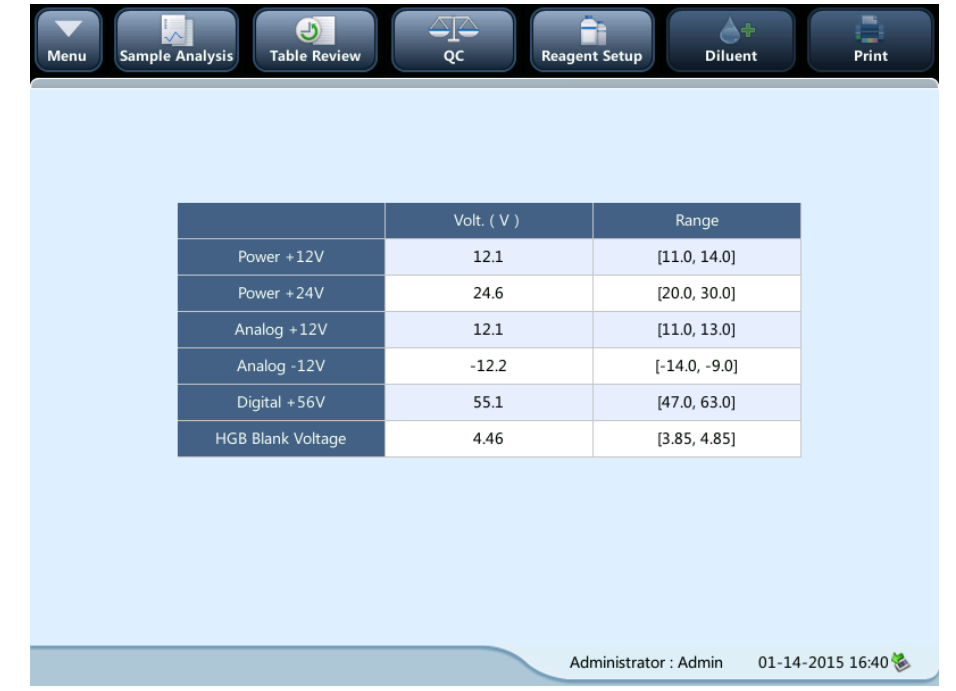

## **10.9.4 Sensor**

Tap "**Status**" > "**Sensor**" in the menu to enter the following screen. You may view the current sensor information of the analyzer.

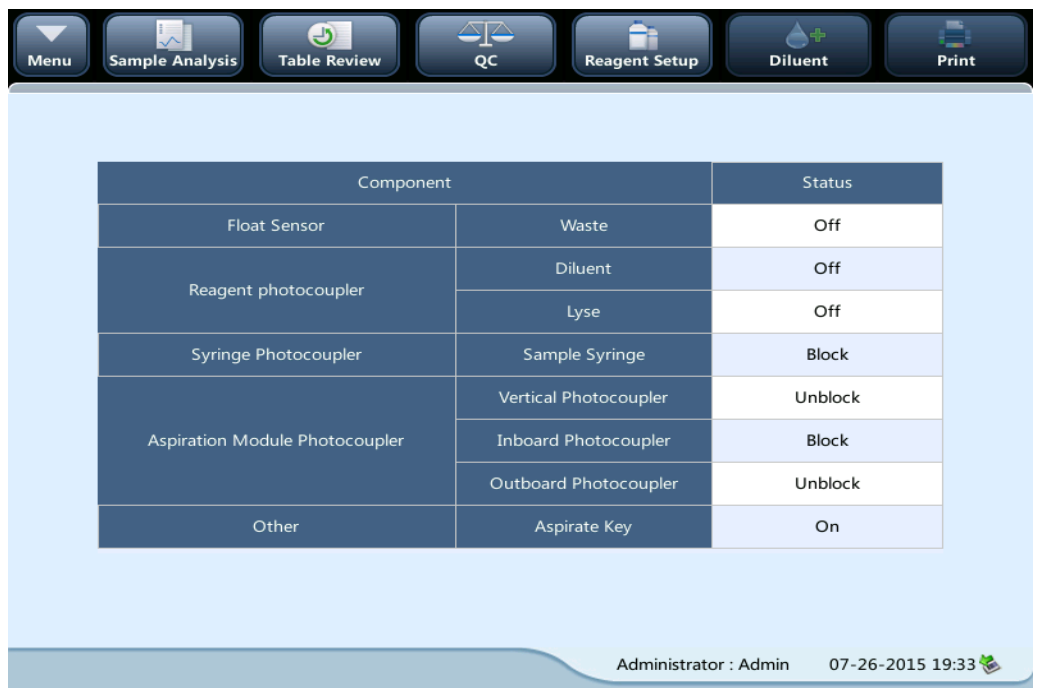

## **10.9.5 Version information**

Tap "**Status**" > **"Version Info.**" in the menu to enter the following screen. You may view the current version information of the analyzer.

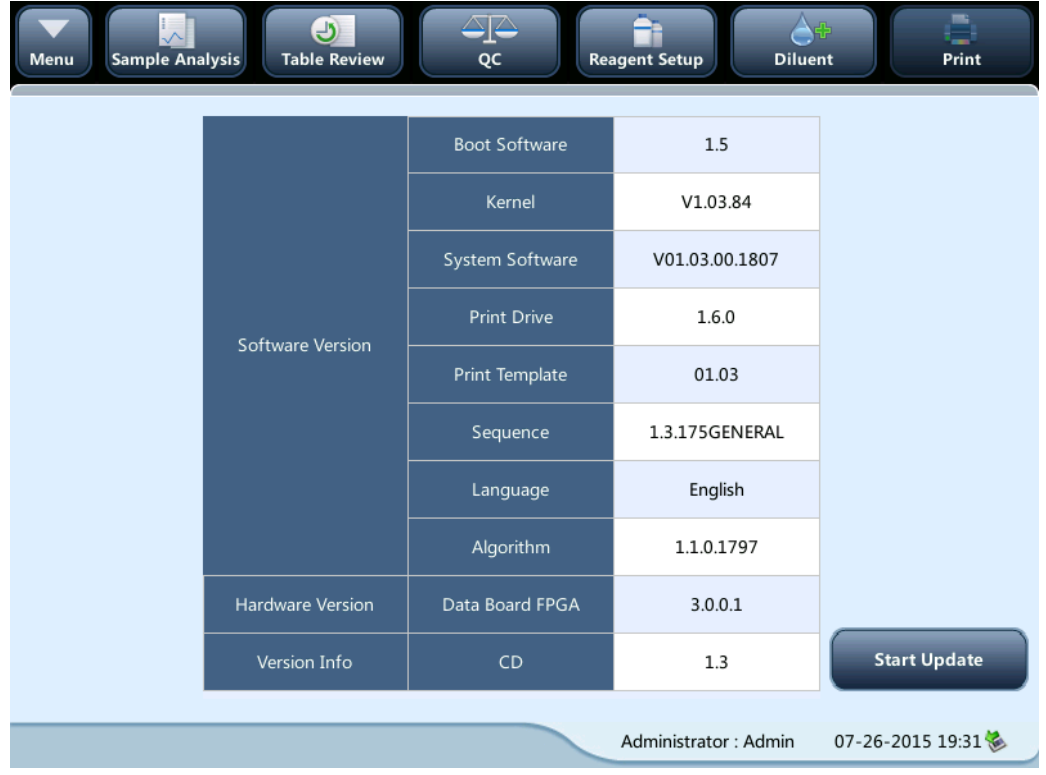

# **11Troubleshooting Your Analyzer**

# **11.1 Introduction**

This chapter contains information that is helpful in locating and correcting problems that may occur during operation of your analyzer.

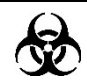

 **Samples, controls, calibrators and waste are potentially infectious. Wear proper personal protective equipment (e.g. gloves, lab coat, etc.) and follow safe laboratory procedures when handling them and the contacted areas in the laboratory.**

# **NOTE**

 **This chapter is not a complete service manual and is limited to problems that are readily diagnosed and/or corrected by the user of the analyzer.**

# **11.2 Error Information and Handling**

During the operation, if error(s) is/are detected, the analyzer will beep and display the corresponding error message in the error information area at the bottom right of the screen. Meanwhile, the indicator will turn red.

According to the severity of the errors, the colors of error messages are red, orange, blue.

- Red: fatal error. When this kind of error occurs, the analyzer will stop running immediately, and any further operation is prohibited.
- Orange: error that stops operation. When this kind of error occurs, the analyzer will stop running immediately.
- Blue: error that restricts certain operations. When this kind of error occurs, the analyzer can still continue with the current operation, but any other operations related to the error will be restricted.

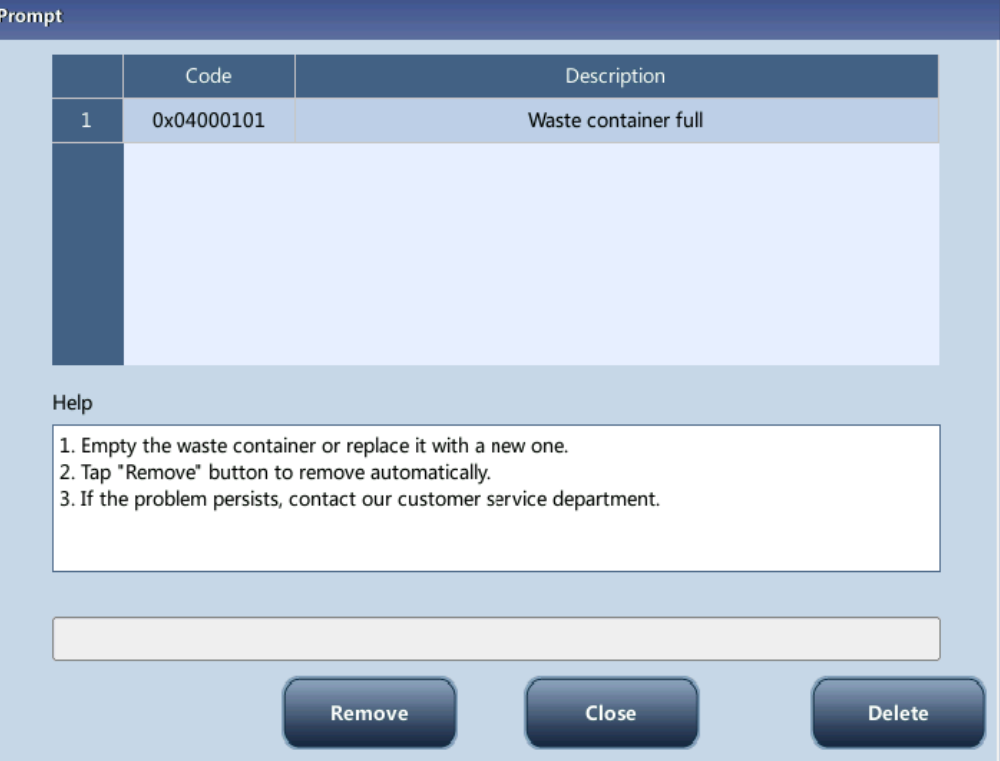

The following Figure is the error info. dialog box.

The name and troubleshooting method of the errors are displayed. Names of the errors are displayed by the order of their occurrence.

You may tap to select the error, and view its troubleshooting information in the troubleshooting box. The troubleshooting information of the first error is displayed by default. Follow the instruction in the dialog box to remove error(s).

The following functions are provided:

#### • Remove

Tap the "**Remove** " button to clear all the errors that can be removed automatically. For the errors that cannot removed automatically, follow the troubleshooting method to solve them.

#### • Close the error info. dialog box

Tap "**Close**" to close the dialog box, but the errors will still be displayed in the error info. area on the screen. Tap the error info. area again, the dialog box will be displayed.

The possible error(s) and the corresponding troubleshooting information are listed below:

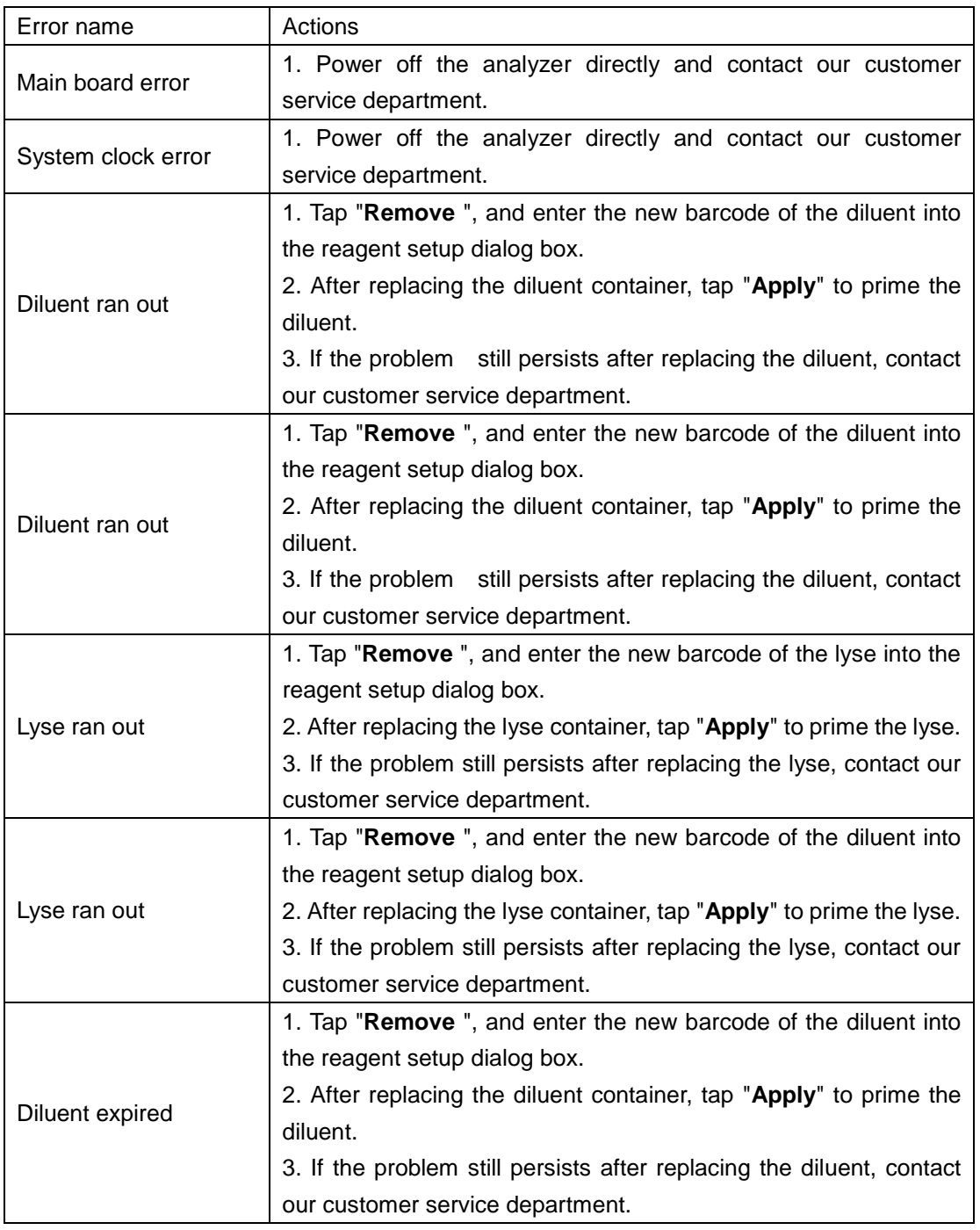

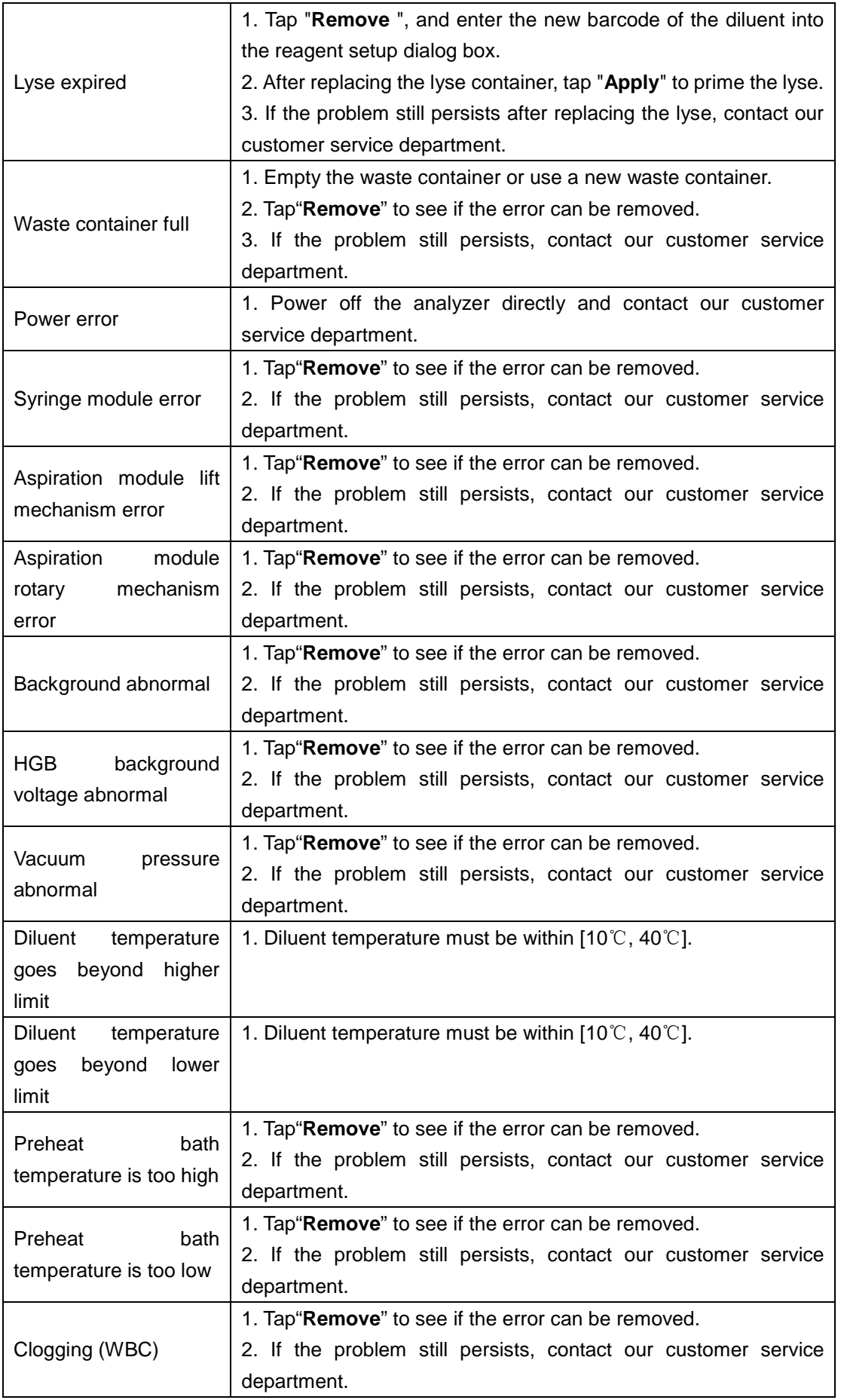

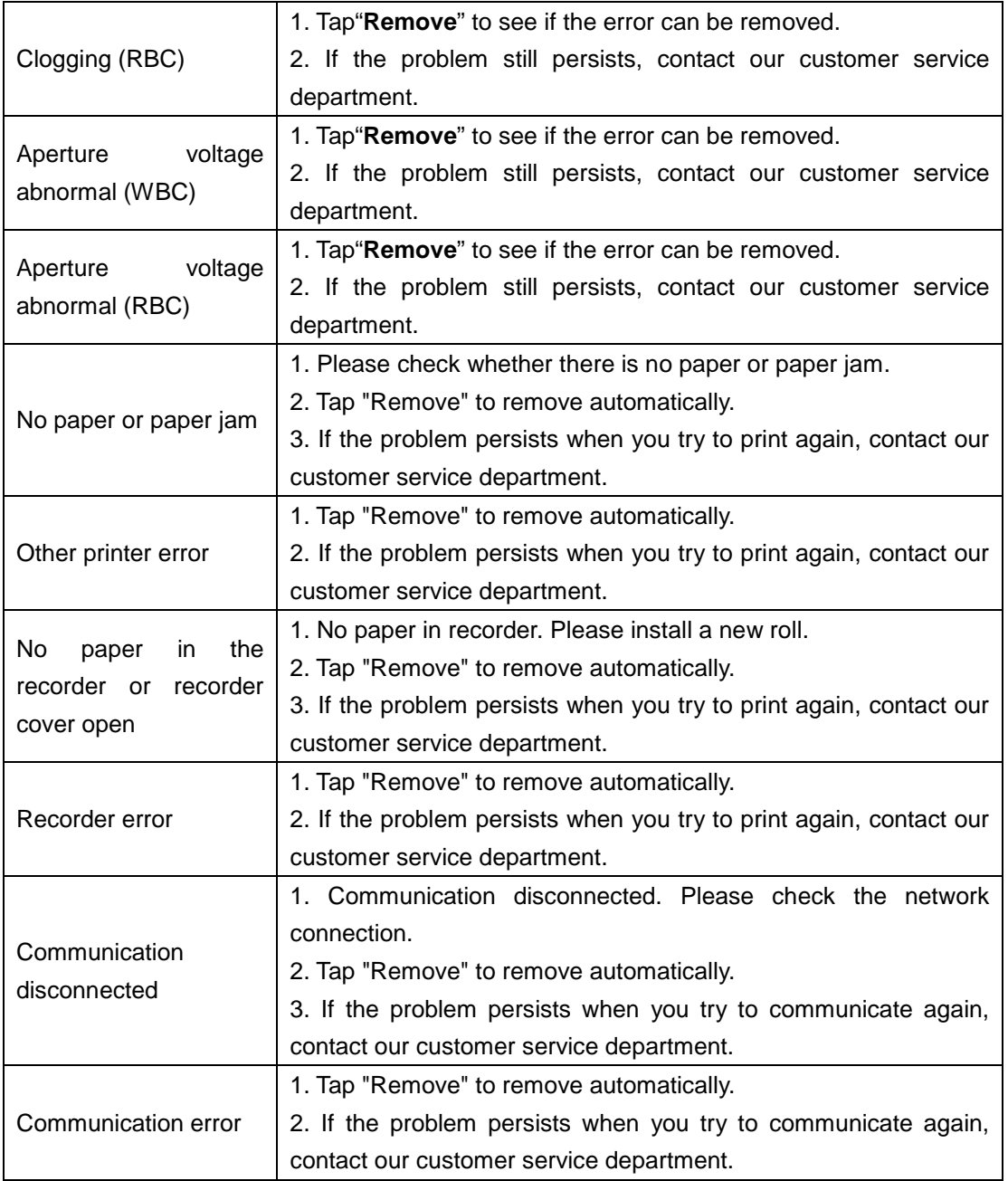

# **12Appendices**

# **A Index**

Prediluted Sample, 5-8

## **Q**

Quality Control, 7-1

#### **R**

Reagents, 2-11 Recorder, B-4 Install Paper, 4-9

#### **S**

Self-Test, 5-4 Setup, 9-2 Shutdown, 5-18 Software, 9-1 Standby, 5-16 Startup, 5-4

#### **T**

Table Review, 6-2 Touch Screen, B-4 Transmission, 7-10 Troubleshooting, 11-1

#### **W**

Whole Blood Samples, 5-8

Analysis, 5-10 Aspiration, 3-2

### **B**

**A**

Buzzer, B-4

#### **C**

Calibration, 8-1 Calibrator, 2-11 Capillary whole blood samples, 5-8 Colorimetric Method, 3-7 Controls, 2-11

#### **D**

Dilution, 3-3

#### **G**

Graph Review, 6-3

#### **I**

Impedance Method, 3-8 Initial Checks, 5-2 Installation, 4-2

#### **L**

Login, 5-4 Logs, 10-9

#### **M**

Maintenance, 10-2 Manual Calibration, 8-4

#### **P**

Parameter flag, 5-15 Parameters, 2-2

# **B Specifications**

## **B.1 Classification**

According to the CE classification, the BC-20s belongs to In vitro diagnostic medical devices other than those covered by Annex II and devices for performance evaluation.

## **B.2 Reagents**

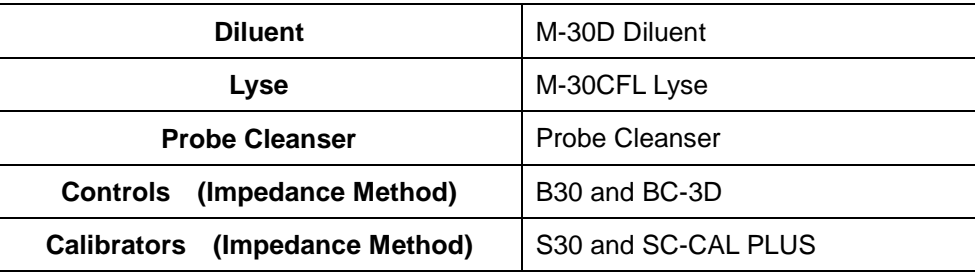

## **B.3 Applicable Tubes**

Ф12~15×75mm evacuated collection tube (without cap) for whole blood mode

Ф11×40mm (1.5ml centrifugal tube) and 0.5ml centrifugal tube, for predilute and capillary whole blood mode

Ф10.7×42mm small closed anticoagulated tube (without cap), 0.5ml, can be used with cap opened, for capillary whole blood mode. Recommended tube: No. 365974 closed anticoagulated tube (0.5ml) manufactured by BD.

## **B.4 Parameters**

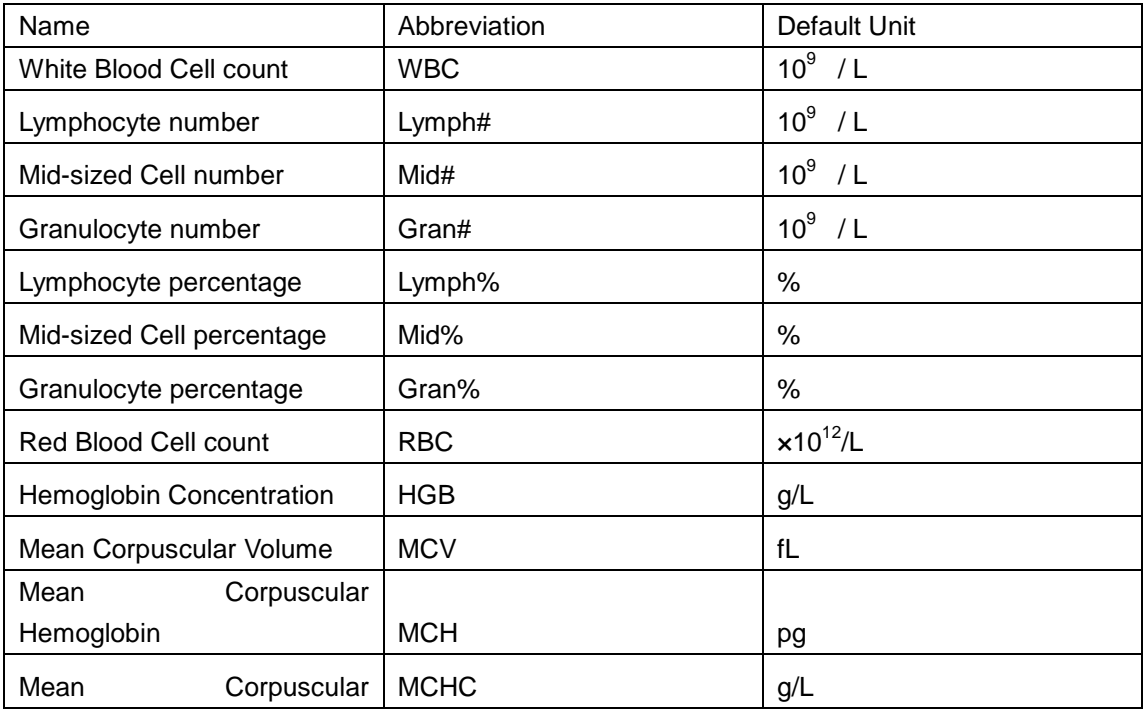

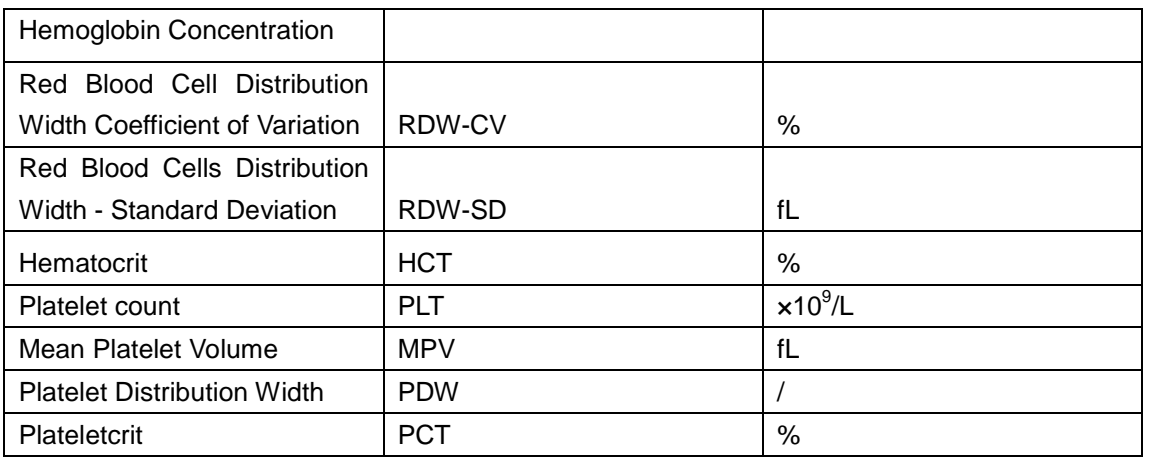

## **B.5 Sampling Features**

#### **B.5.1 Sample Volumes Required for Each Analysis**

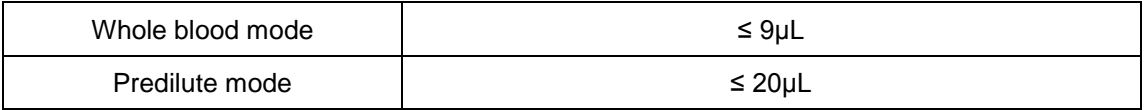

#### **B.5.2 Throughput**

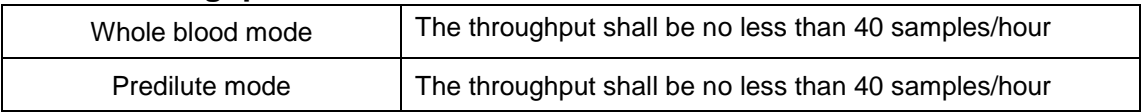

## **B.6 Performance Specifications**

## **B.6.1 Display Ranges for Major Parameters**

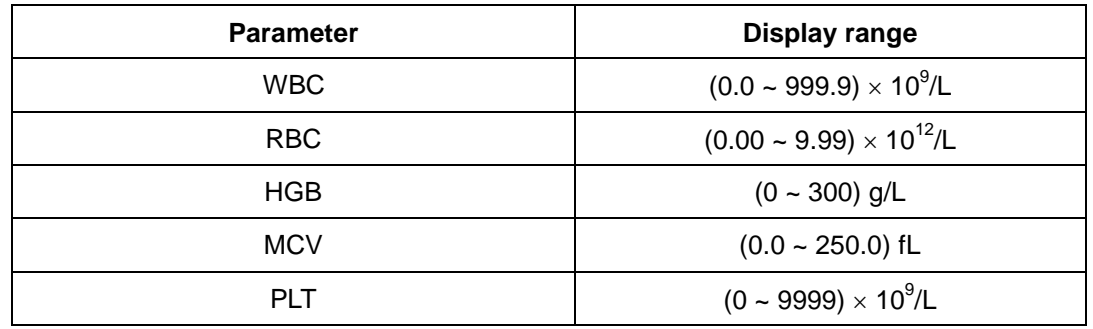

## **B.6.2 Blank Count Parameter Specifications**

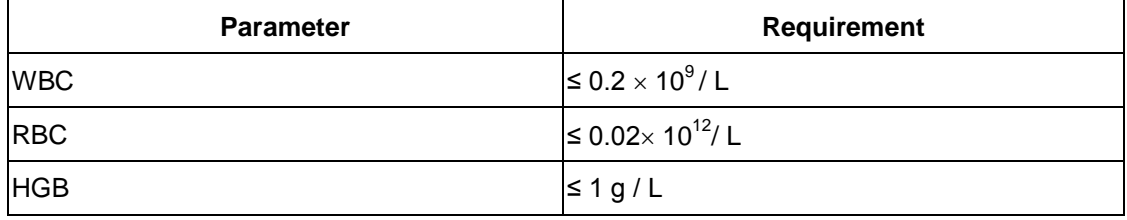

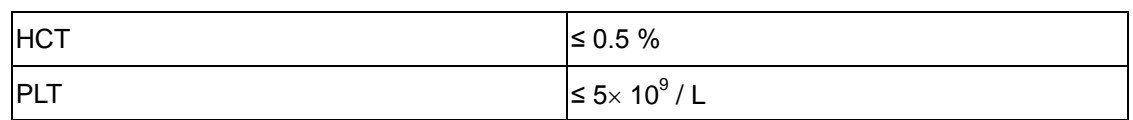

## **B.6.3 Linearity Range**

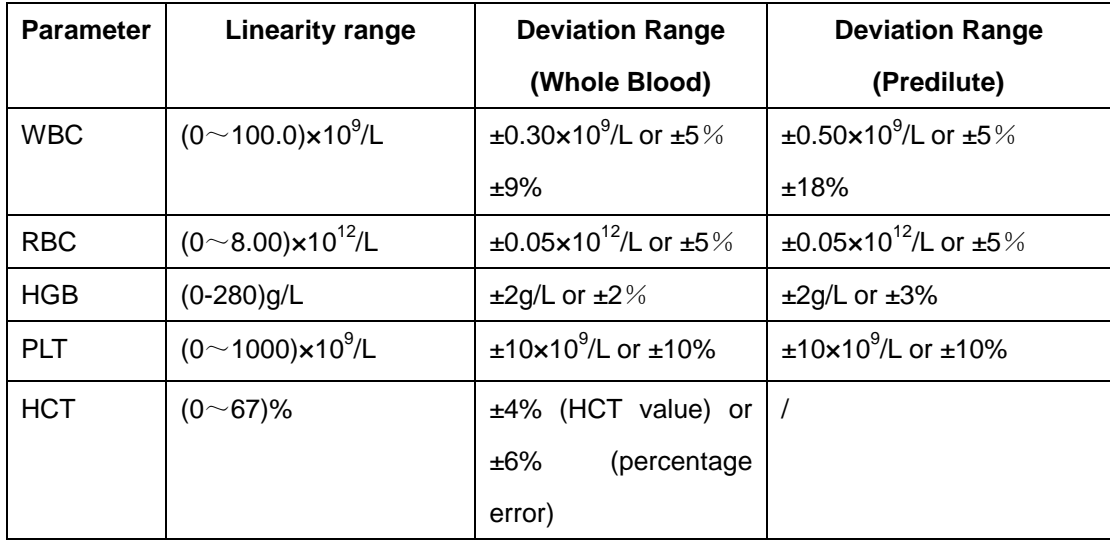

## **B.6.4 Reproducibility**

#### **Reproducibility range (whole blood)**

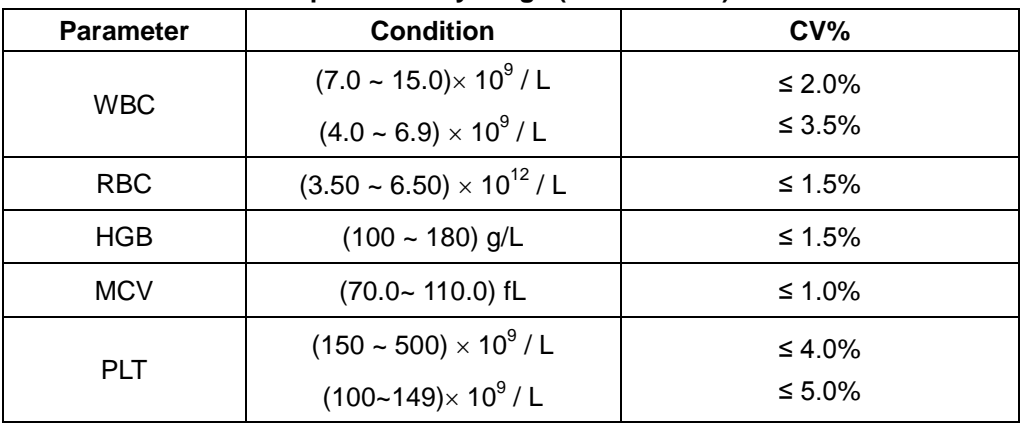

## **B.6.5 Carryover**

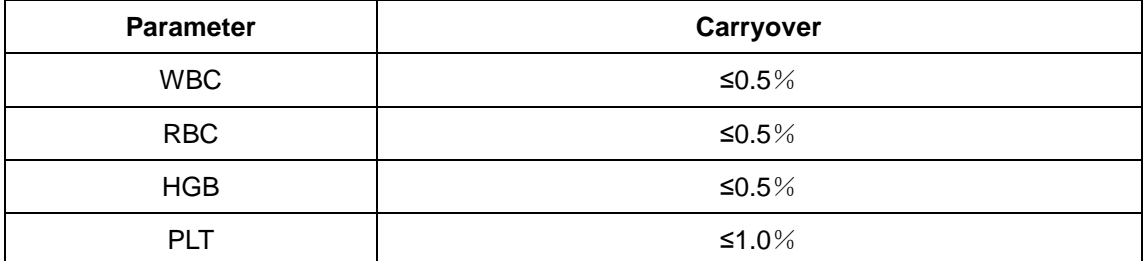

## **B.6.6 Error of Indication**

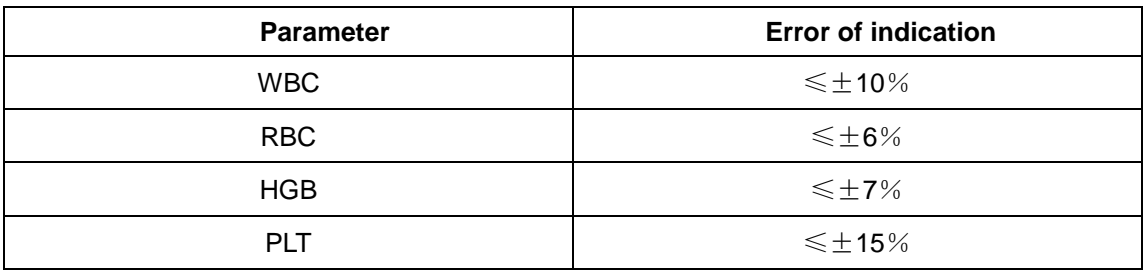

## **B.7 Input/Output Devices**

### **B.7.1 Touch screen**

8 inch TFT color touch screen, supporting 24 bit color at highest, with display resolution of 800×600.

## **B.7.2 Indicator**

The indicator indicates analyzer the status of the analyzer, including on/off, running or sleeping.

## **B.7.3 Keyboard (Optional)**

101-Key alpha-numeric USB keyboard

## **B.7.4 Mouse(Optional)**

USB mouse.

### **B.7.5 Barcode scanner (Optional)**

External USB barcode scanner

## **B.7.6 Printer (Optional)**

Supports USB printer.

### **B.7.7 Recorder**

A thermal recorder is included.

### **B.7.8 Buzzer**

The buzzer sounds when there is an error. Tap the touch screen or when the error is removed, the buzz alarm will be silent automatically,

### **B.7.9 USB WiFi wireless network card (optional)**

WiFi wireless network card with chip RTL8192CU

## **B.8 Interfaces**

- One network interface, built-in network card, network access and TCP/IP compatible.
- 4 USB ports

## **B.9 Power supply**

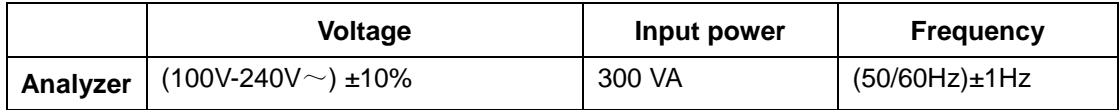

## **B.10 Fuse**

## **WARNING**

 **Only install fuses of specified specification on the system and the pneumatic unit.**

Fuse: 250V T3.15AH

## **B.11 EMC Description**

- Do not use this device in close proximity to sources of strong electromagnetic **radiation (e.g. unshielded intentional RF sources), as these may interfere with the proper operation.**
- **This equipment complies with the emission and immunity requirements of the EN 61326-1:2006 and EN 61326-2-6:2006.**

# **NOTE**

- **Only install fuses of specified specification on the system and the pneumatic unit.**
- **It is the manufacturer's responsibility to provide equipment electromagnetic compatibility information to the customer or user.**
- **It is the user's responsibility to ensure that a compatible electromagnetic environment for the equipment can be maintained in order that the device will perform as intended.**

## **B.12 Sound Pressure**

Maximal sound pressure: 65 dB

## **B.13 Environment Requirements**

- Ambient temperature: 10℃~35℃
- $\blacksquare$  Operating humidity: 20% $\sim$ 85%
- $\blacksquare$  Atmospheric pressure: 70.0kPa $\sim$ 106.0kPa

## **B.14 Storage Environment**

- Ambient temperature: -10℃~40℃
- Relative humidity:  $10\% \sim 90\%$
- **Mathberric pressure: 50.0kPa** $\sim$ 106.0kPa

## **B.15 Operating Environment**

- Ambient temperature: 10℃~40℃
- Relative humidity:  $10\% \sim 90\%$
- $\blacksquare$  Atmospheric pressure: 70.0kPa $\sim$ 106.0kPa

# **NOTE**

**Be sure to use and store the analyzer in the specified environment.**

# **B.16 Dimensions and Weight**

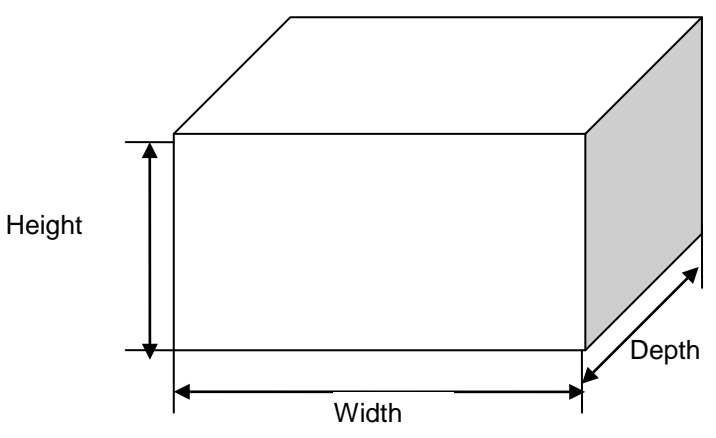

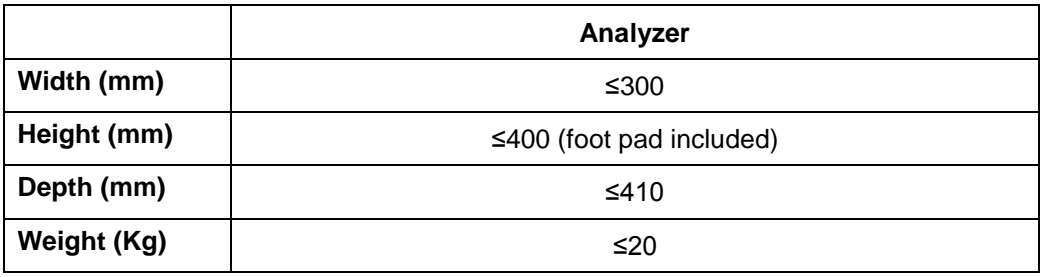

## **B.17 Contraindication**

None

## **B.18 Safety Classification**

Level of transient overvoltage: Category II. Rated pollution degree: 2.

# **C Communication**

The LIS/HIS function of BC-20s enables the communication between the analyzer and the PC in laboratory through Ethernet, including sending analysis results to and receiving worklist from PC.

The LIS/HIS communication protocol involved in communication of BC-20s are 15ID and HL7. For details about the connection control, and the introduction, message definition and examples, please contact Mindray Customer Service Department or your local distributor.

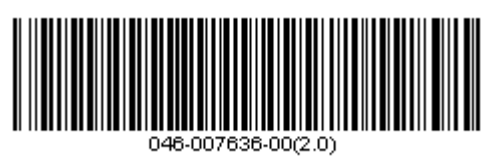

P/N: 046-007636-00(2.0)